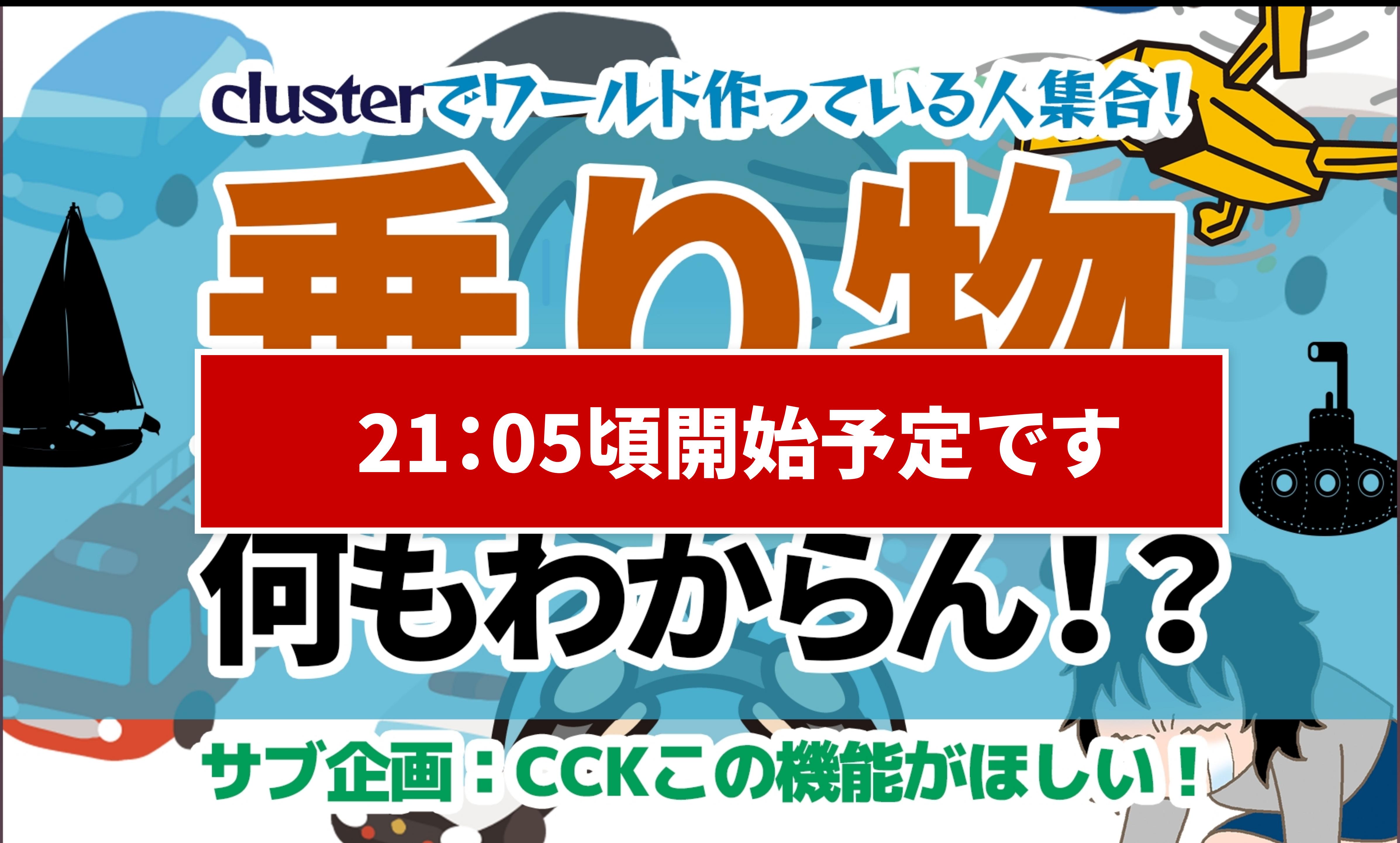

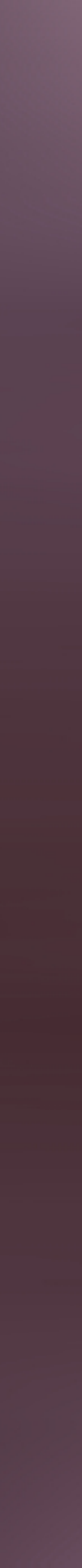

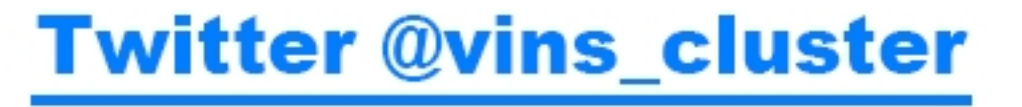

# **vinsです。Logicとか多用したワールドが好きです GameJAM 2020冬では「カンヅメRPG」で 大賞もらいました**

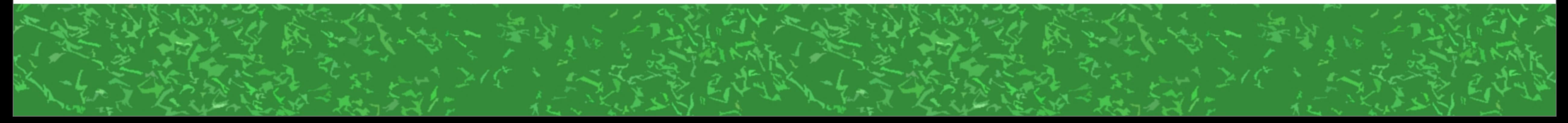

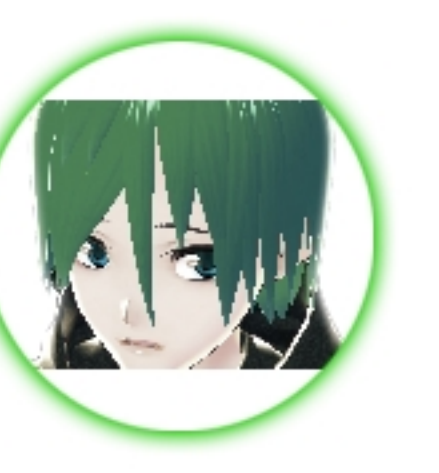

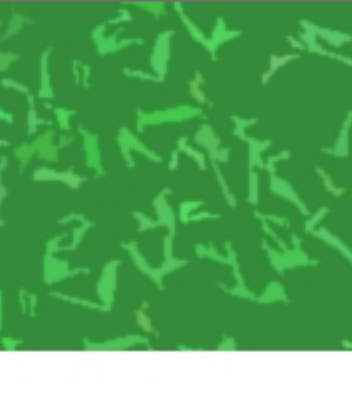

# 先日のはとりんさんの公式イベント

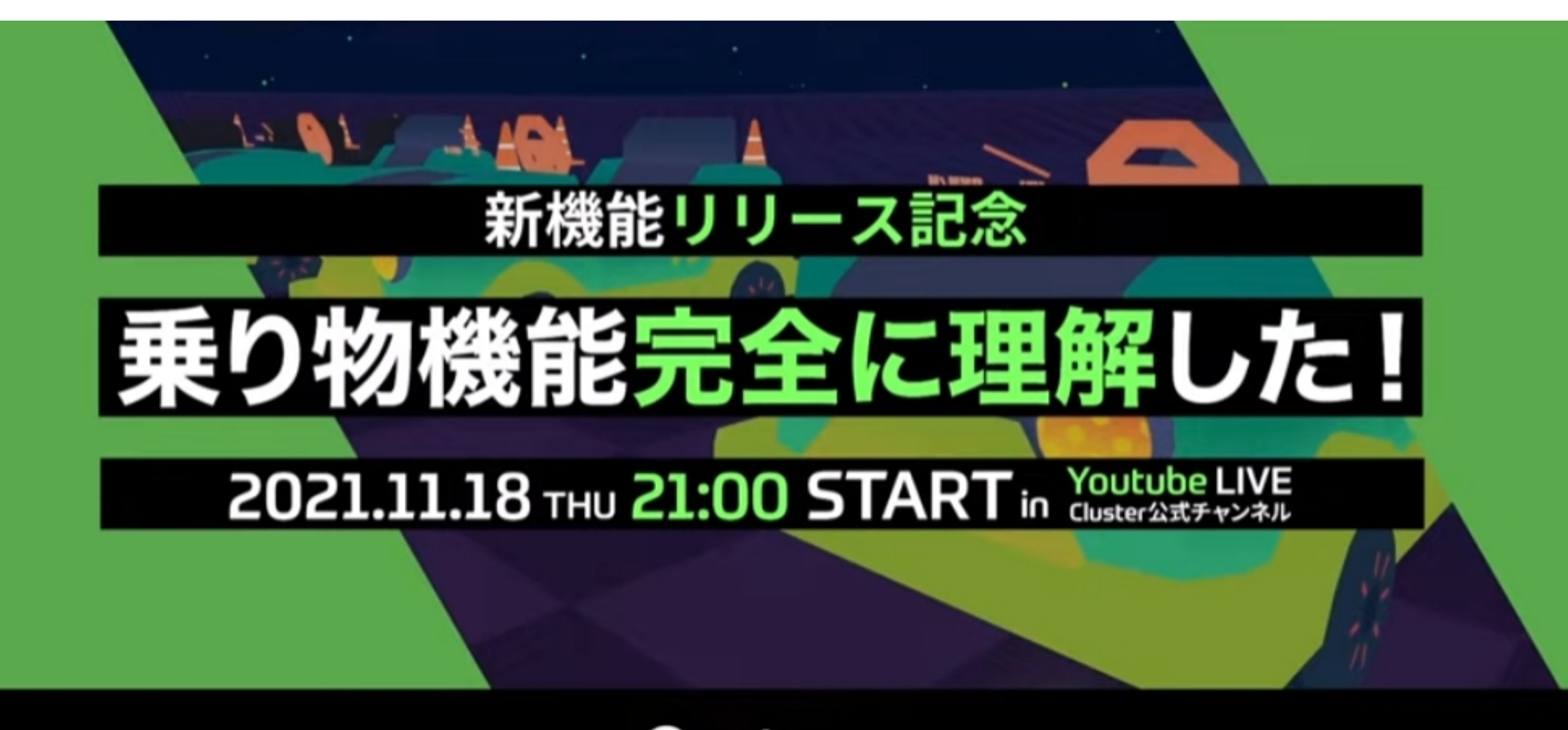

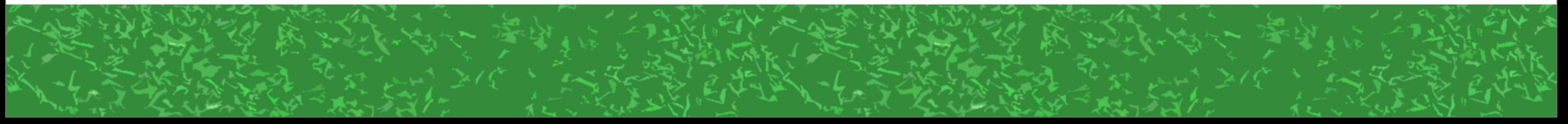

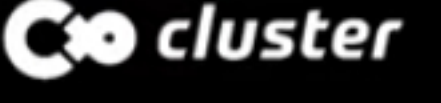

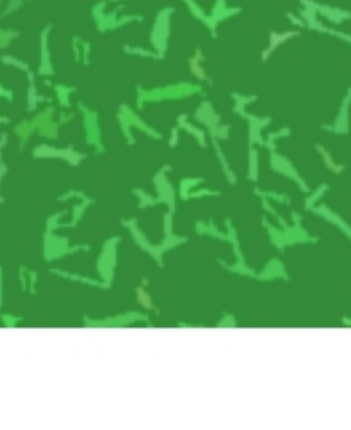

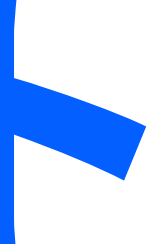

# 基本的なイス・乗り物は 「乗り物機能完全に理解した!」を 見れば作れます

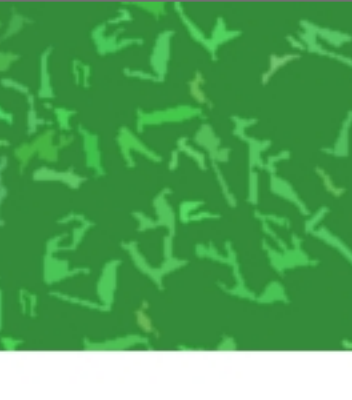

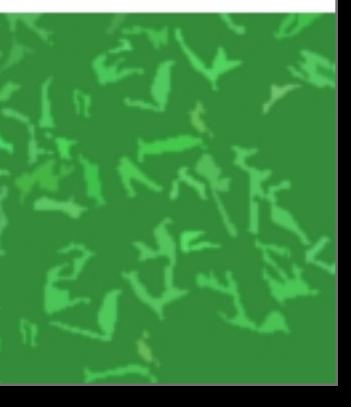

# 今回はそこからもうちょっと先に 行ったものを作りましょう

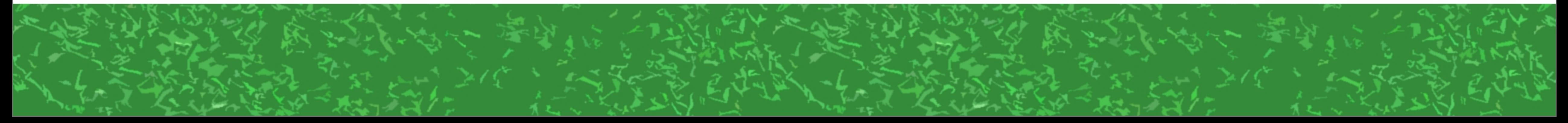

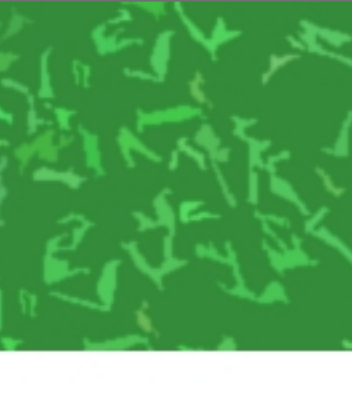

# 基本方針 ●まずはイスを作ろう ●クルマ系はほびわんさん カスタマイズの奴を ペースにして改造しよう

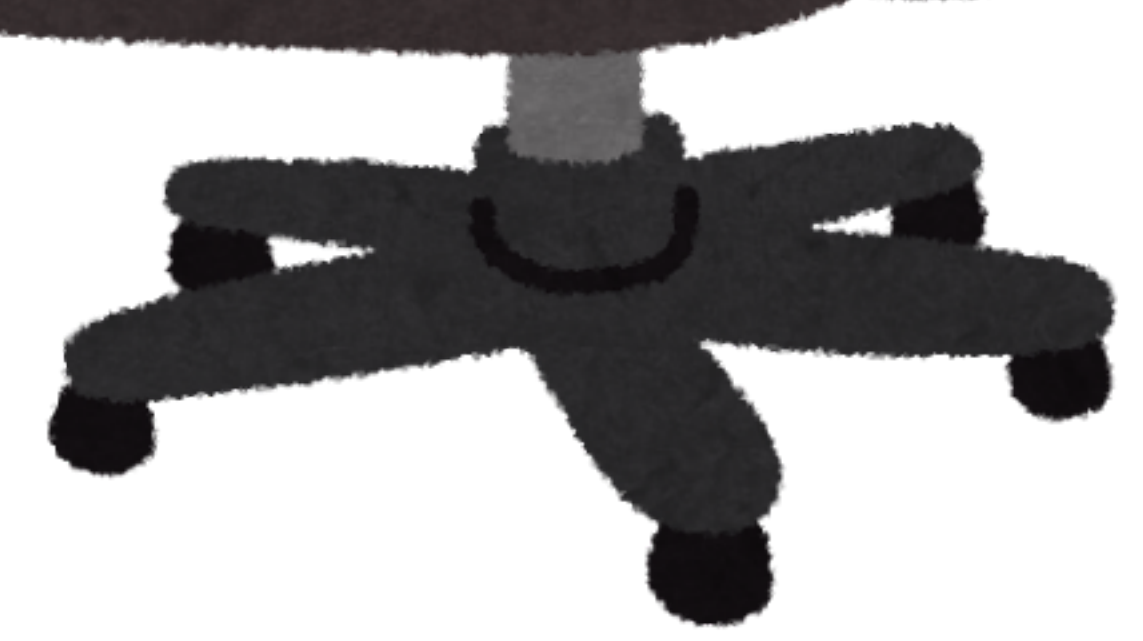

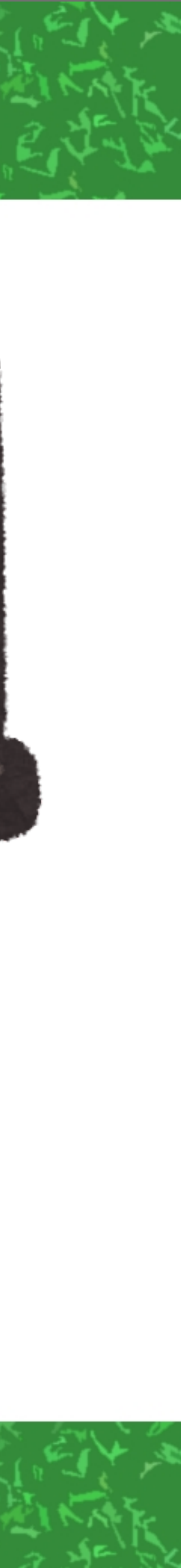

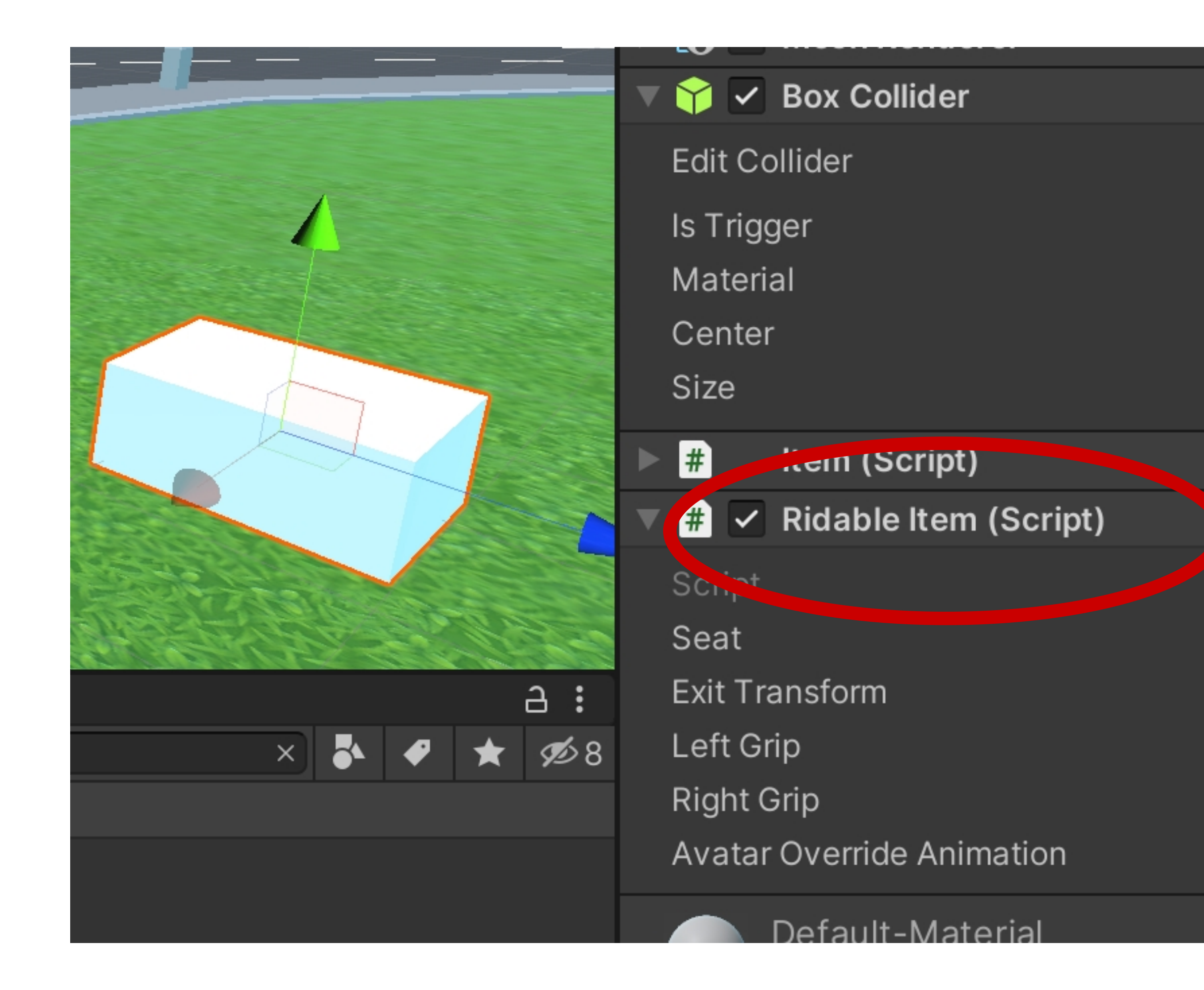

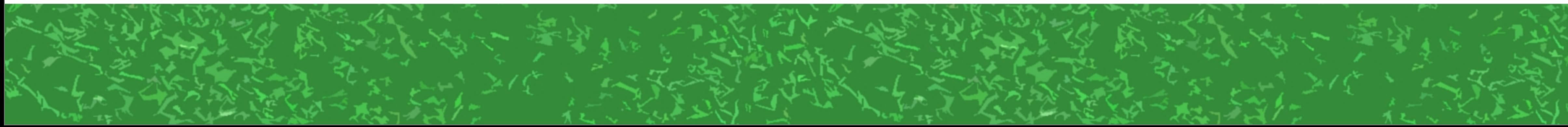

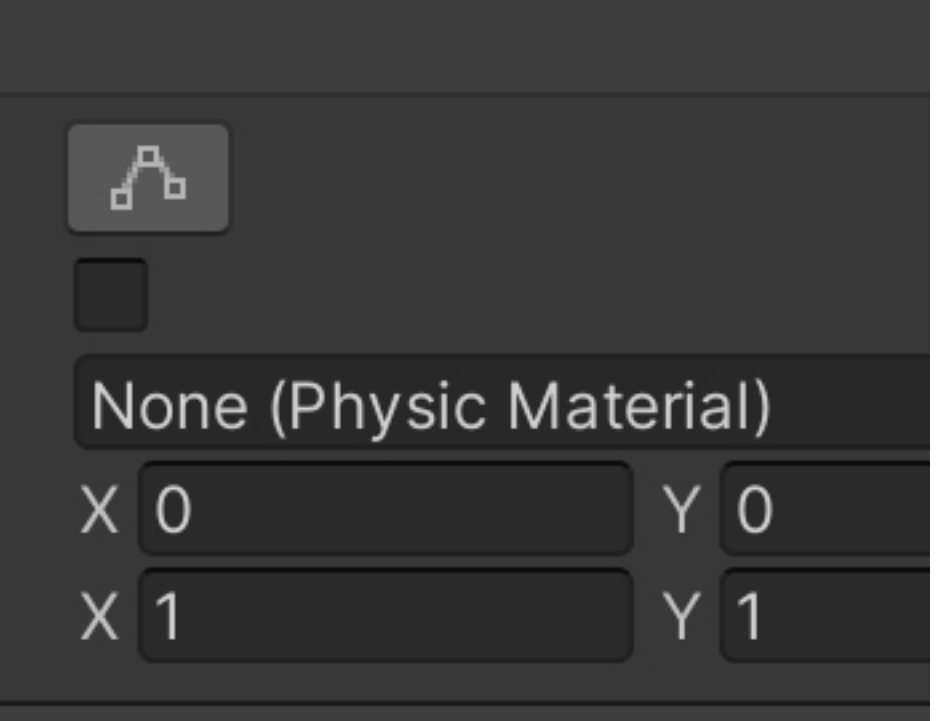

#### **Ridableltem**

人 Seat (Transform)

None (Transform)

None (Transform)

None (Transform)

None (Animation Clip)

### Isu Seat

# cubek 座る位置だけ 指定すれば もうイスだ

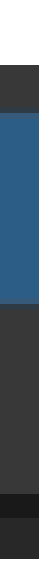

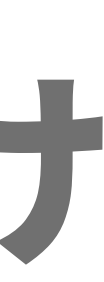

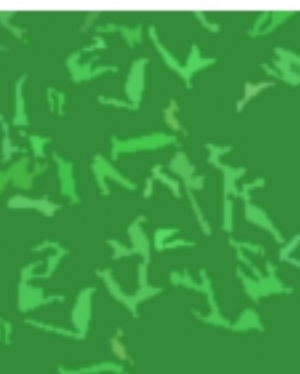

# クルマはテンプレートワールド そのままのを使うとちょっと曲がり性能や 転びやすさにクセがあるし、 つい横転したら復帰できない イント<br>- そしてWheel Colliderの設定は魔境……

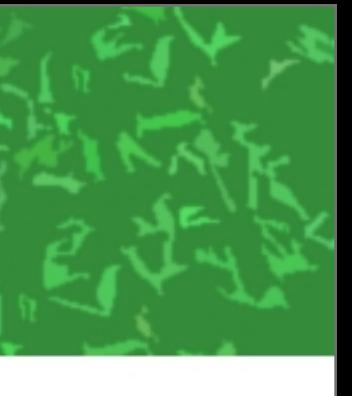

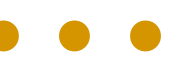

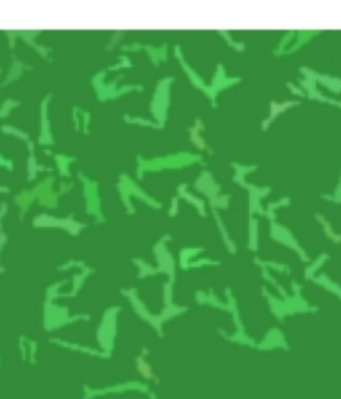

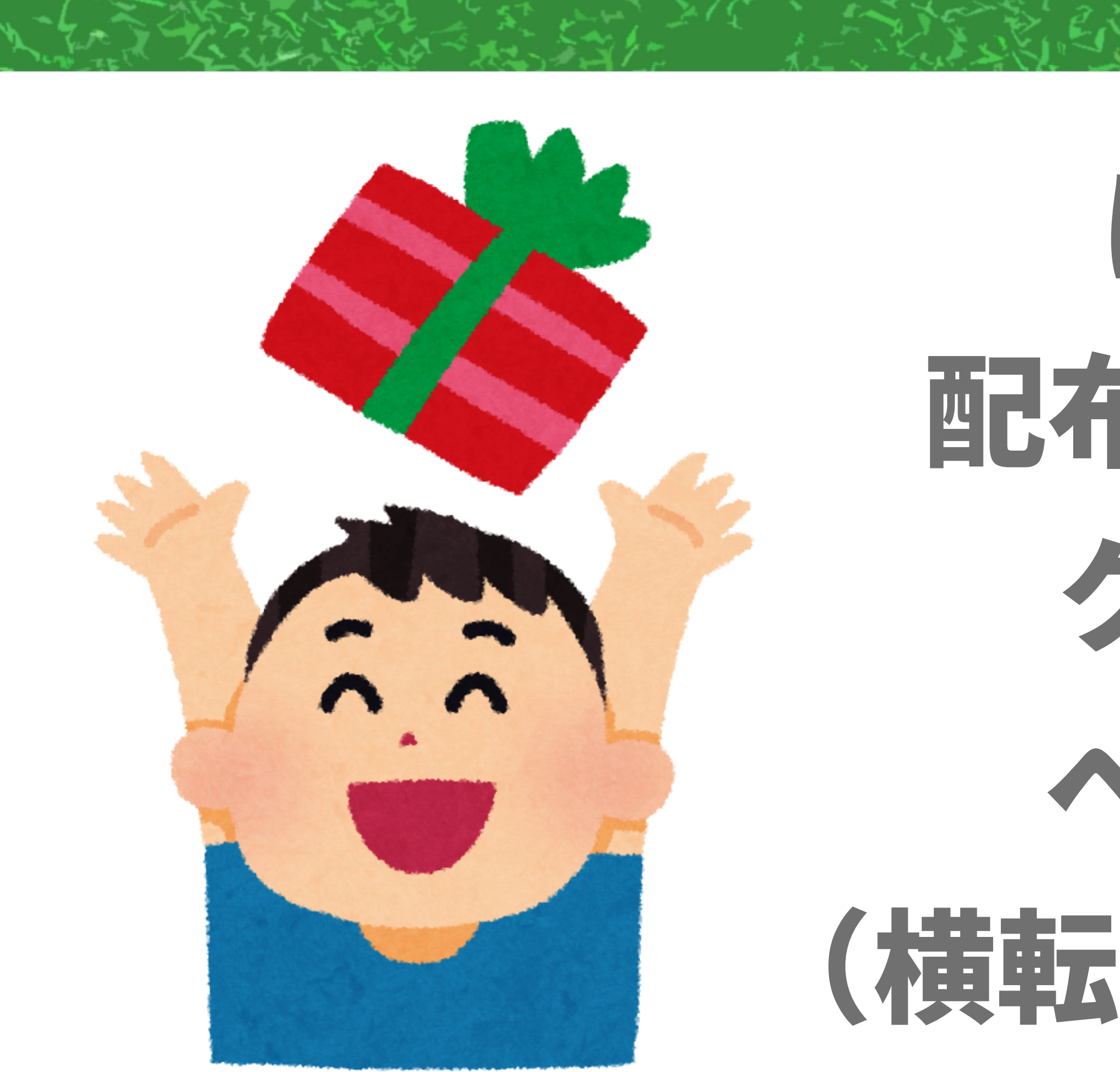

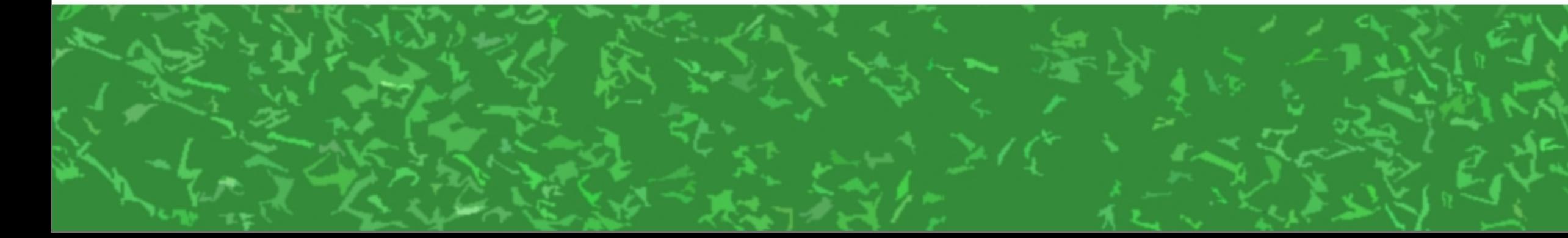

# ほびわんさんの 配布してくださっている クルマとバイクを ベースにしましょう (横転復帰機能もついてる)

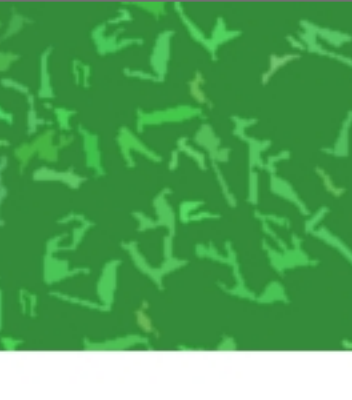

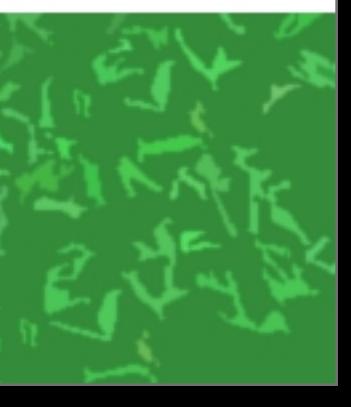

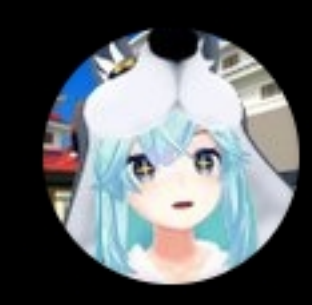

@hobi\_ik

#### バイク配布します #cluster drive.google.com/drive/folders/...

午前2:14 · 2021年11月22日 · Twitter Web App

# ほびわんさんのTwitterから バイクとクルマのカスタマイズ版の 配布ページに行けます

#### ほびわん 汁 の@メタバースワールドクリエイター

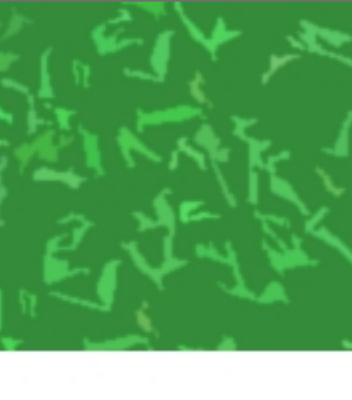

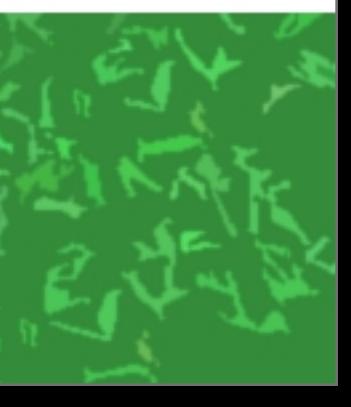

HobioneCustom\_v1.1 (1) **M** TemplateCar **← SeatRoot**  $\Theta$  Body ▶ 的 WheelColliders **B** SpeedMeter  $\blacktriangleright$   $\Theta$  HandleGrips **ြာ MotorSound** Car Body BrakeLamp ကြ Handle ကြ WheelFrontLeft

#### Copy Paste Unpack prefabを Rename するのおすすめ Duplicate **Delete**

Select Children Select Prefab Root Open Prefab Asset Select Prefab Asse Unpack Prefab

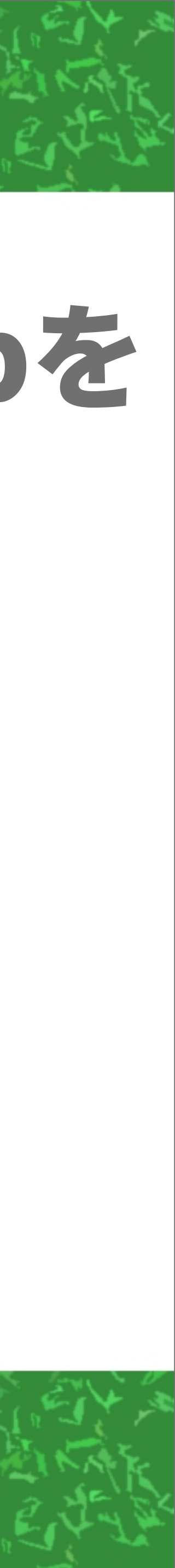

### HobioneCustom\_v1.1 (1) **M** TemplateCar **B** SeatRoot **←Body** ▶ <> **MheelColliders**  $\blacktriangleright$   $\bigcirc$  SpeedMeter  $\blacktriangleright$   $\bigcirc$  HandleGrips **↑ MotorSound** Car tica Body∩ <u>Oral amn</u>

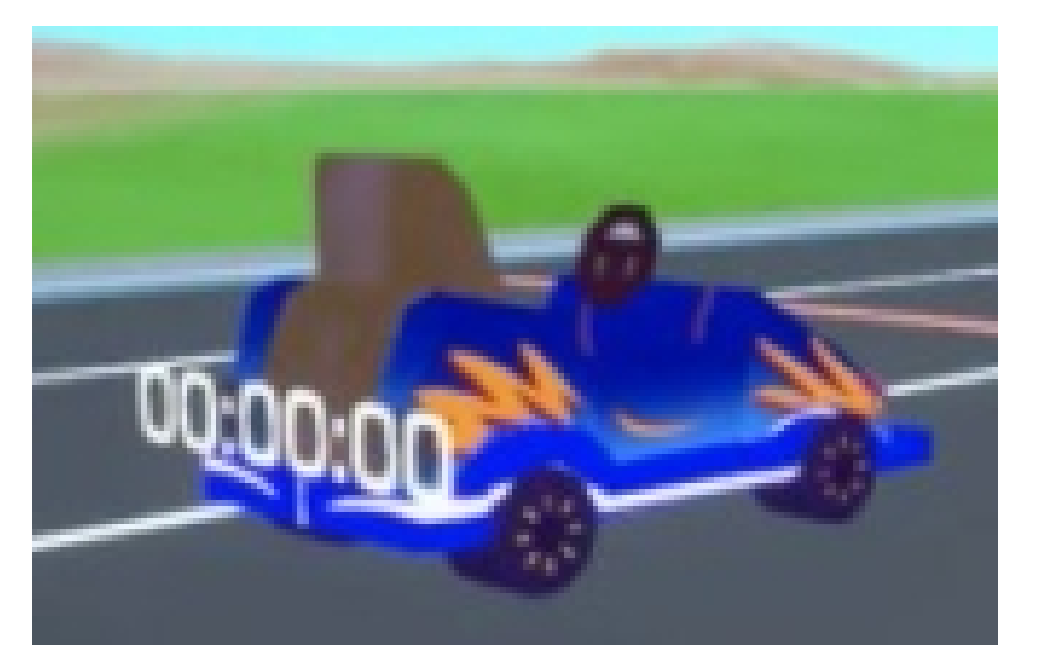

# ここを 好きな車の 見た目に 変えればOK

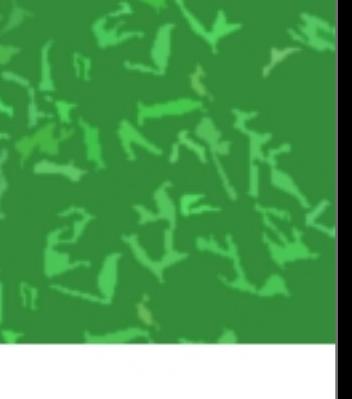

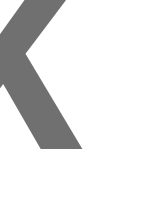

# どうやって横転したとき 復帰しているのか?

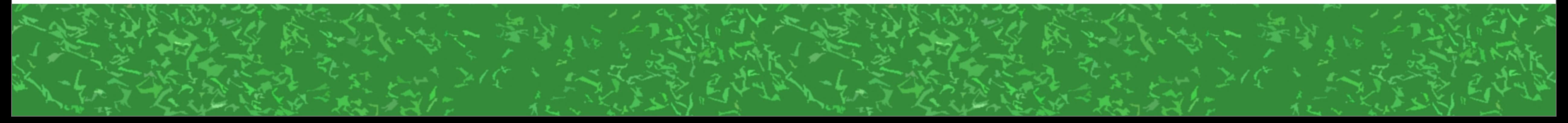

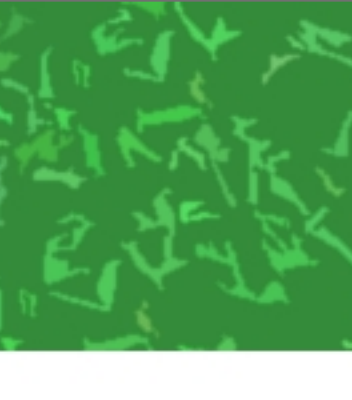

#### エネオブジェクト **⊤ ≌ H**obioneCustom\_v1.1 (2) — ▶ <sub>(</sub>) TemplateCar クルマItem **MestorePos** 復帰位置  $\blacktriangleright$   $\bigcirc$  Append ボタン群 **M** Reset 離れたリセットボタン

### ちなみに親オブジェクトには何もついてない カラッポのEmptyObject

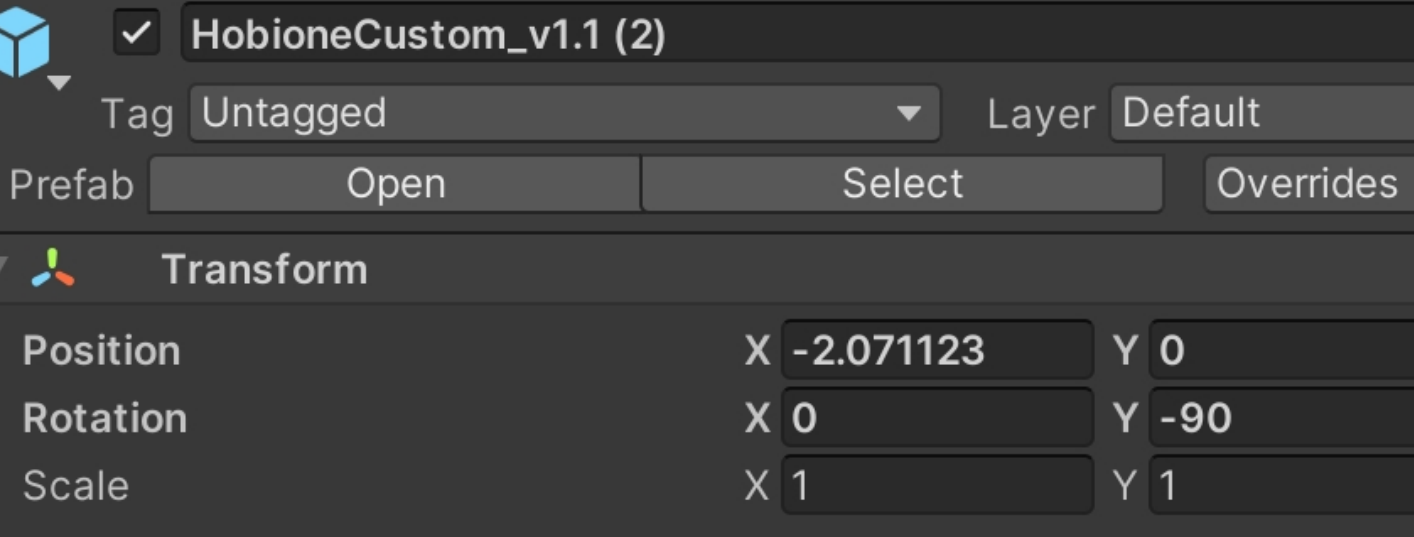

Add Component

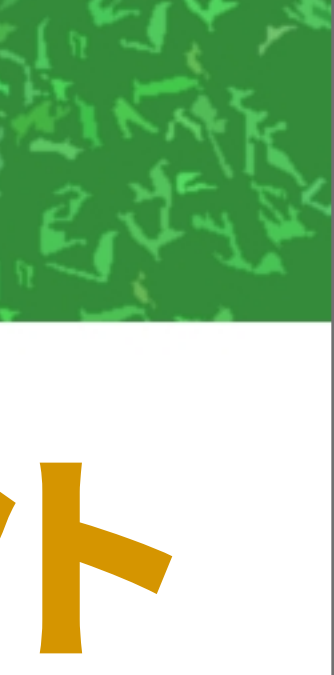

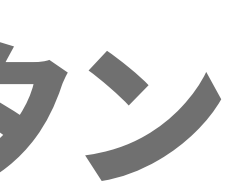

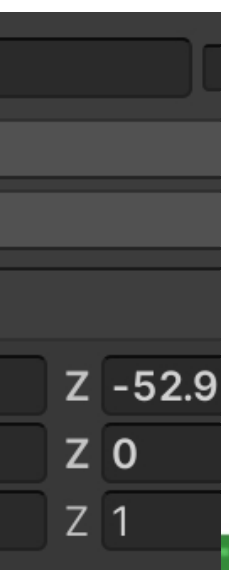

HobioneCustom\_v1.1 (2) **↑**TemplateCar **↑ RestorePos B** Append

Appendというオブジェクトに ParentConstraintがついてる

## →クルマが移動しても、Appendとその子たちが

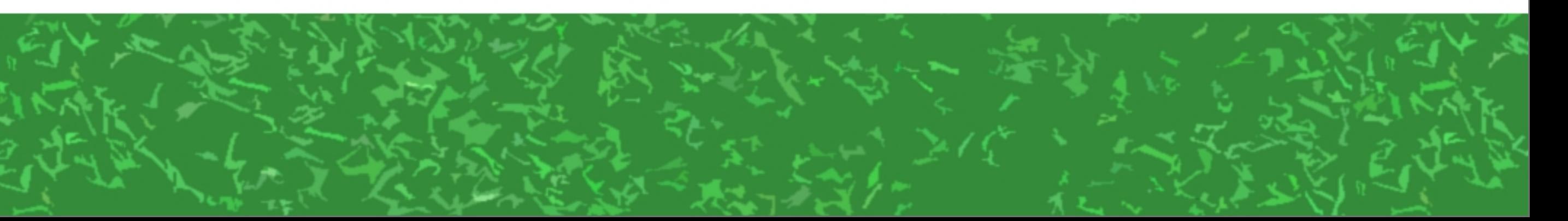

ずっとついてくる!

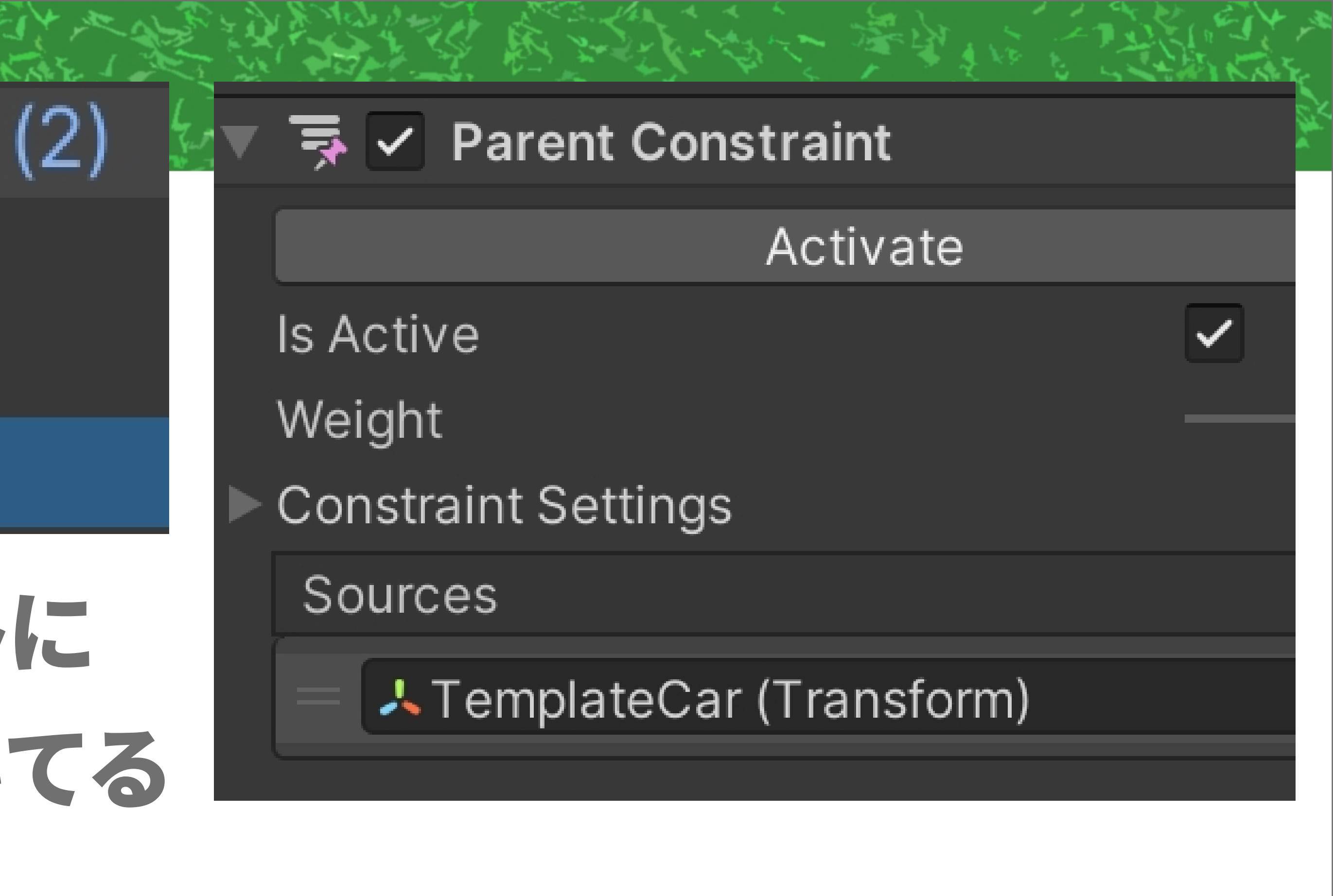

### **↑** TemplateCar **MestorePos ↑ Append** ᠿ Option **Mestore ↑ RestoreButton** RestoreFront Kanban 復帰ボタン→ Cube メッセージが飛ぶ

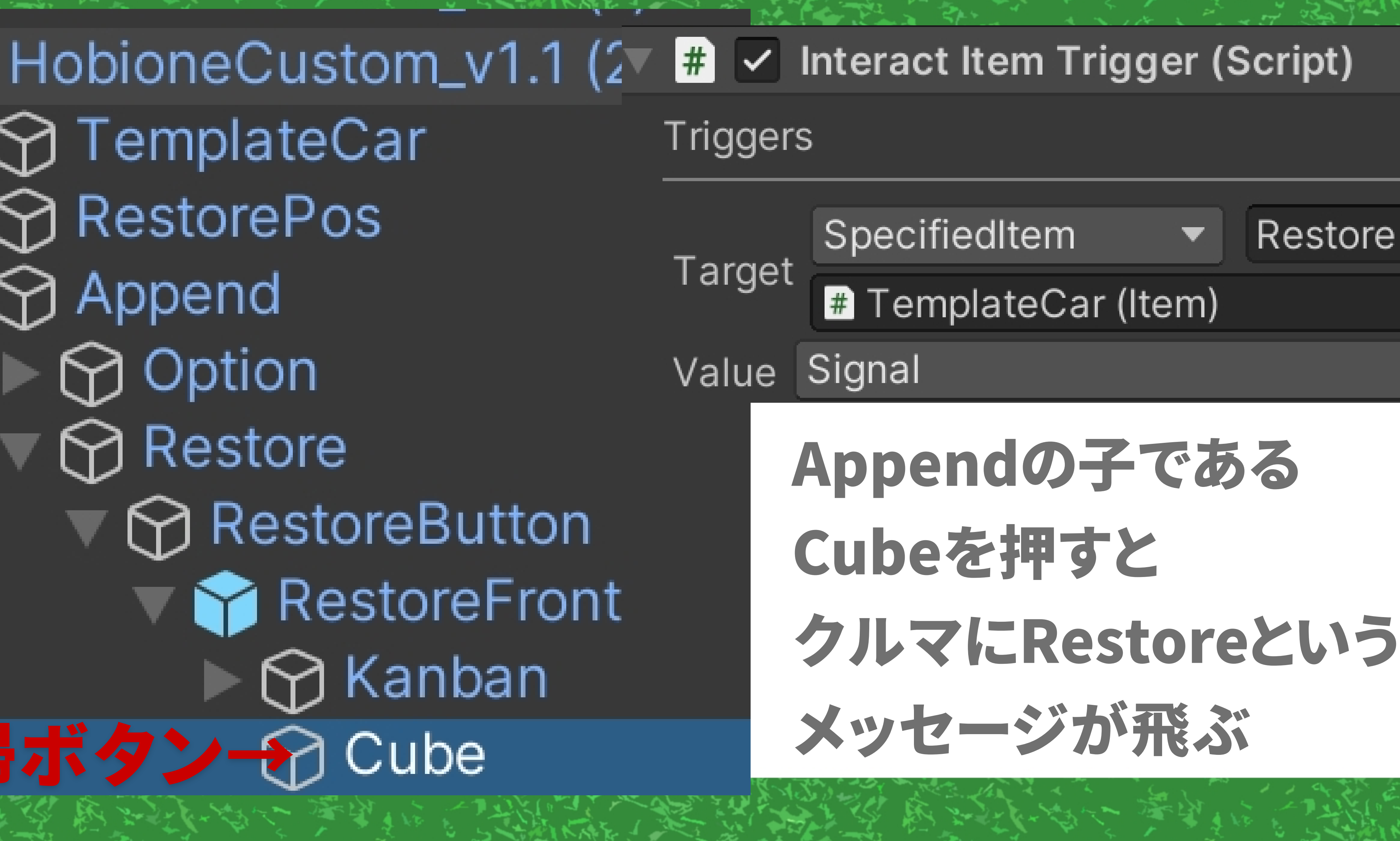

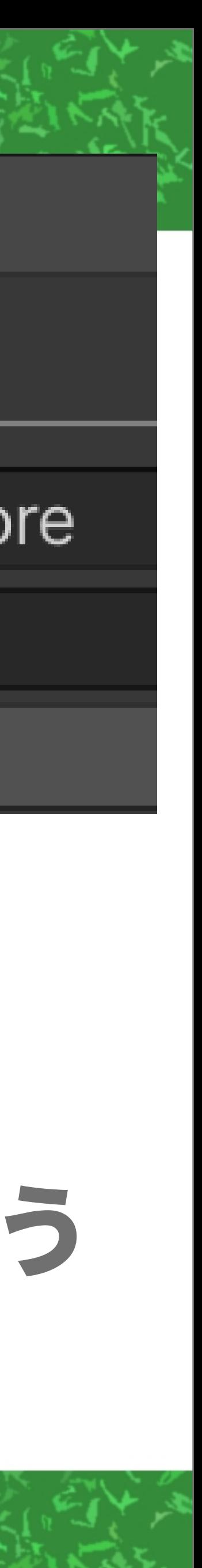

## 1 HobioneCustom\_v1.1 (2) **↑** TemplateCar **☆ RestorePos ←復帰位置**

 $\vert\hspace{-.15cm}\vert\hspace{-.15cm}\vert$  Position Constraint

Activate

Is Active

Weight

**Constraint Settings** 

Sources

人 TemplateCar (Transform)

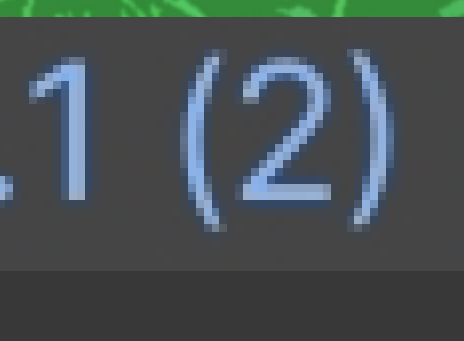

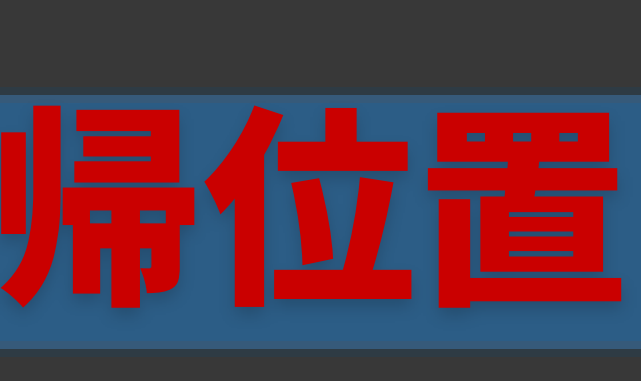

 $\overline{\checkmark}$ 

### **RestorePosには** PositionConstraintがある (位置だけクルマについていく。 回転は初期値のまま)

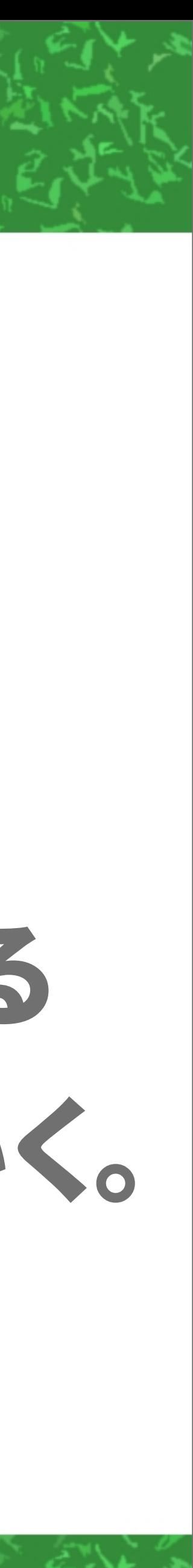

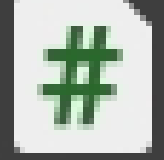

### **Warp Item Gimmick (Script)**

Target Key **Target Transform** Position Only

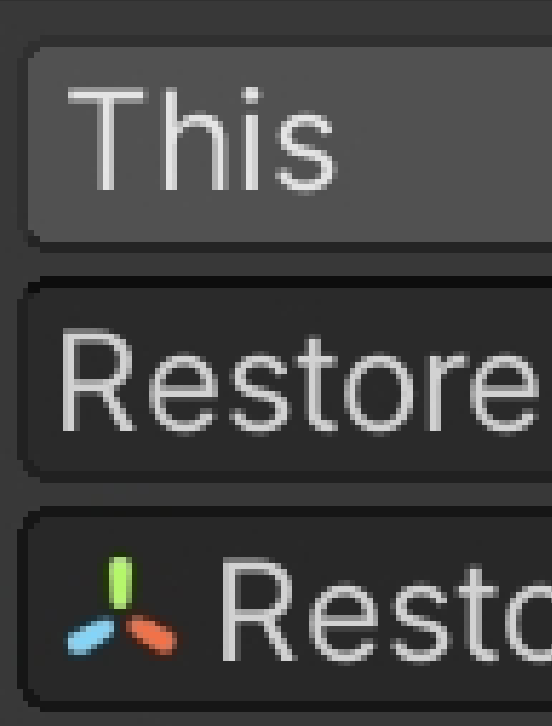

### クルマはRestoreというメッセージを受けると 自分自身をRestorePosにワープさせる →位置はクルマと同じ、回転は初期値のとこにワープ! CreateItemGimmick呼べば弾を撃ったりもできますね

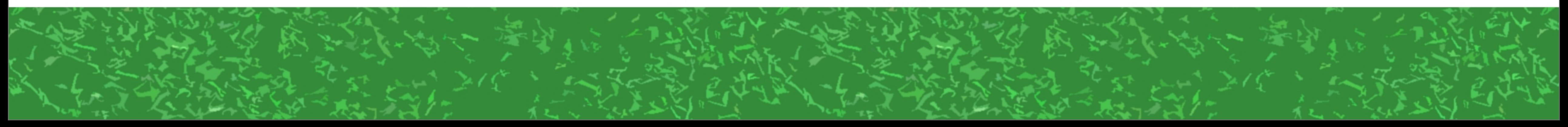

### 人 RestorePos (Transform)

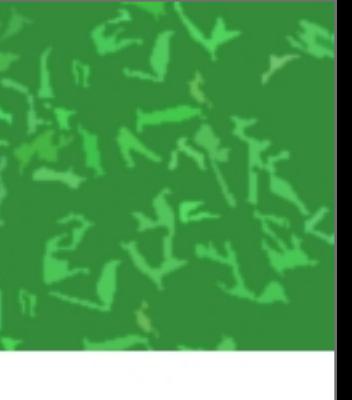

# クルマItemの子にItemは作れないが、 Constraint系を使うと …… ●クルマにボタンをついてこさせる ●クルマの「位置」だけマネし 回転は無視するオブジェクトを作れる (↑そこにワープすれば横転復帰できる!)

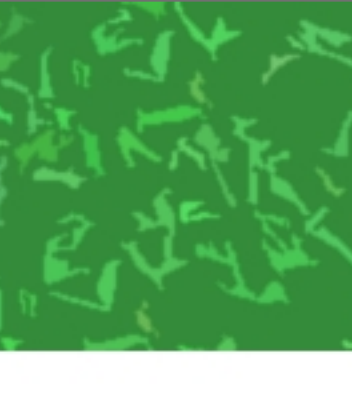

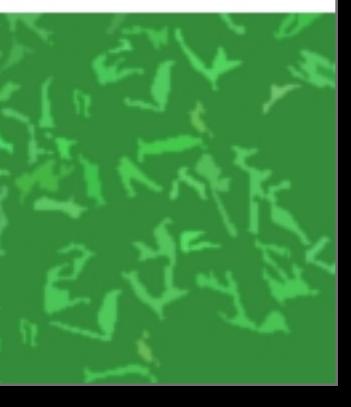

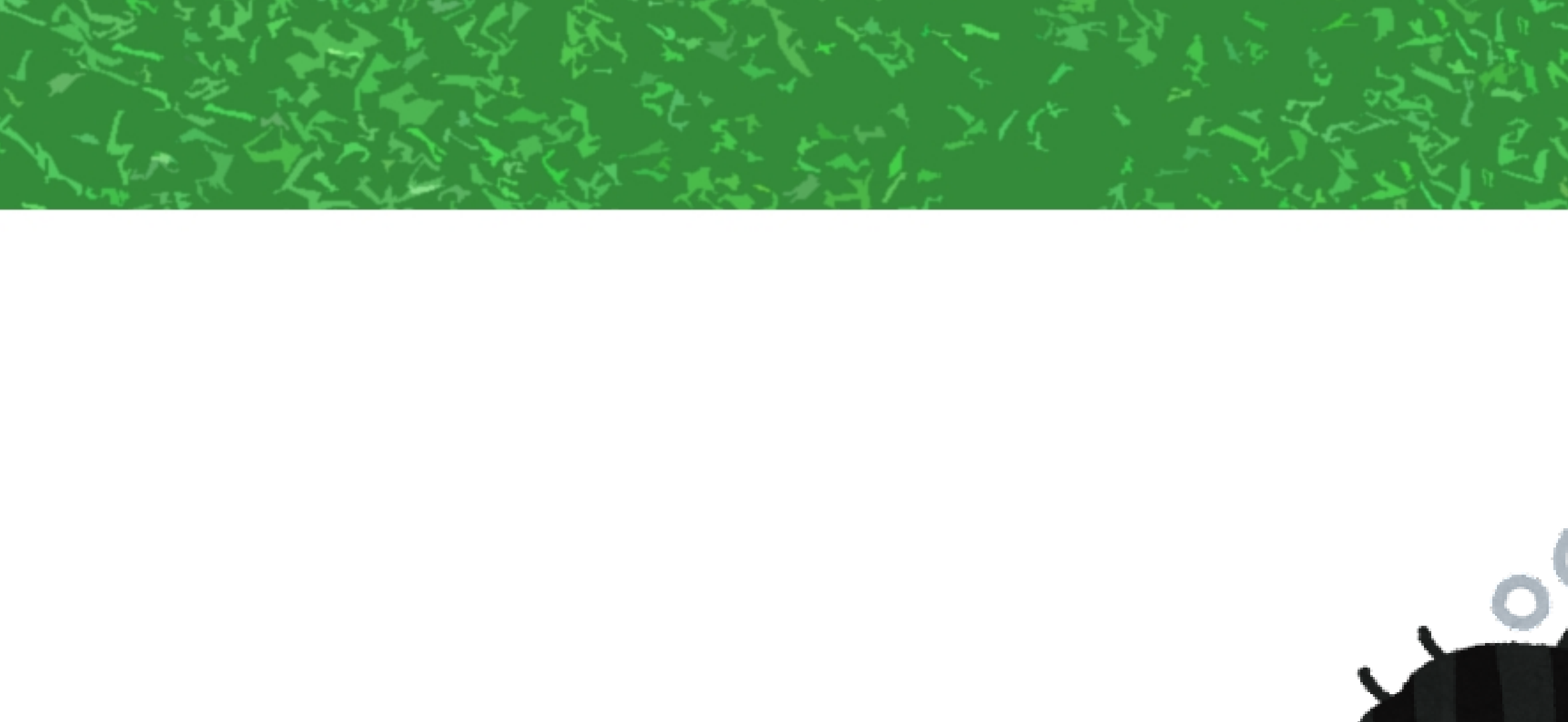

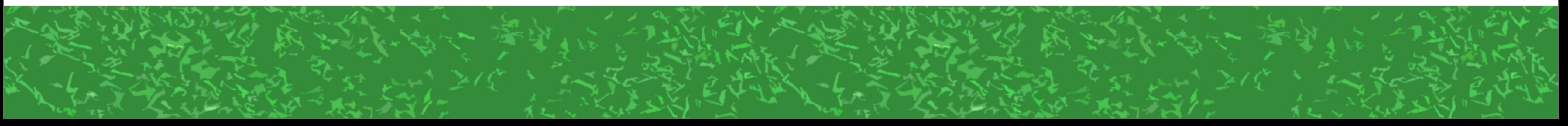

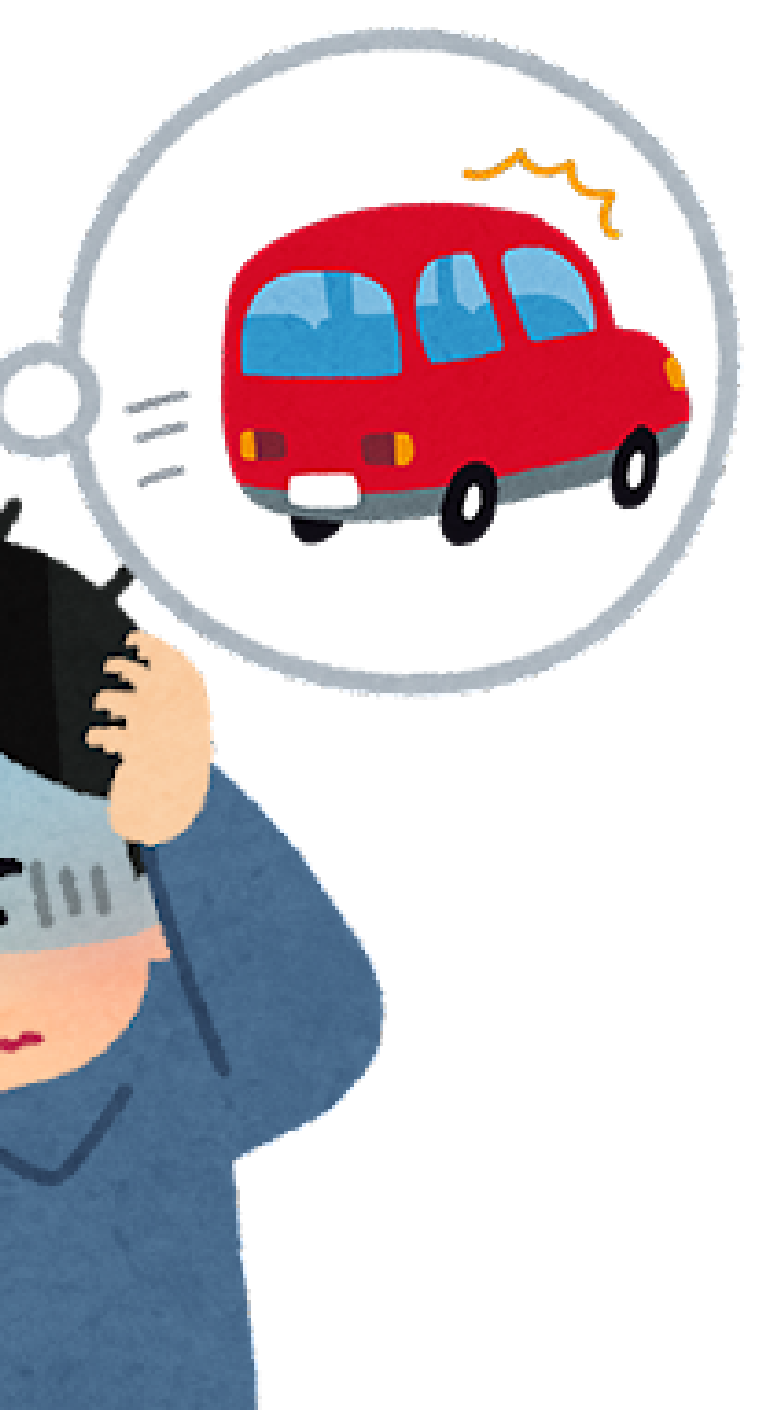

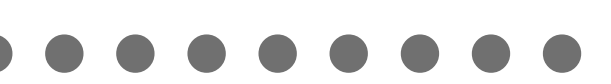

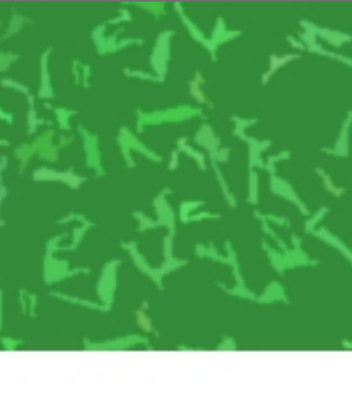

# まあ、難しければ ほびわんさんの乗り物の 見た目だけ変えればOK

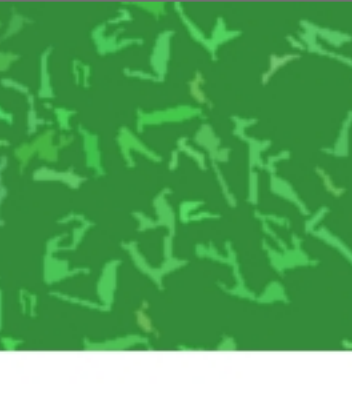

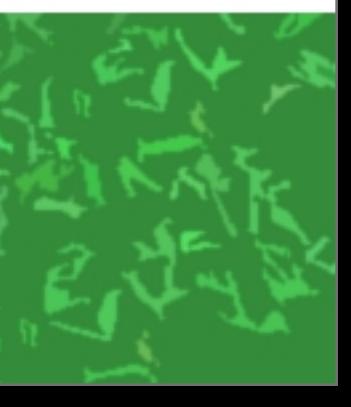

# ちなみに……ほびわんさんの クルマでは座る位置上下を 結構テクい方法で 実現している

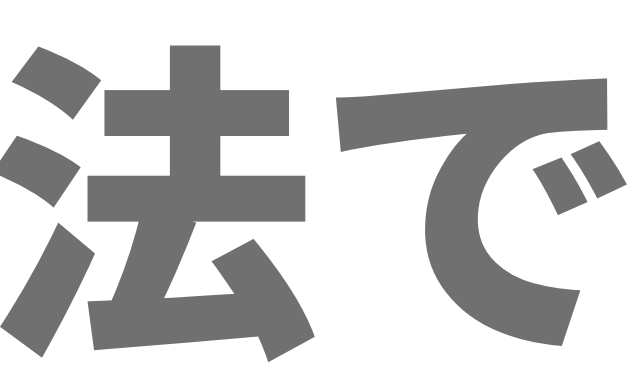

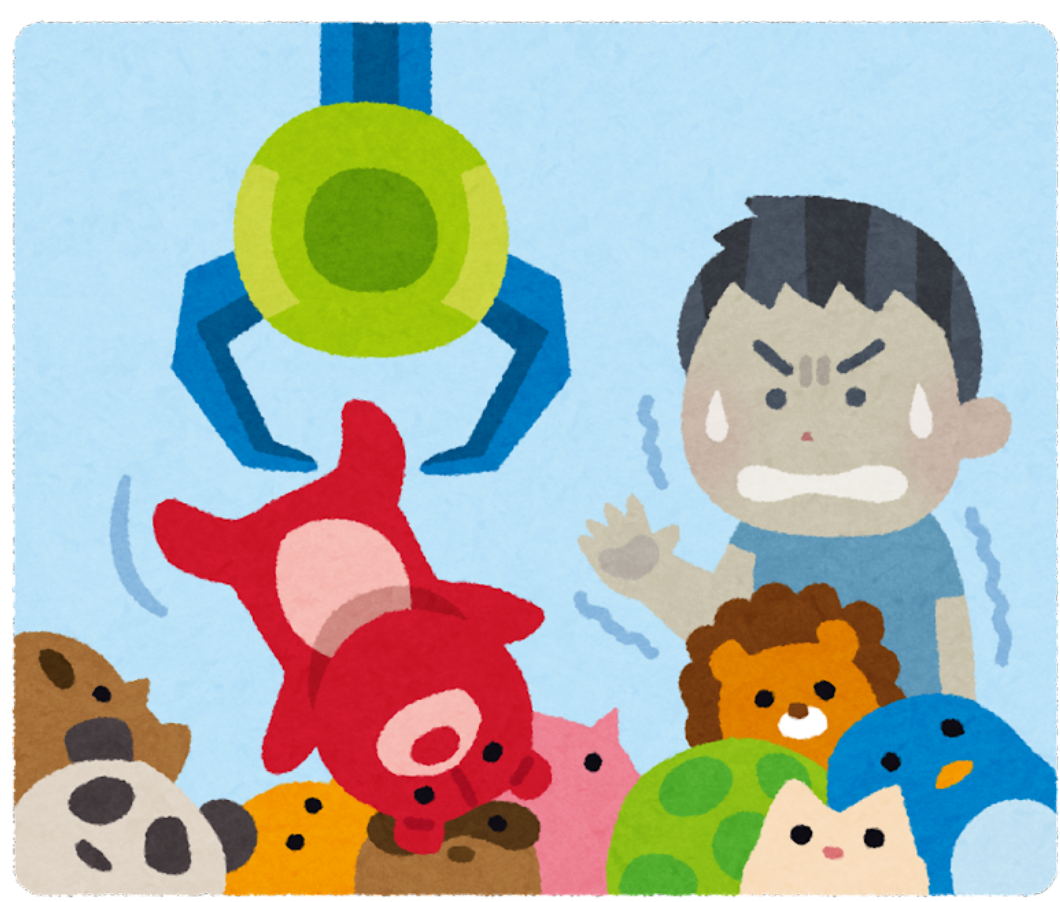

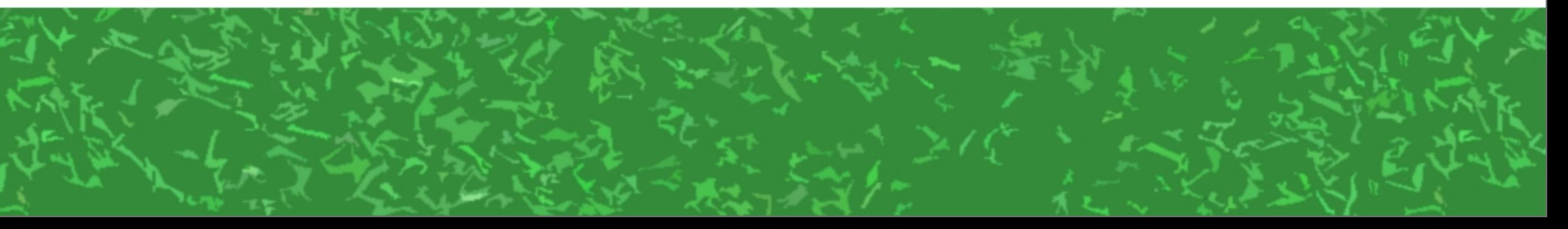

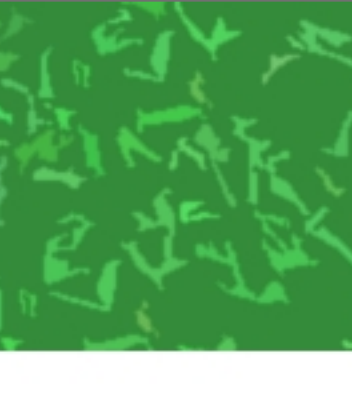

# Appendo 子になってる ポタン群

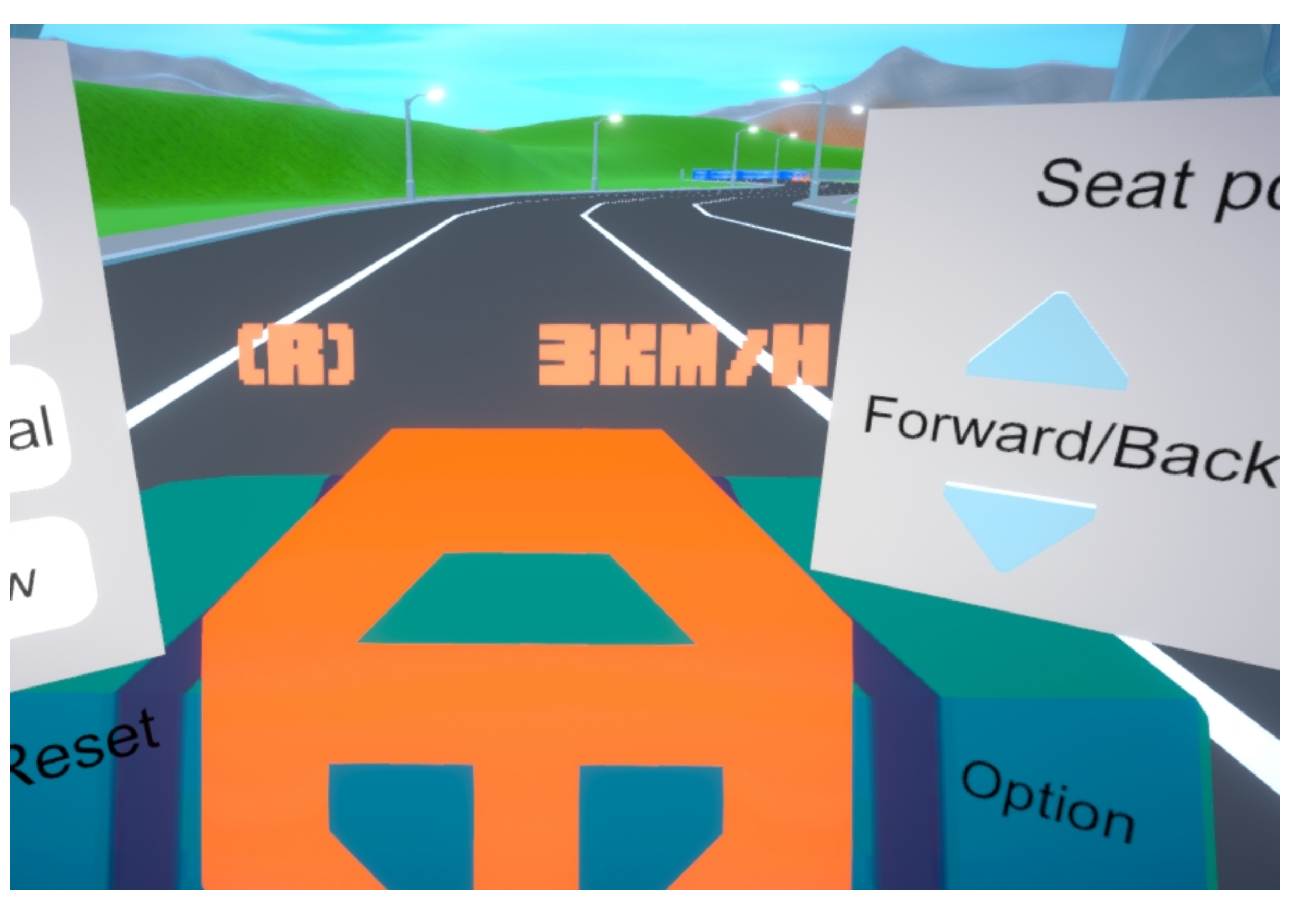

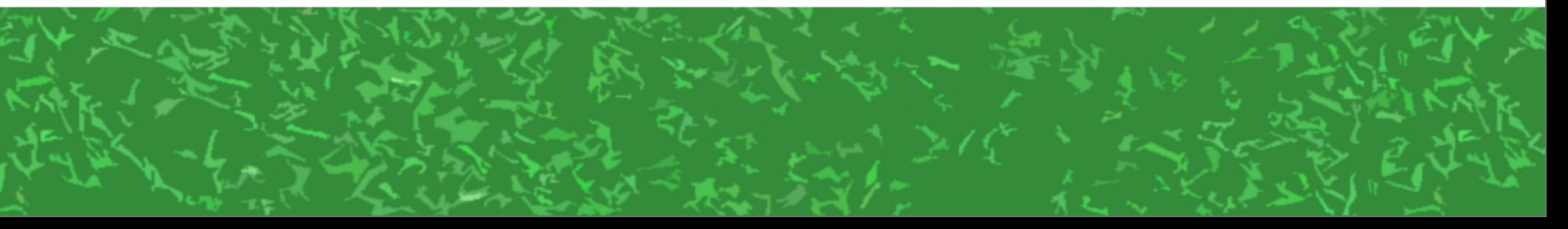

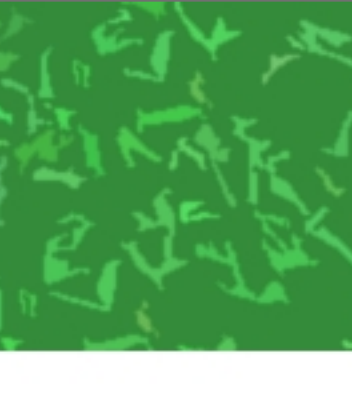

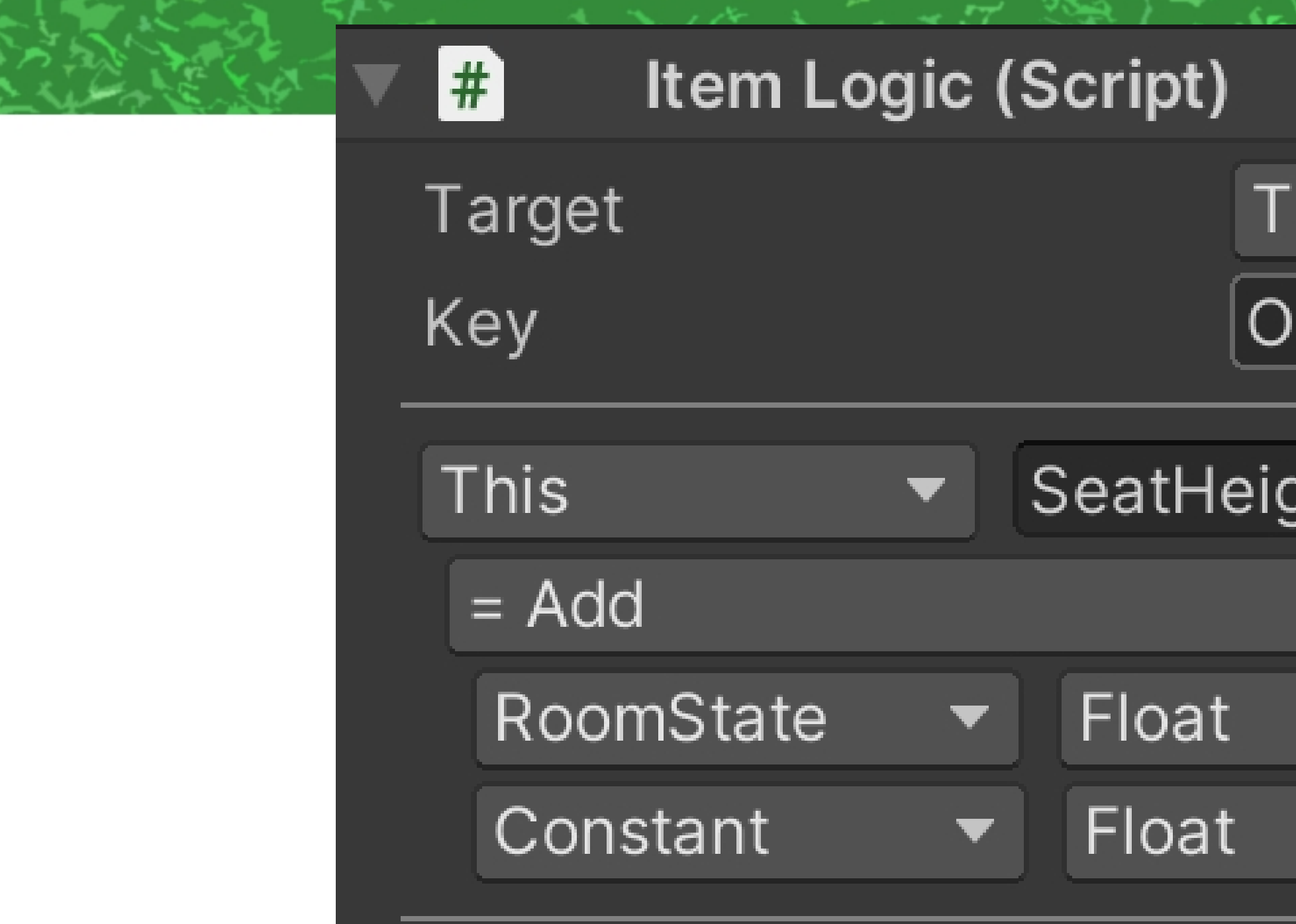

# ボタンを押すとクルマItemの SeatHeightを0.1ずつ変更

#### his

nSeatUp

ıht

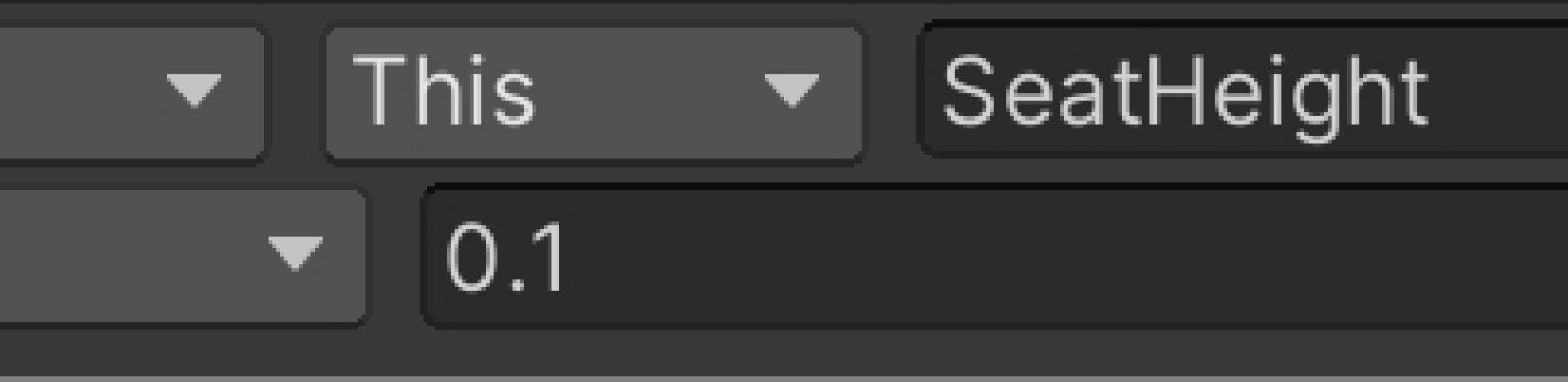

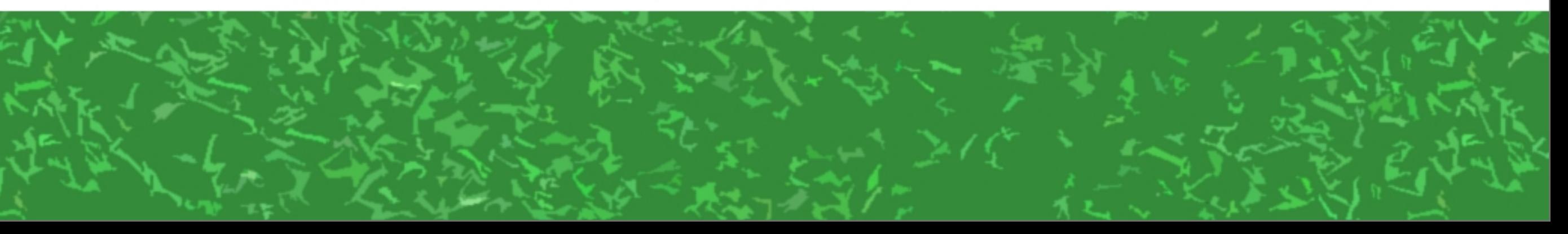

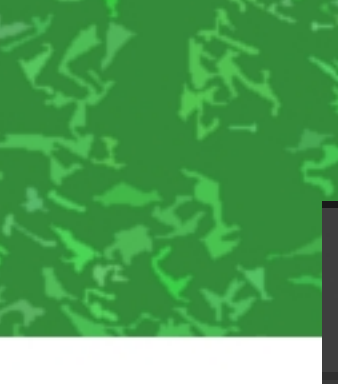

HobioneCustom\_v1.1 (2) **← TemplateCar ← SeatRoot ⊙** Height

# クルマの子オブジェクトに Set Animator Value Gimmick

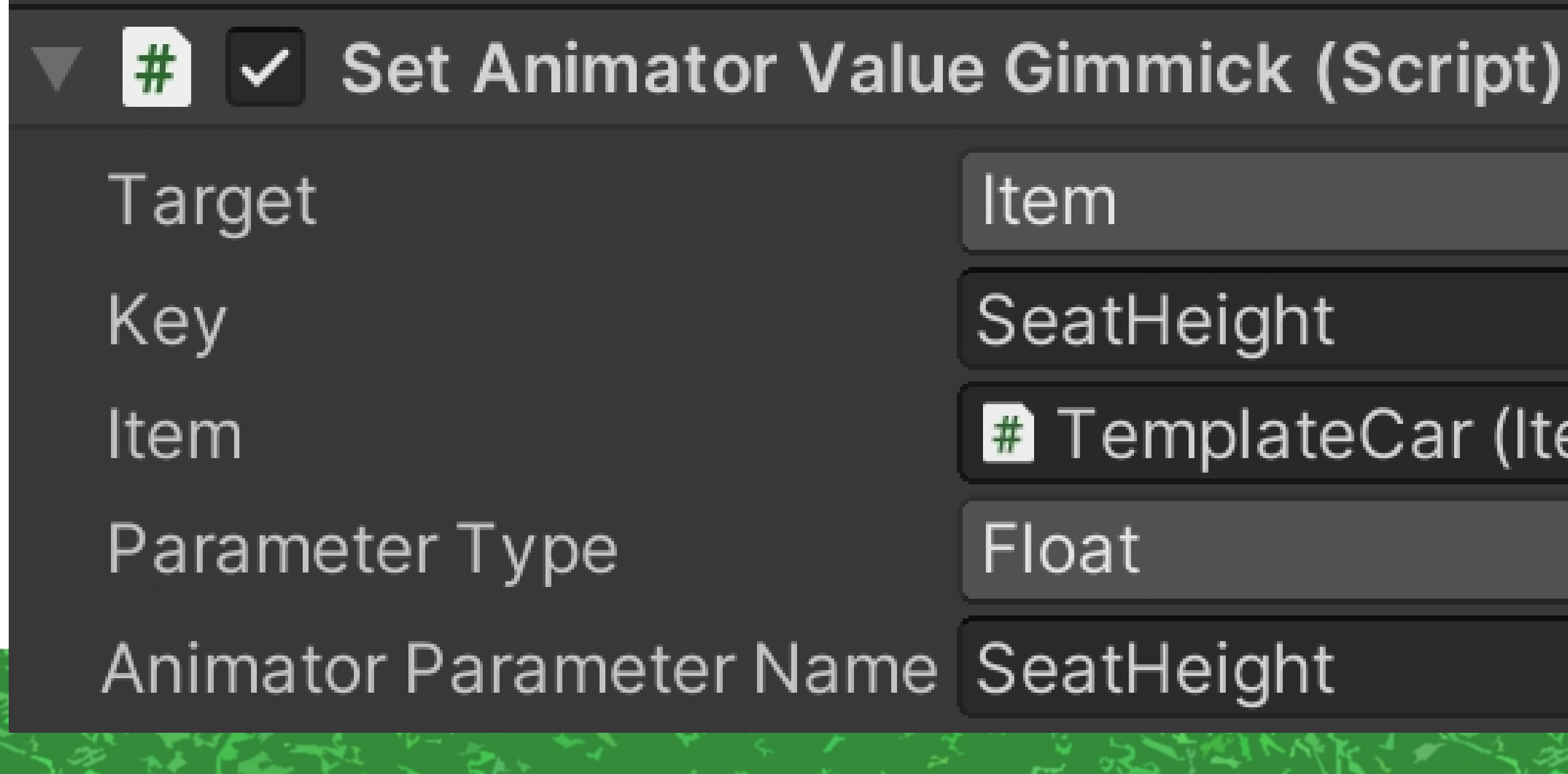

■ TemplateCar (Item)

## メッセージを 送る先は クルマItem

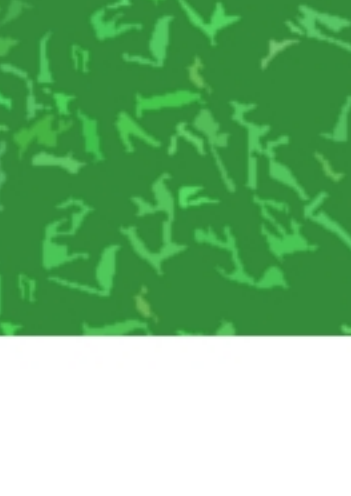

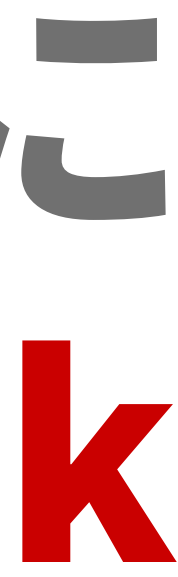

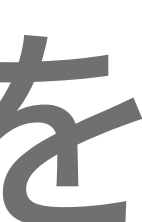

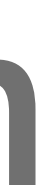

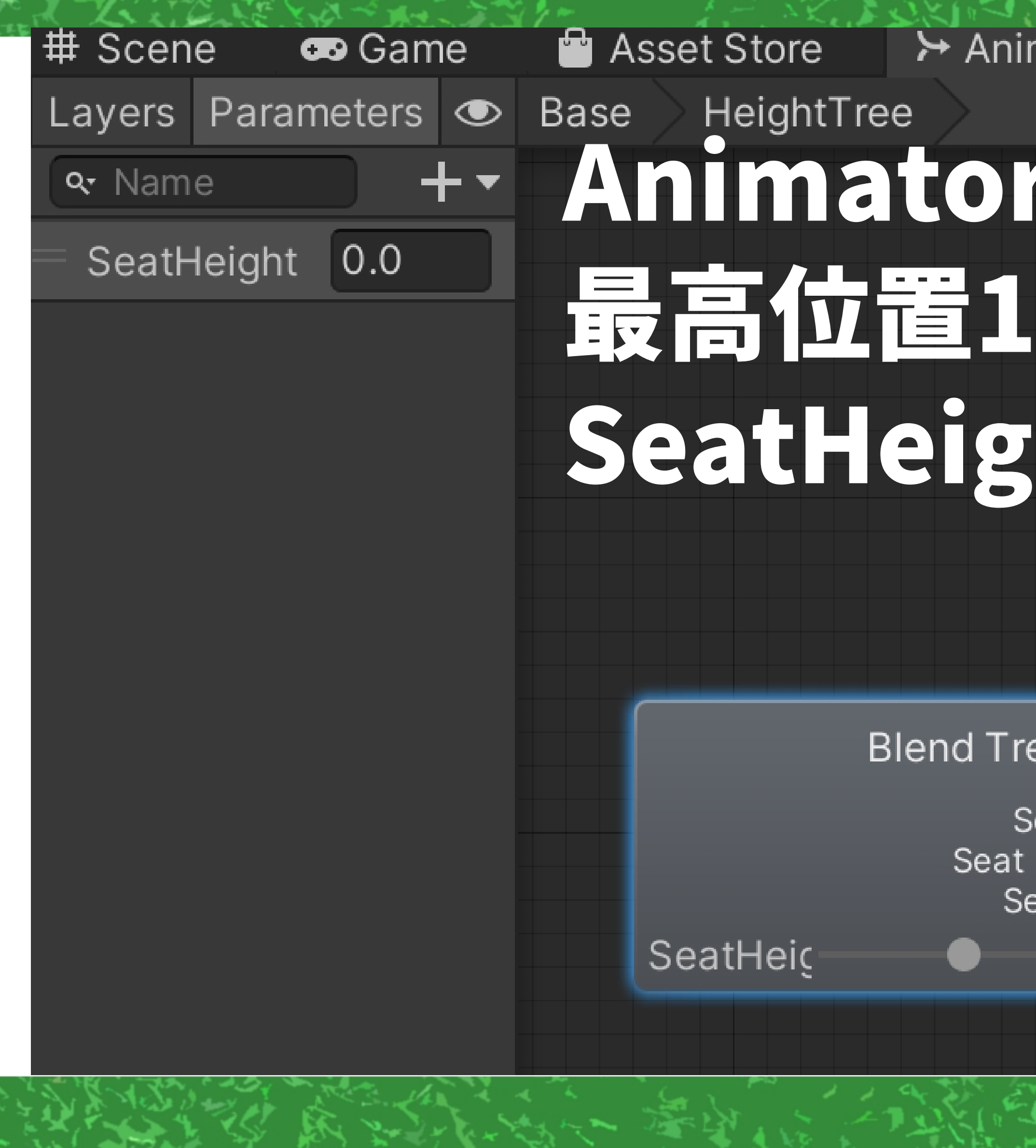

nator

## r C Blend Treeを使い、 と最低位置-1の間を htの値で座面動かす……

#### SeatHeightMin

- Blend Tree

SeatHeightDefault

- Blend Tree

SeatHeightMax

• Blend Tree

эе

eat Height Min -Height Default at Height Max - $\overline{0}$ 

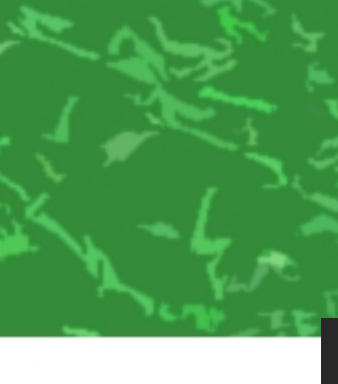

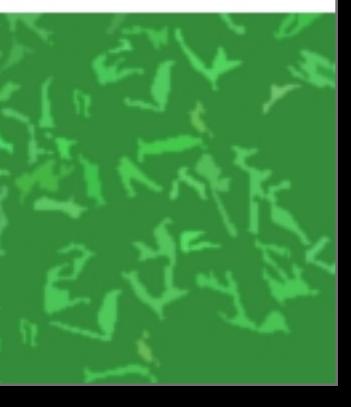

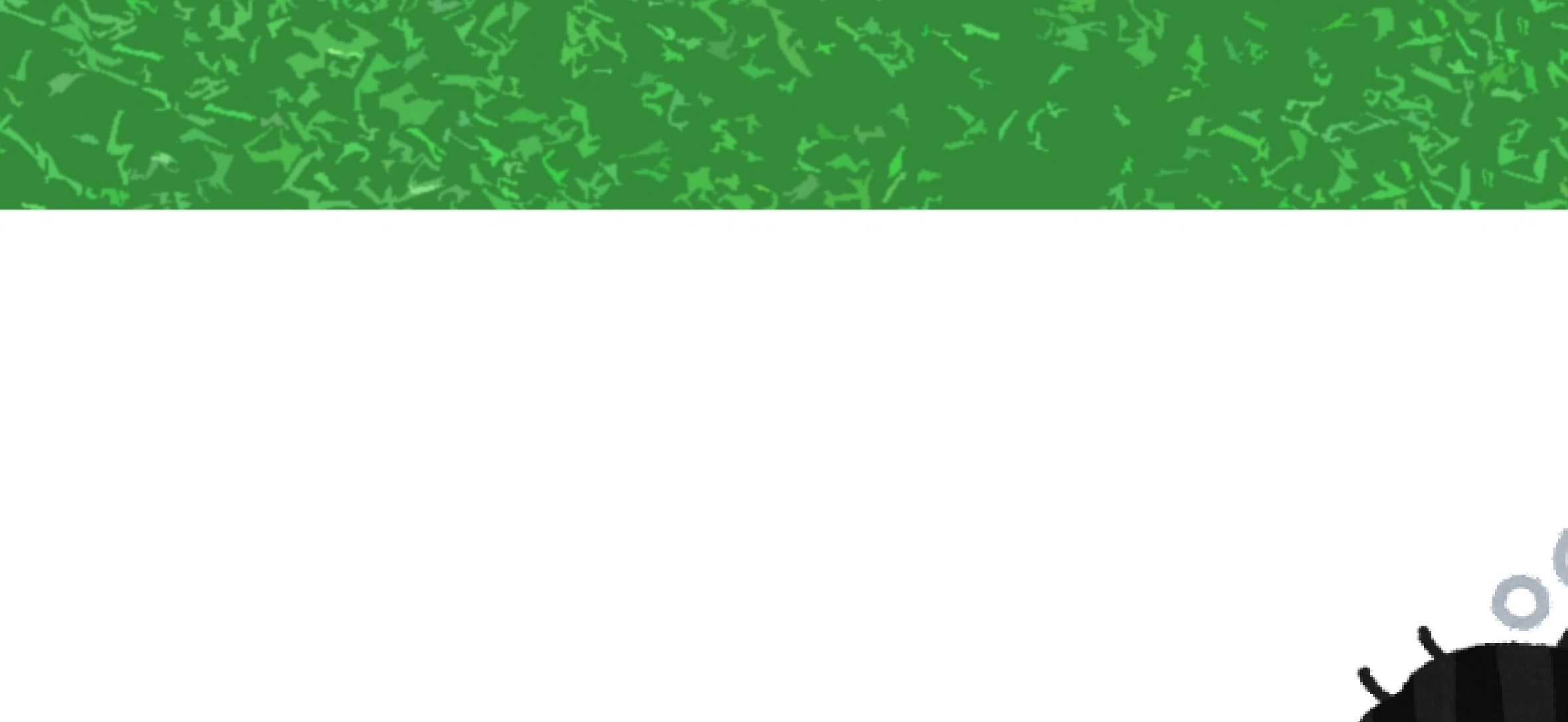

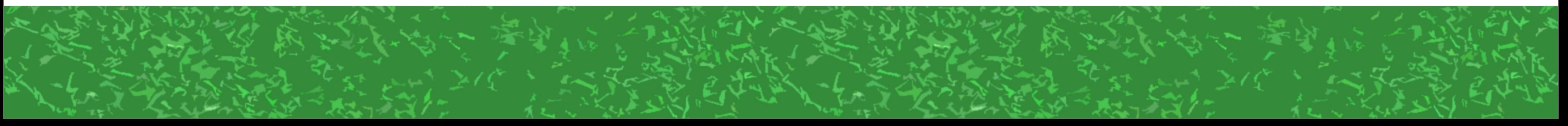

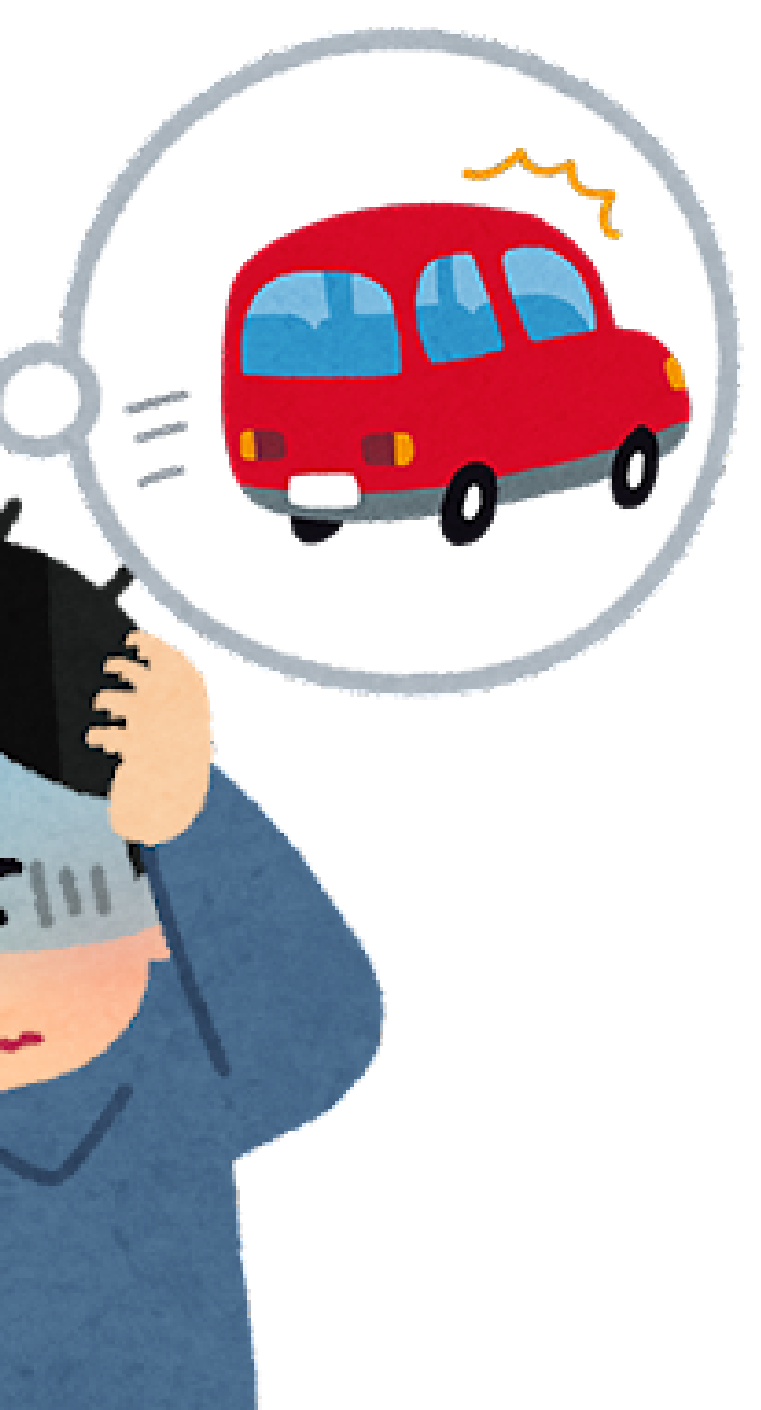

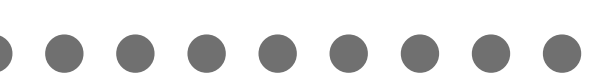

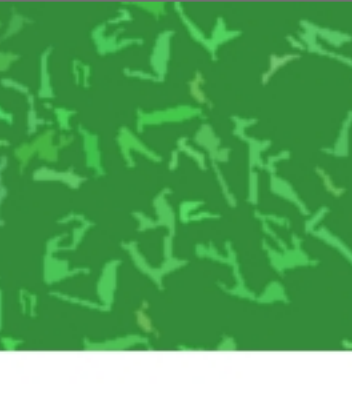

# まあ、ほびわんさんの クルマの見た目だけを Whuakok!

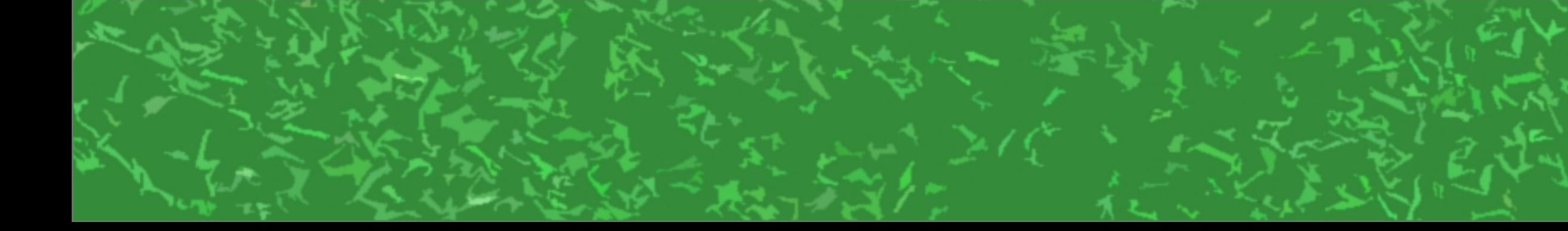

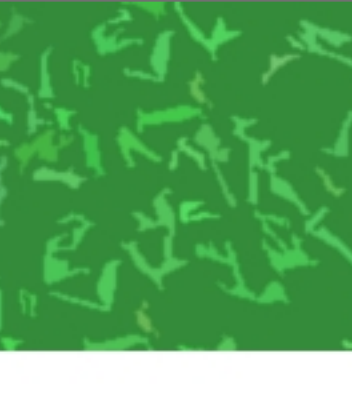

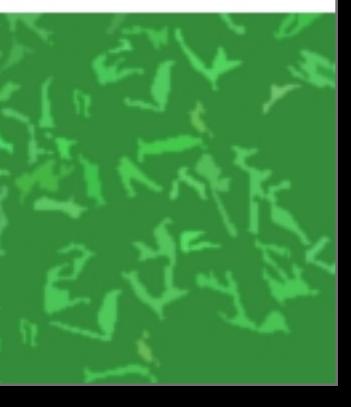

# 飛ぶアイテムは むしろカンタン

### 挙動にこだわらなければ……

### 公式のCreators Guideの記事↑ ※RigidBodyのUseGravityをOFFにするのが抜けてる気もする?

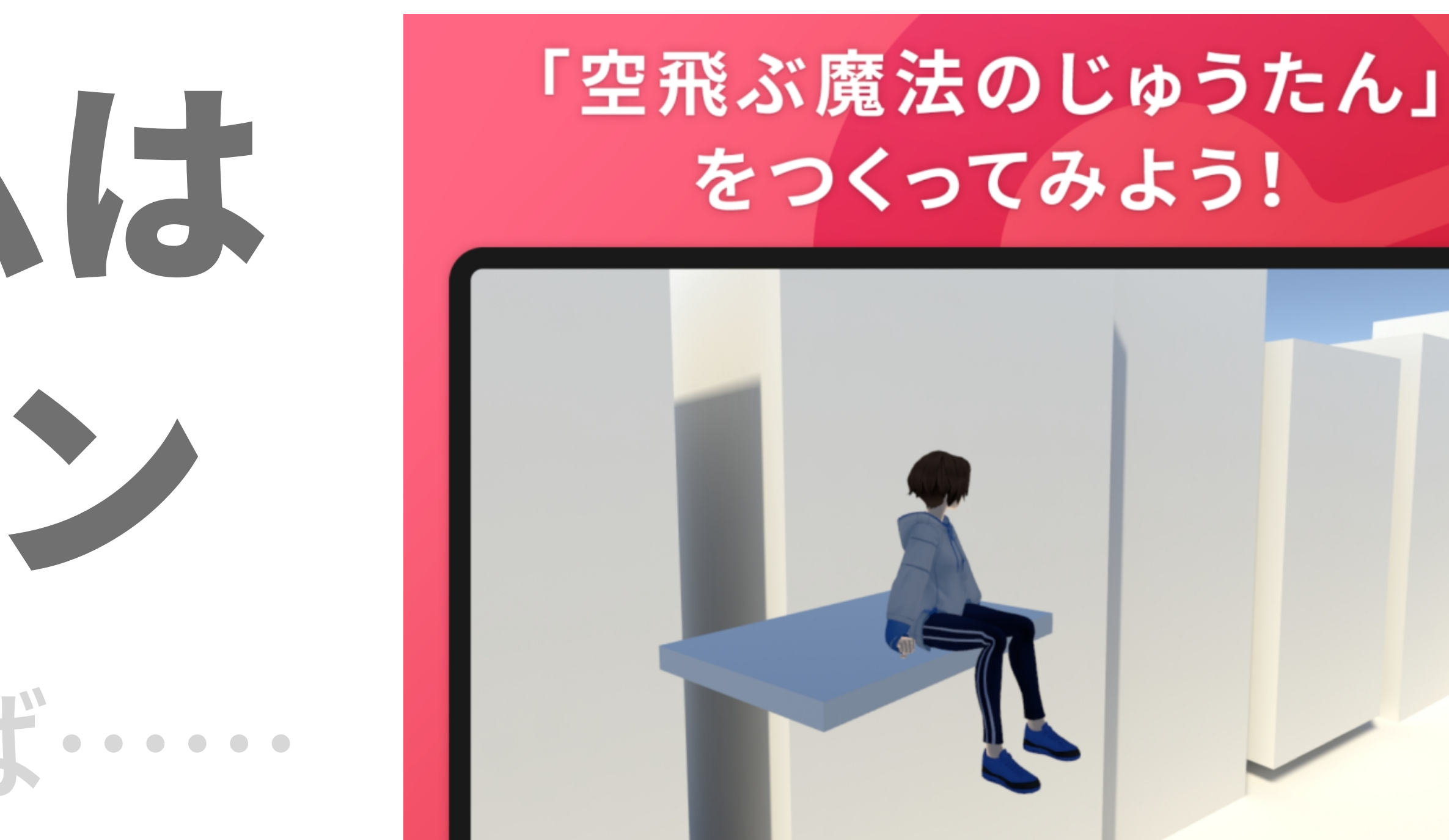

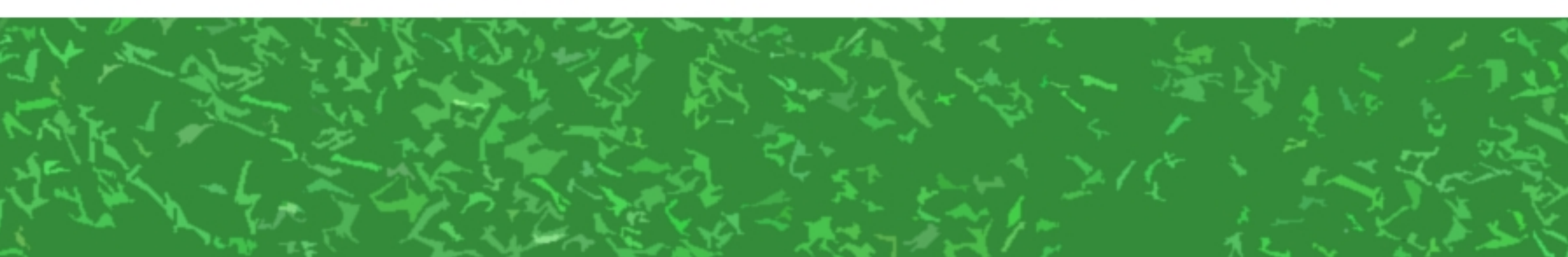

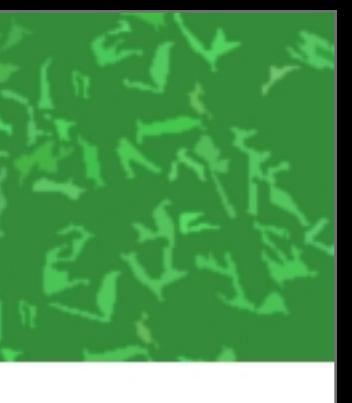

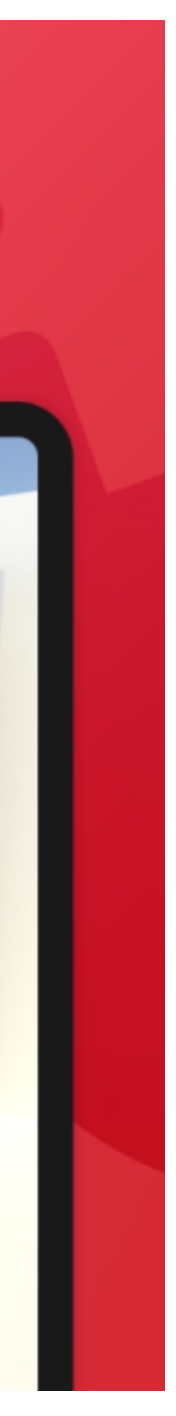

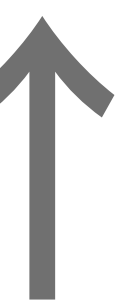

# 公式のヘリを 改造するのがラク

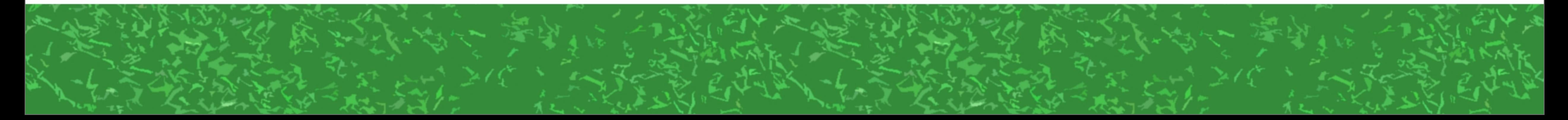

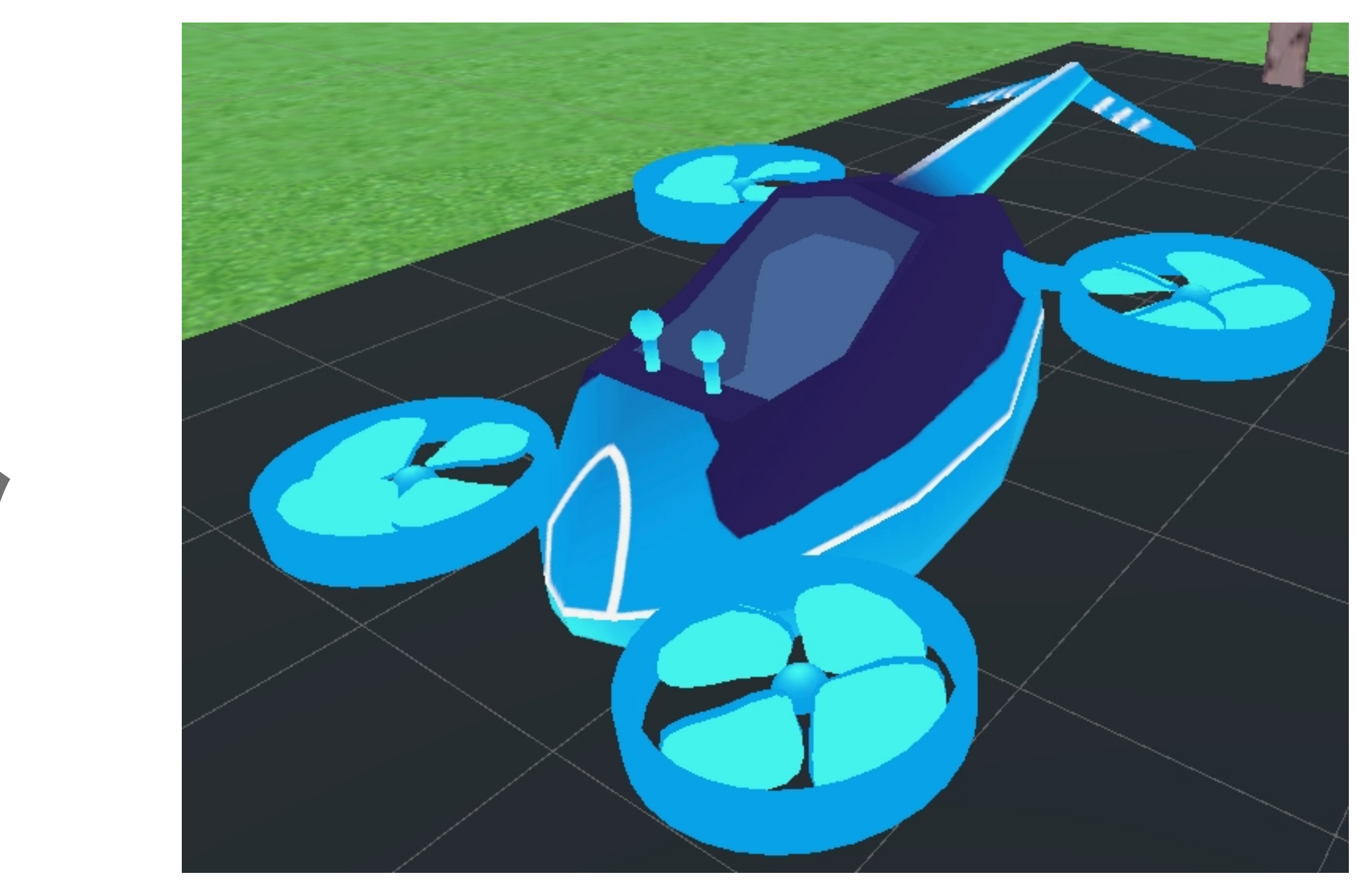

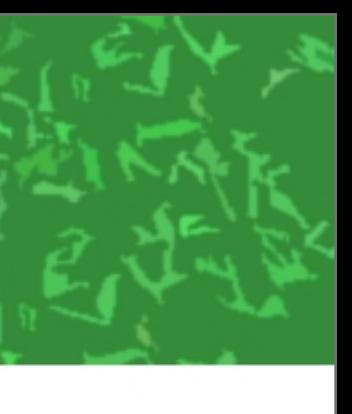

**T** Helicopter **M** FloatAnimationParent **ি** Seat **← Collider** ▼ ≌ Helicopter **ি** Body ▶ M LeverLeft ▶ **M** LeverRight **← PropellerFrontLeft ↑ PropellerFrontRight ←** PropellerRearLeft **↑** PropellerRearRight **MingSound**  $\bullet$  Ilaliaantar (1)

# ヘリっぽさを 消すなら CONT 消して……

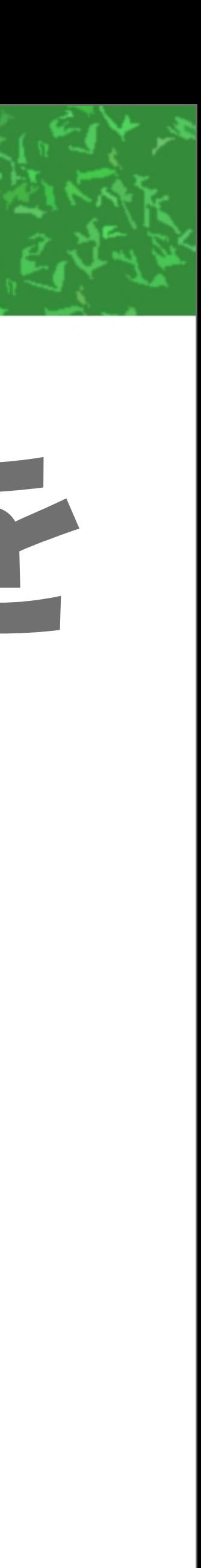

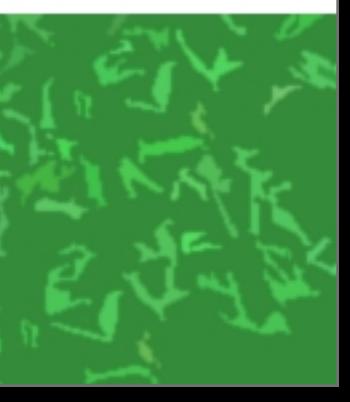

**T** Helicopter **M** FloatAnimationParent **ি** Seat **← Collider** ▼ ≌ Helicopter **ি** Body ▶ M LeverLeft ▶ **M** LeverRight **← PropellerFrontLeft ↑ PropellerFrontRight ←** PropellerRearLeft **↑** PropellerRearRight **MingSound**  $\bullet$  Ilaliaantar (1)

# ヘリっぽさを 消すなら CONT 消して……

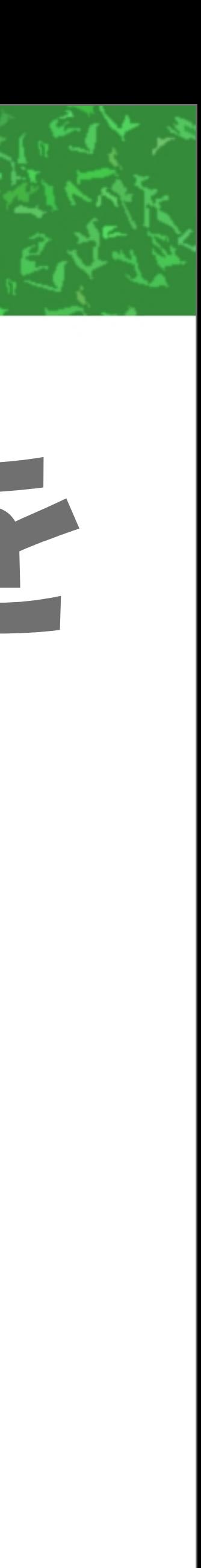

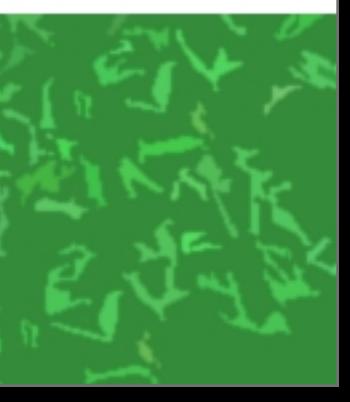

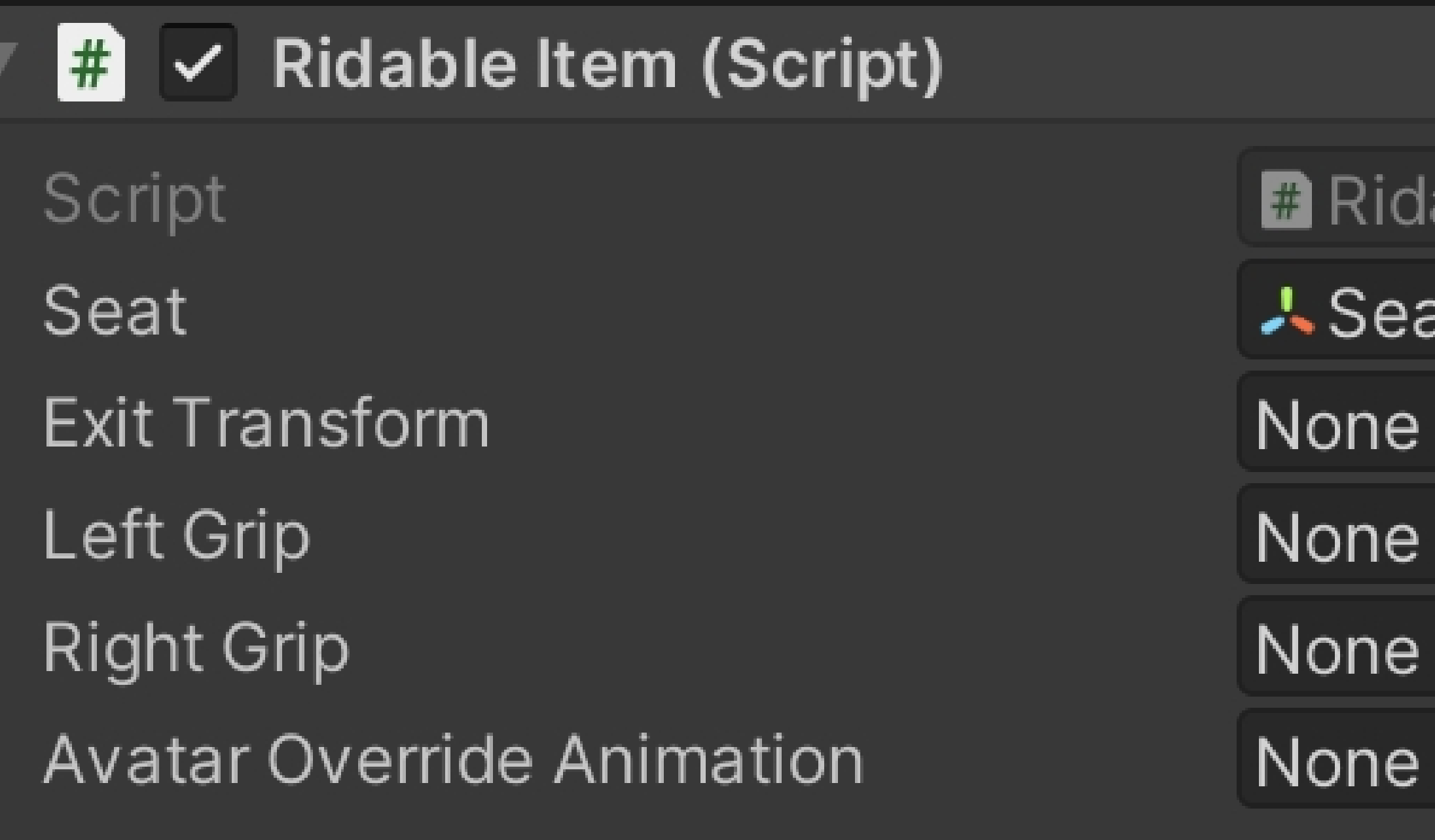

# Hellicopterの RidableItem

#### ableItem

- at (Transform)
- (Transform)
- (Transform)
- (Transform)
- (Animation Clip)

## Noneにするか 自分で新しく 作って設定

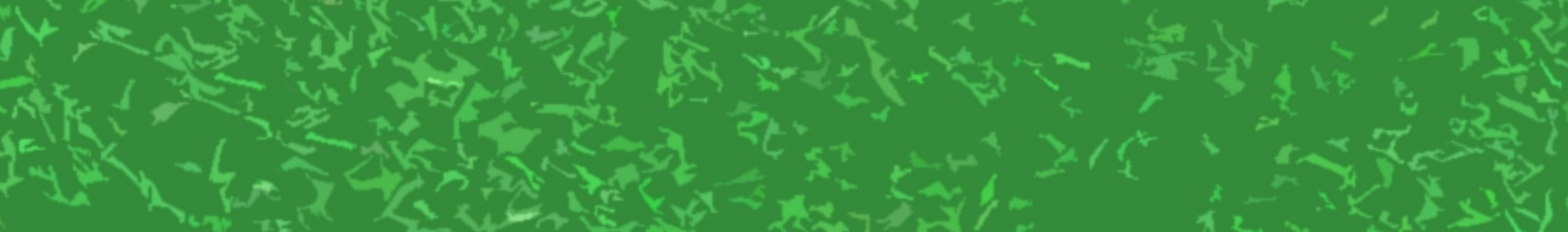

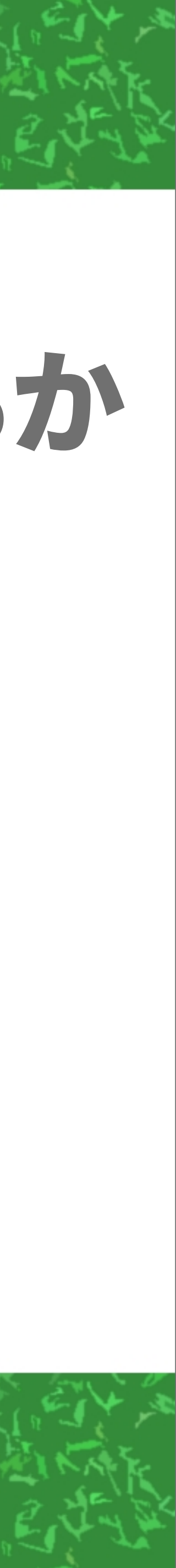

 $\blacktriangledown$   $\bigcirc$  Helicopter  $\blacktriangledown$   $\bigcirc$  FloatAnimationParent **⊙** Seat **⊙** Collider  $\blacktriangledown \bigotimes$  Helicopter **⊙** Body

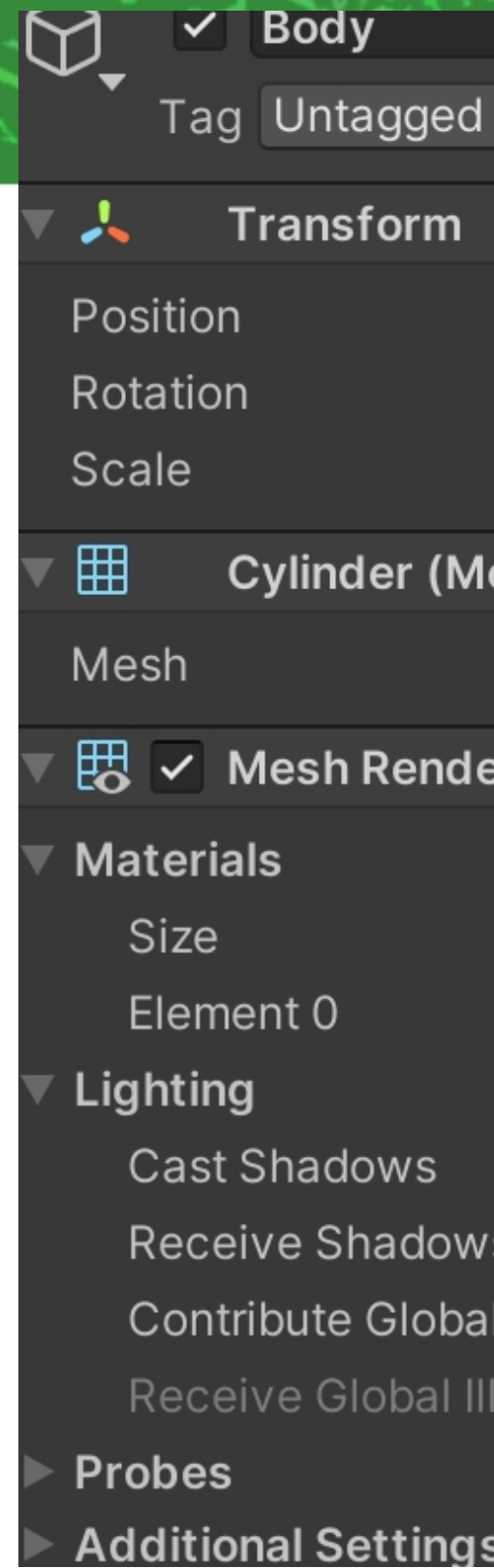

# 空飛ぶ个棒…

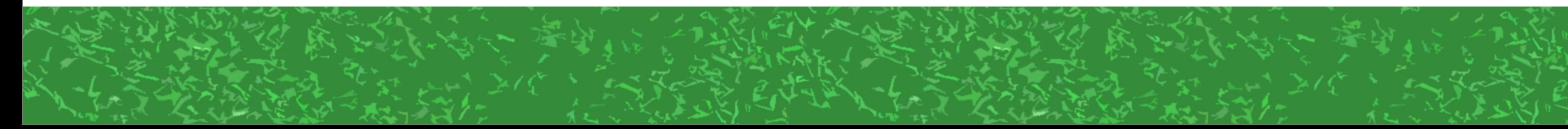

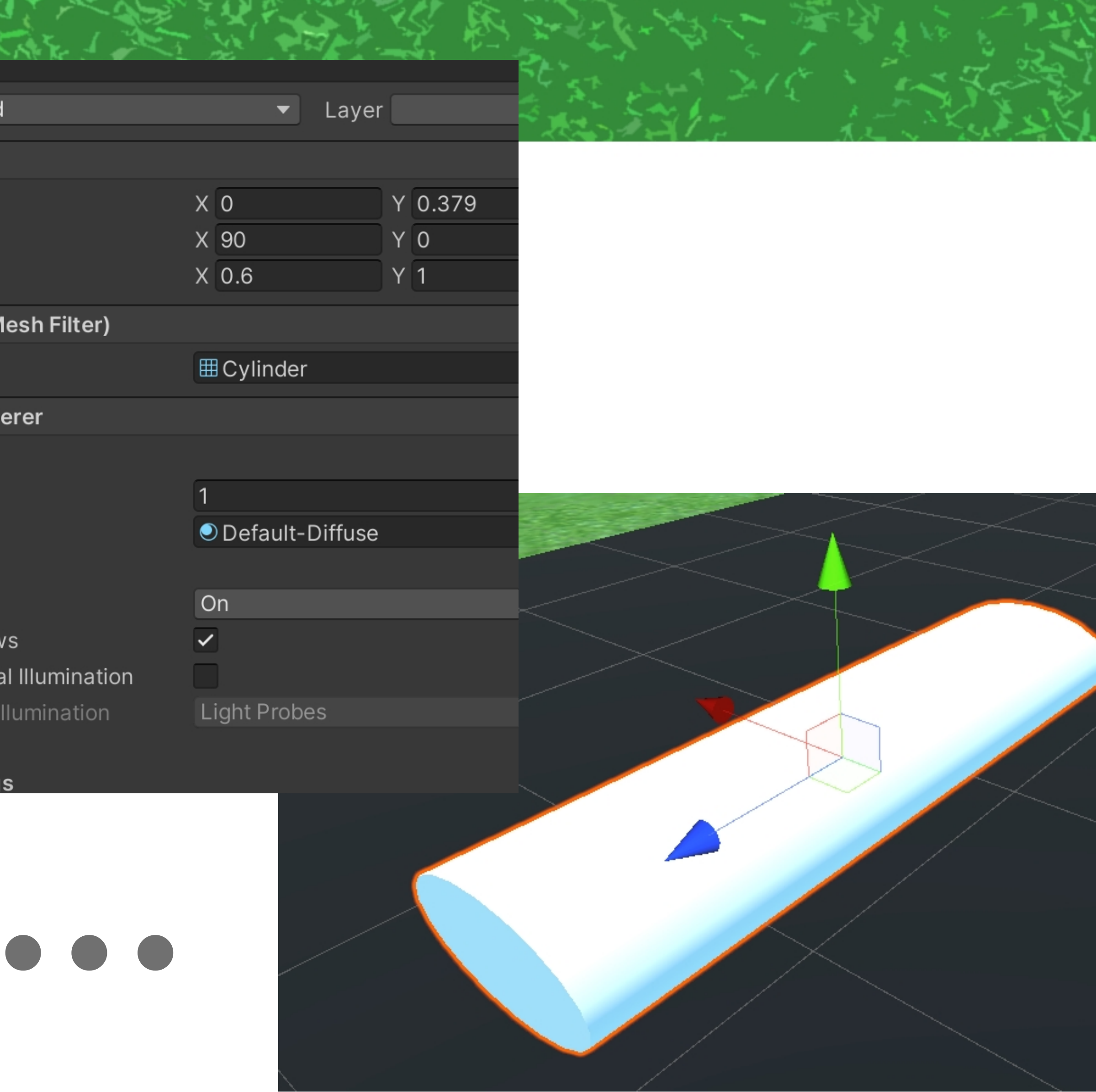

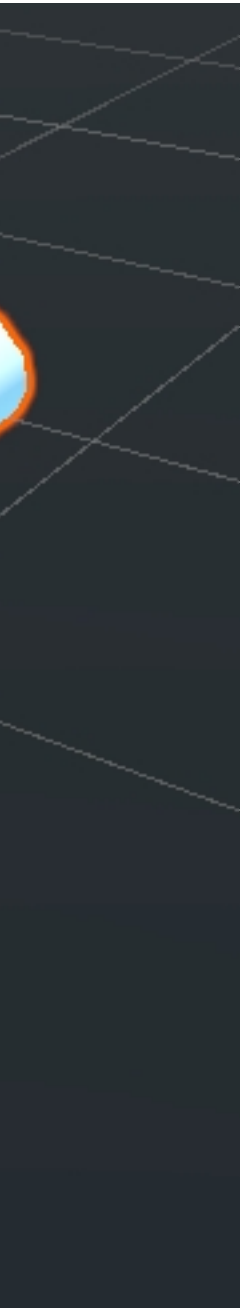

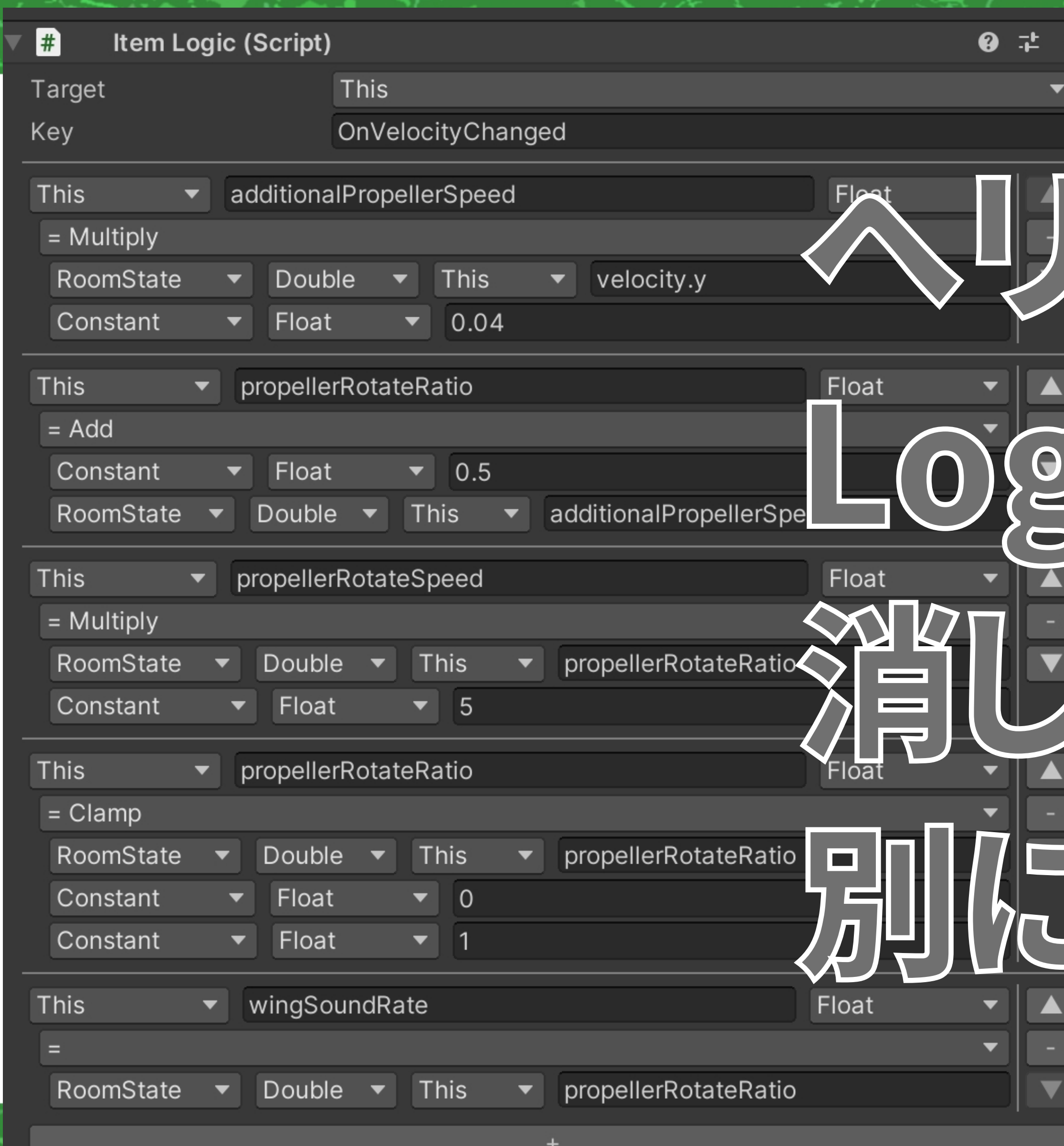

# 信やプロペラの まにとかは 消した方がいいけど 別にあっても動きます

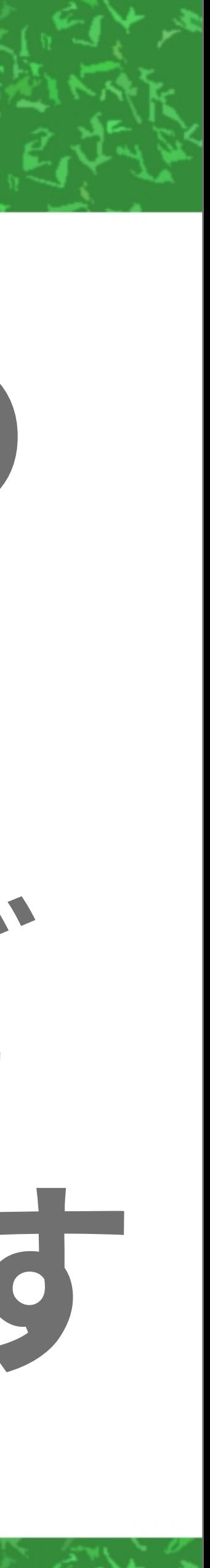

# 乗り物じゃなくて イスの座面を調整する もうちょっとラクな方法 (VRだと上手く動かないかも ……)

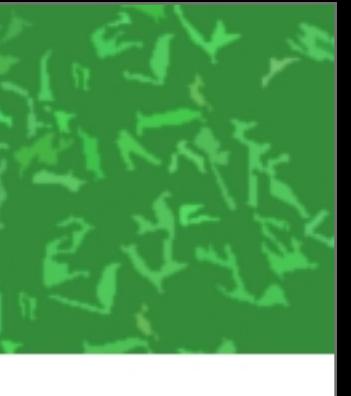

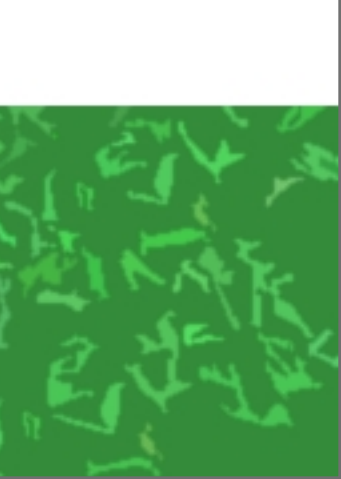

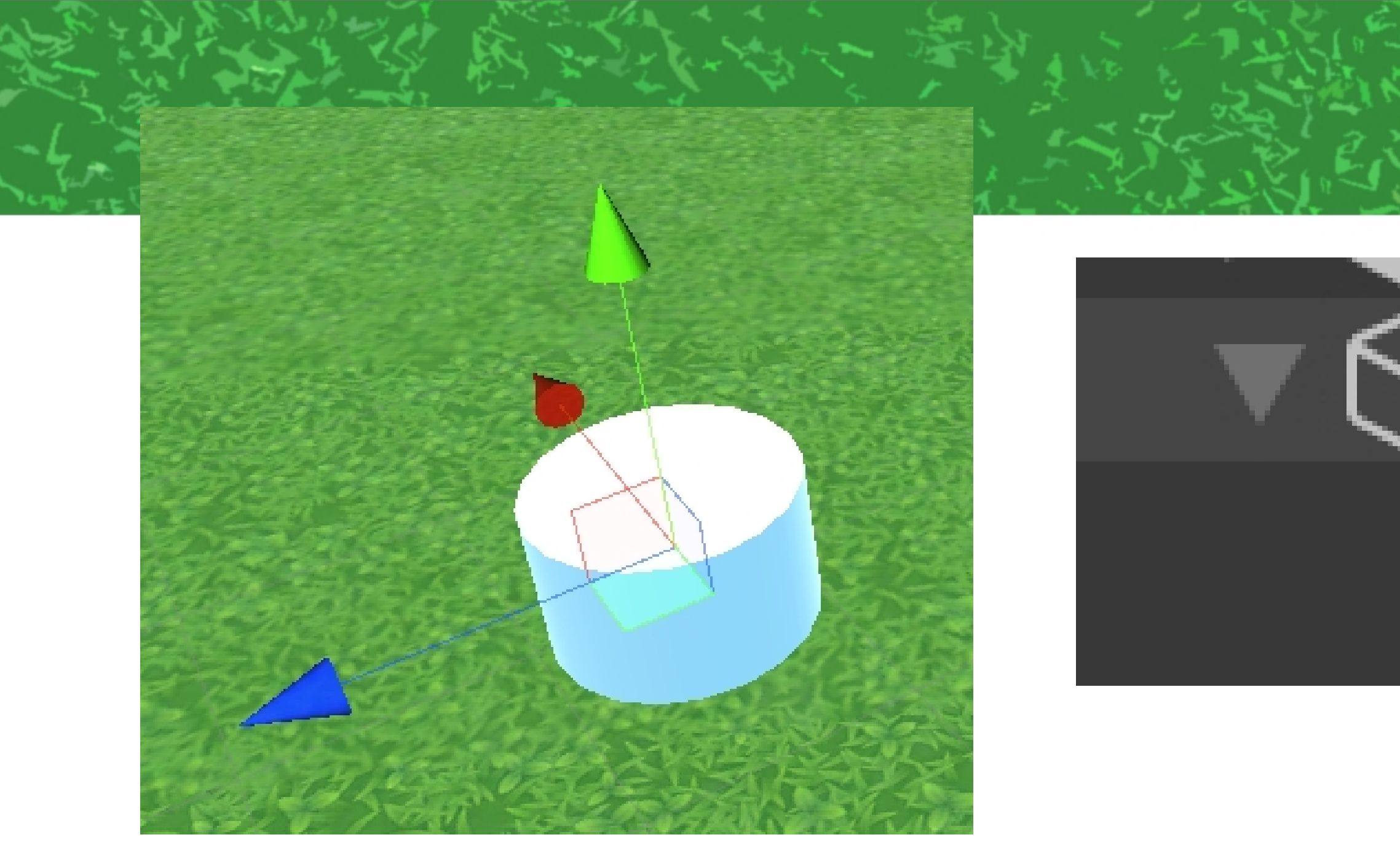

# Cylinder(円柱)を縮めたイスっぽいもの Create Emptyでカラの子を作り Seatとかの名前に

# **⊖** Cylinder M Seat

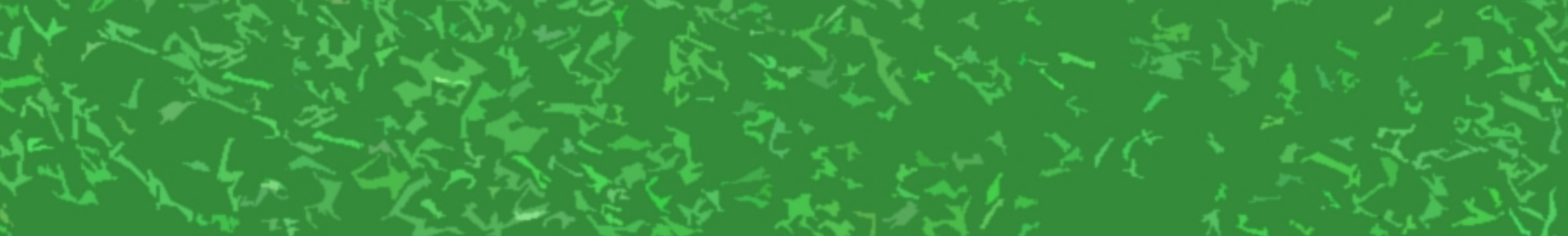

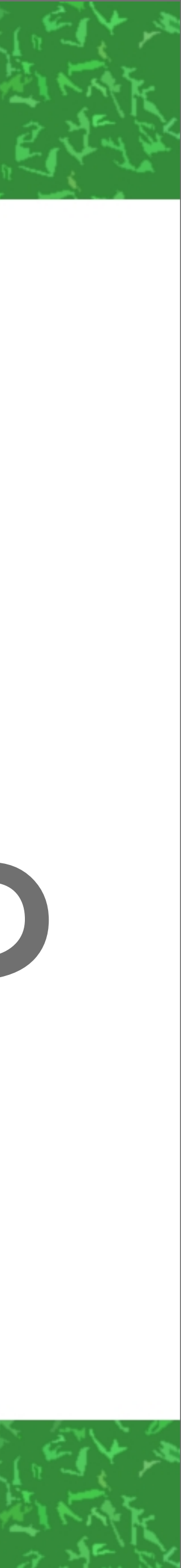

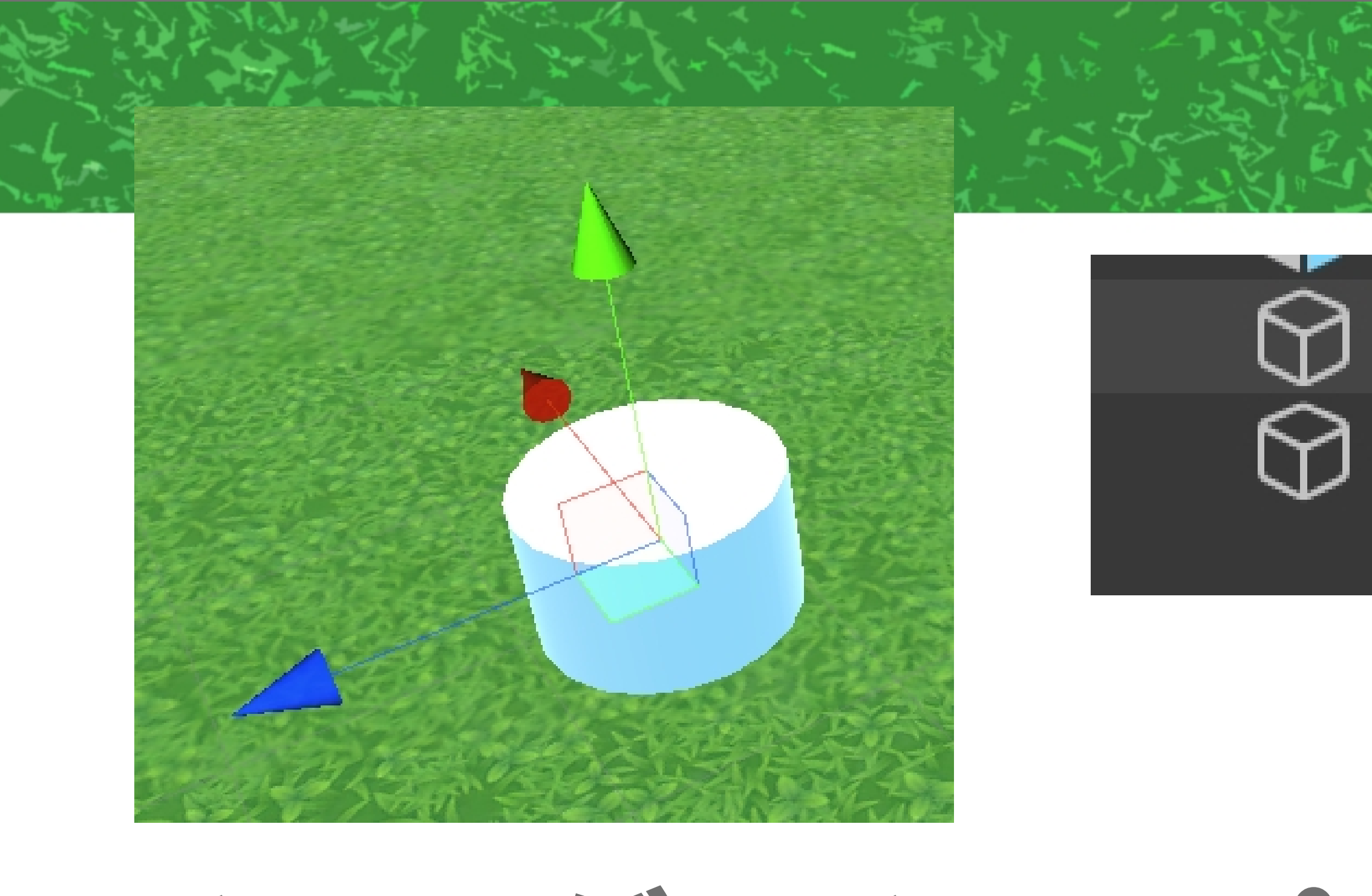

# ドラッグ&ドロップで SeatをCylinderの子ではなくする そしてSeatをちょっと上に移動(座る位置)

### Cylinder Seat

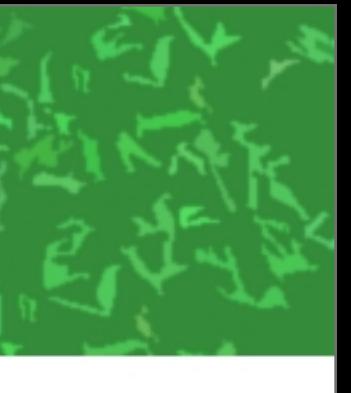

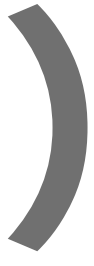

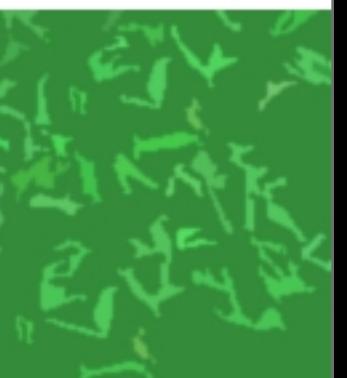

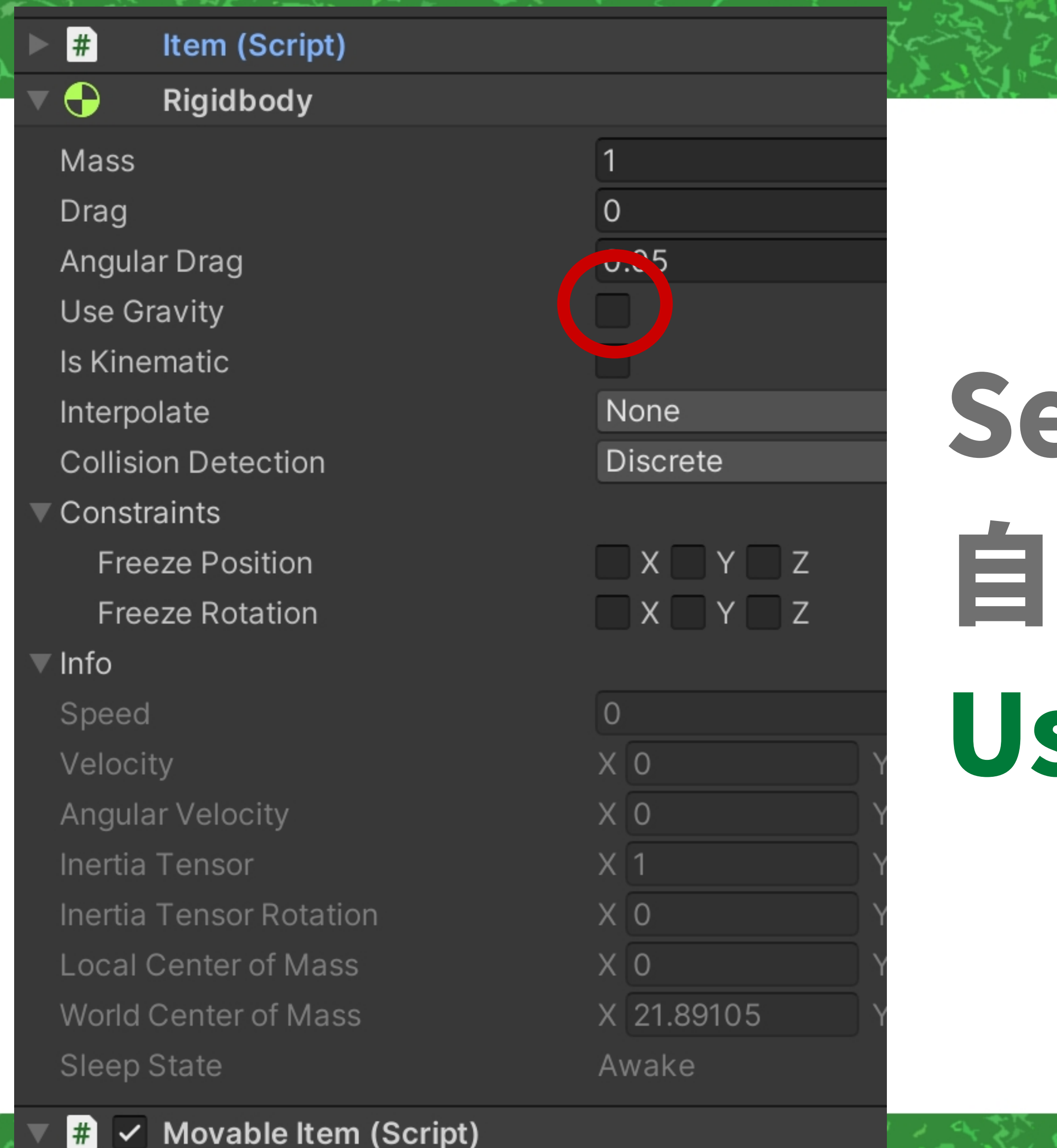

Script

**Movableltem** 

# eatにMovableItem追加 自動でついたRigidbodyの UseGravityをOFFに

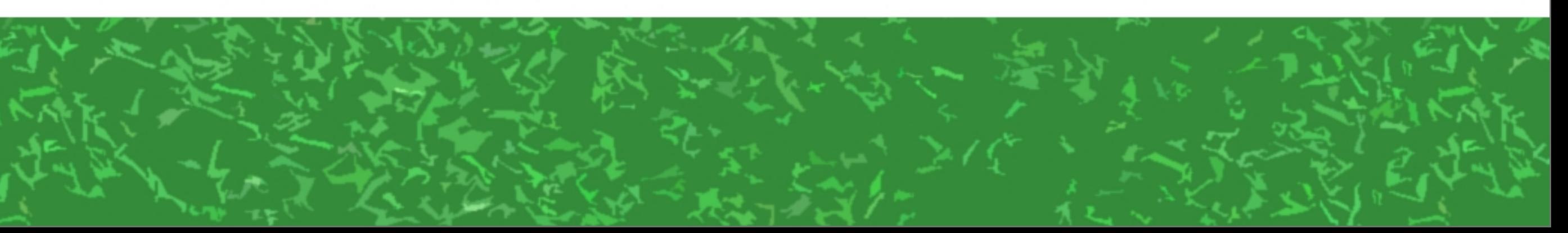

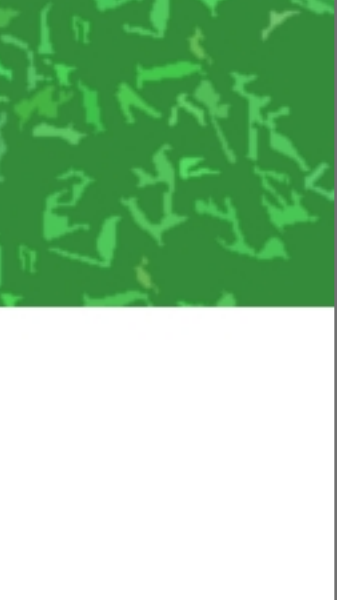

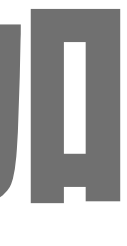

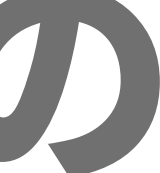

### <mark>⊙</mark> Seat **B** UpPos **M** DownPos

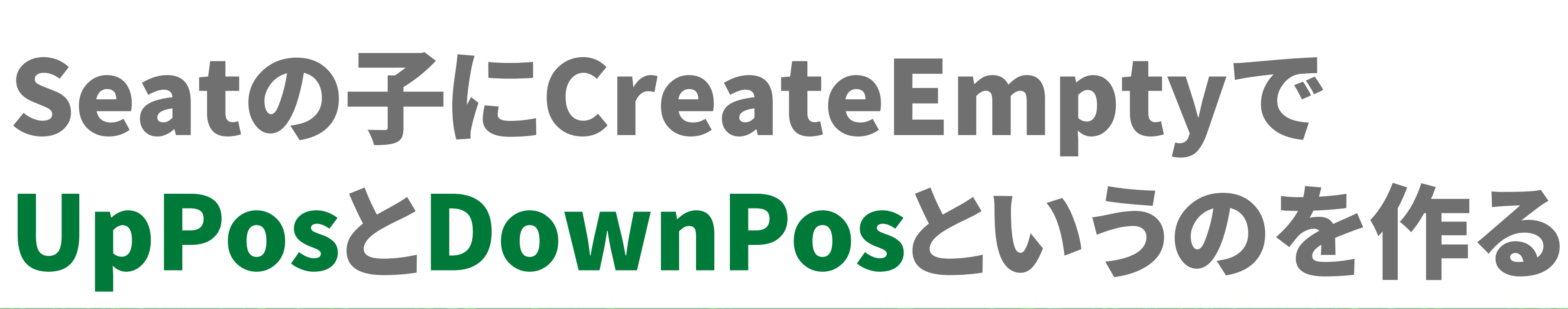

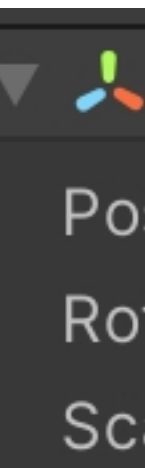

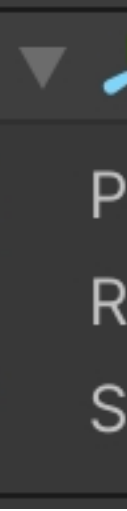

### UpPos(yが0.1)

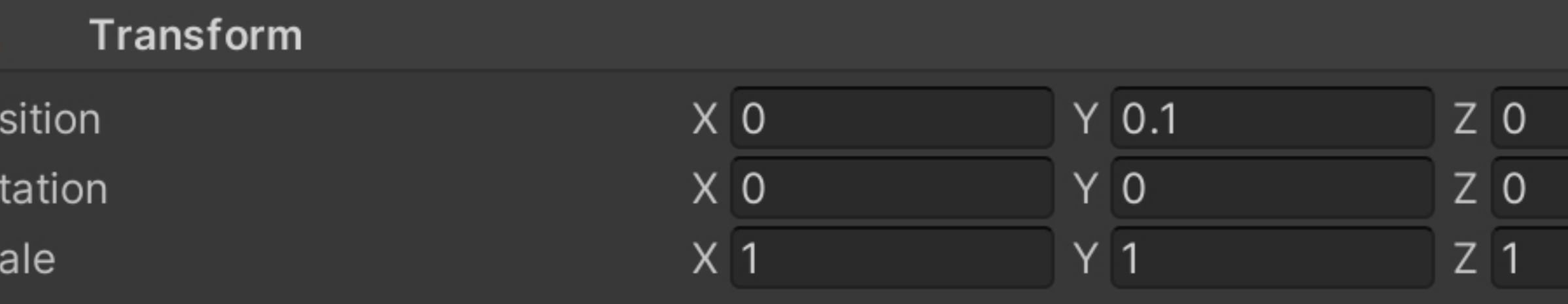

### DownPos(yが-0.1)

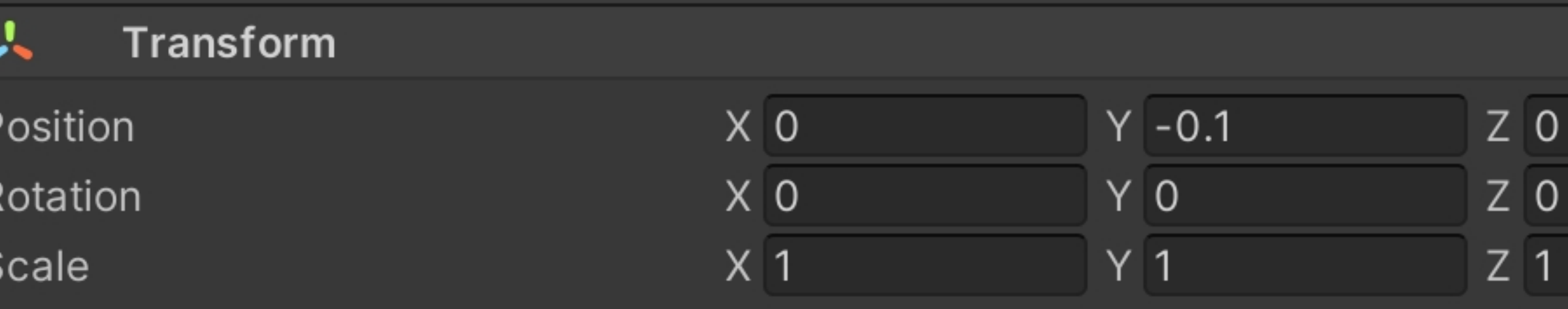

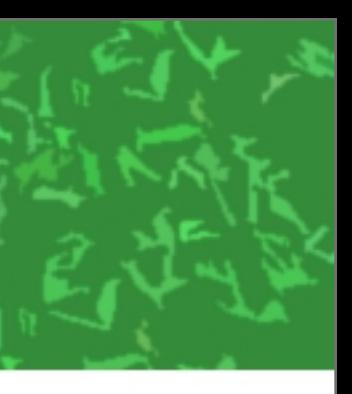

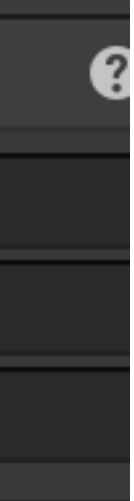

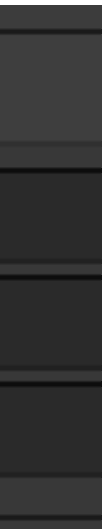

### $\mathbf{E}$   $\mathbf{V}$  Ridable Item (Script)

Script Seat **Exit Transform** Left Grip **Right Grip Avatar Override Animation** 

# CylinderにRidableItem追加 SeatをSeatにする

**a** Ridableltem 人 Seat (Transform) None (Transform) None (Transform) None (Transform) None (Animation Clip)

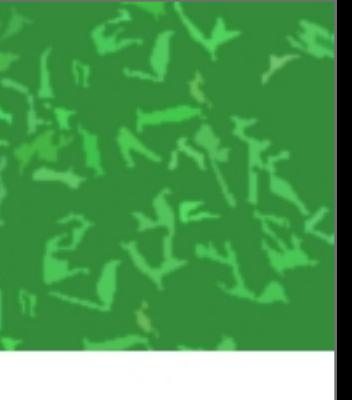

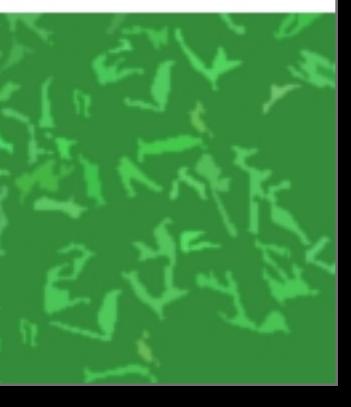

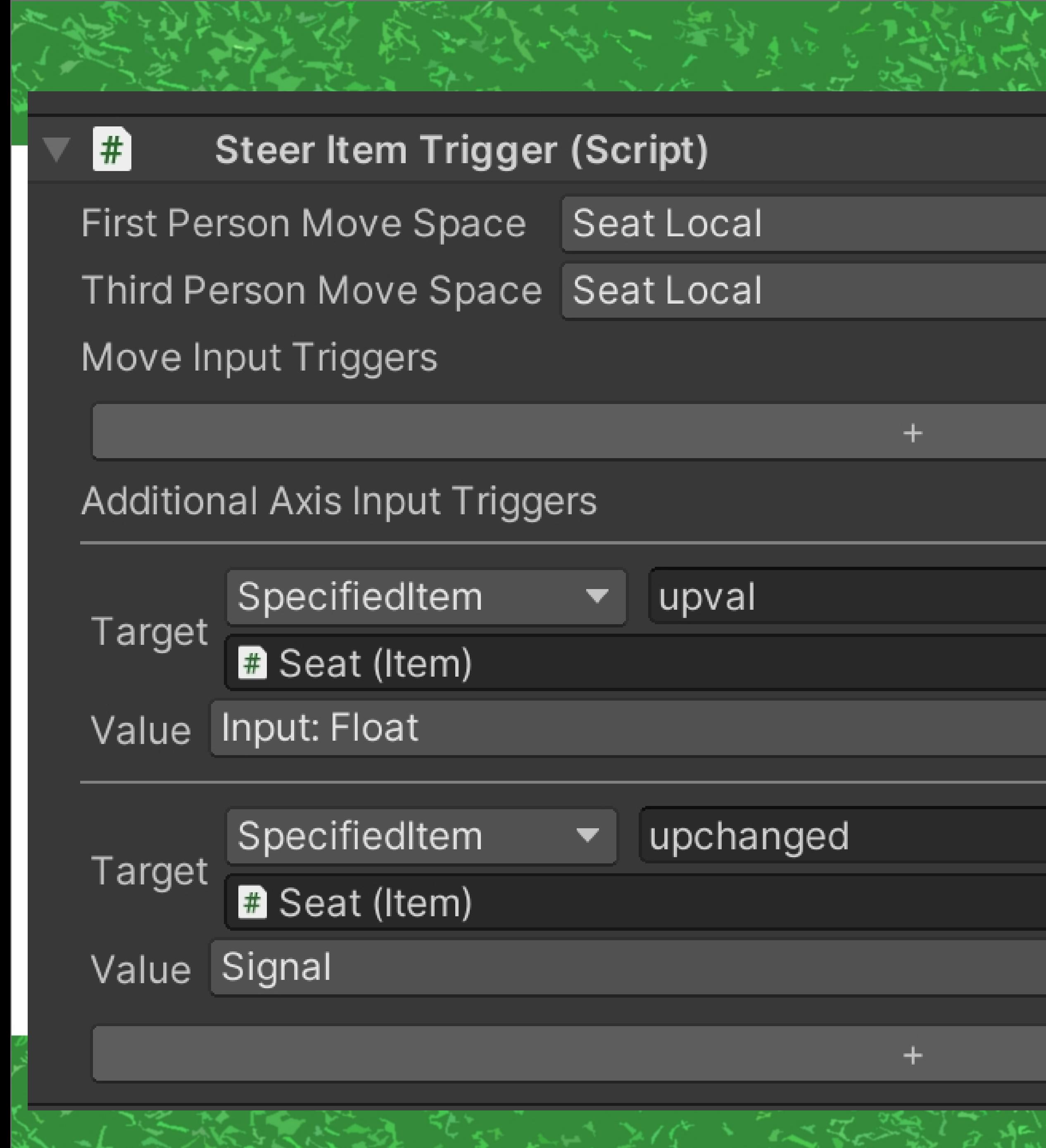

# Cylinderに SteerItemTrigger 追加 AdditionalAxis 関係のとこを こんな風に

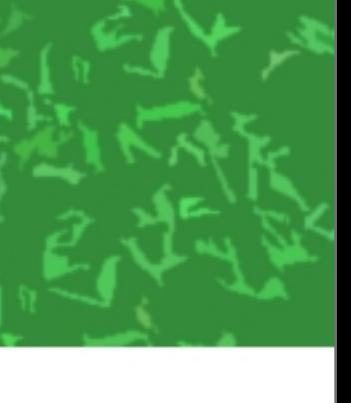

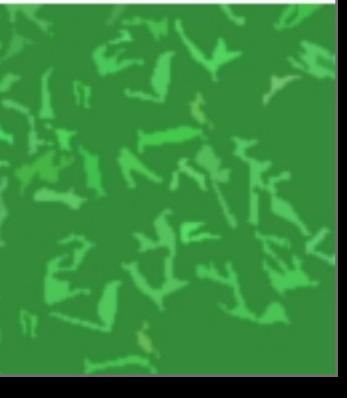

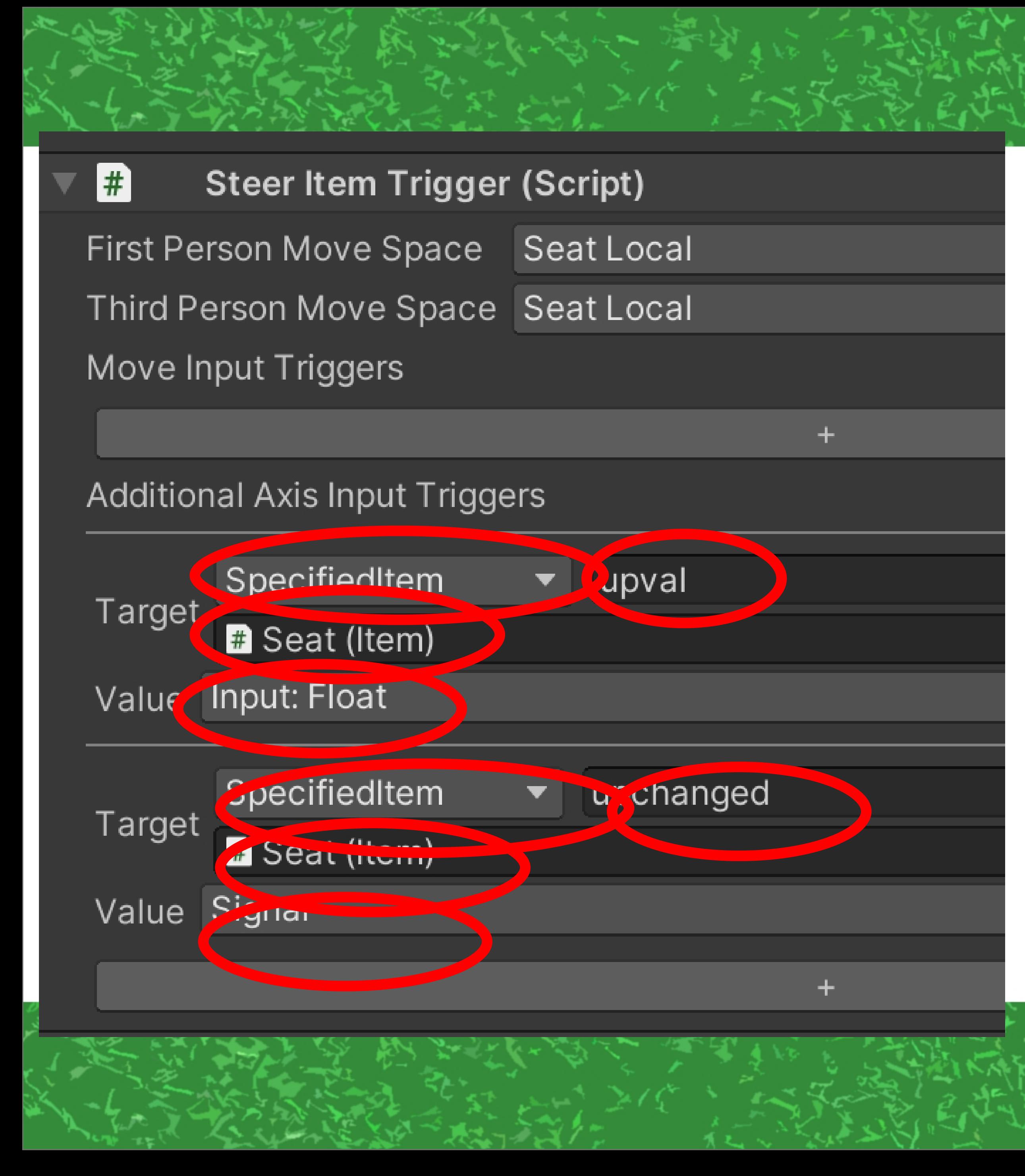

### これ→ 押したとき **Shift** Seatに 長押し 上なら1 下なら-1を送る (変更があった通知も)

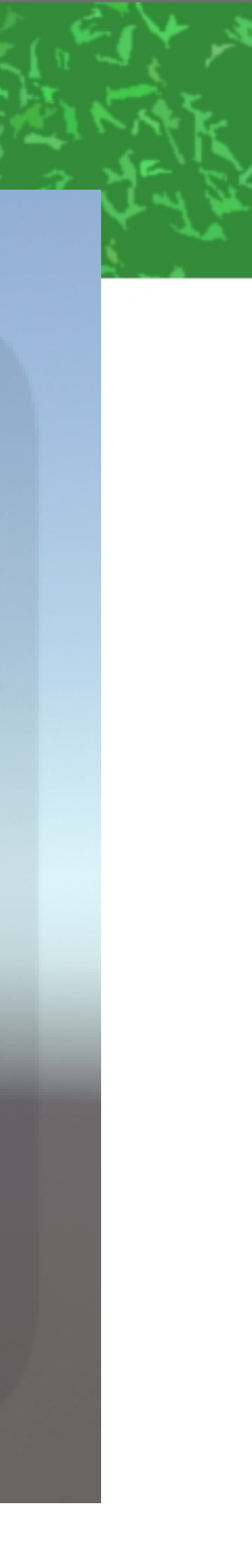

Space

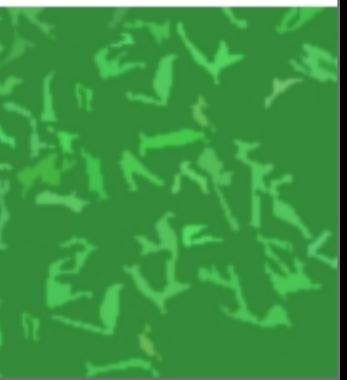

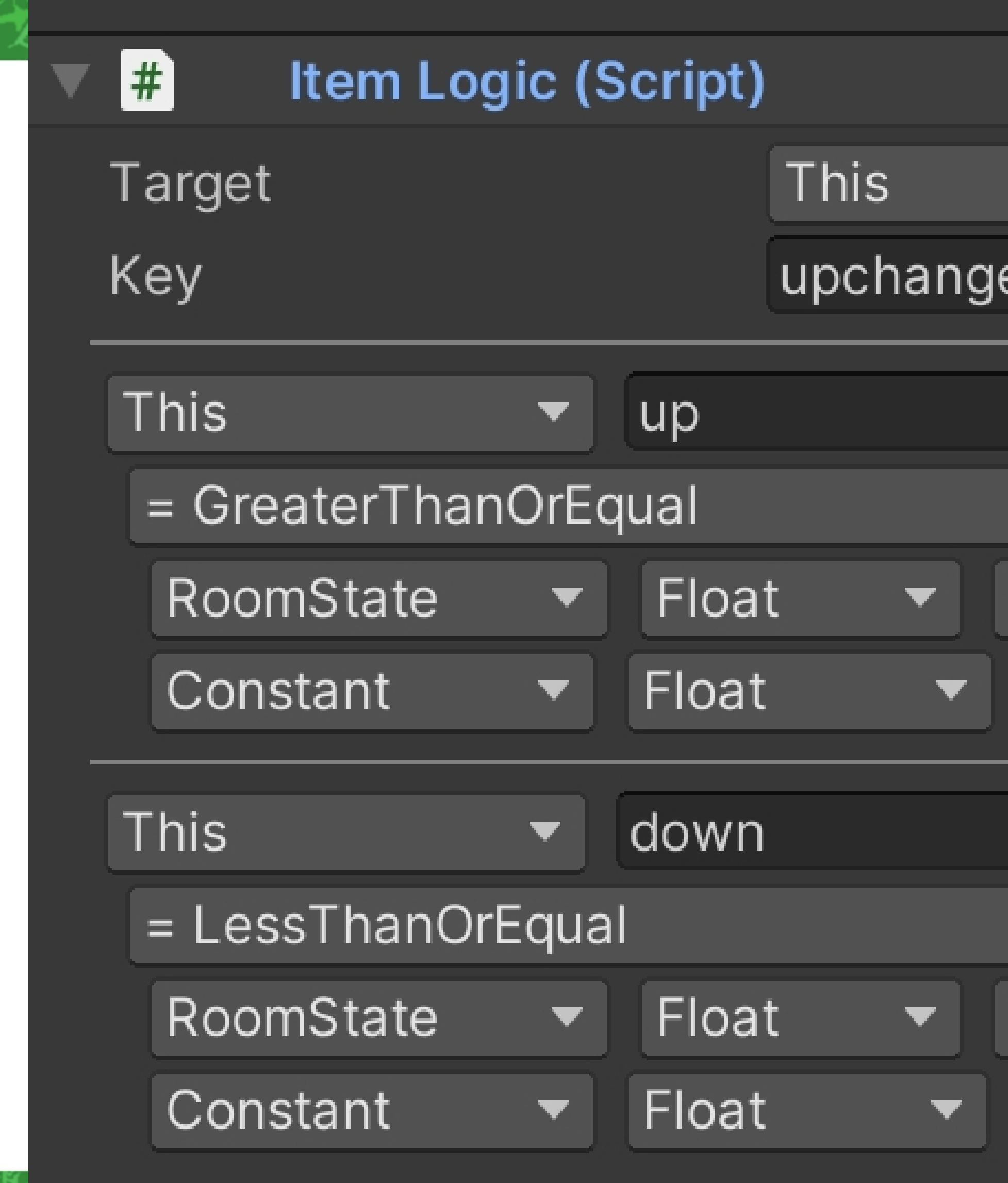

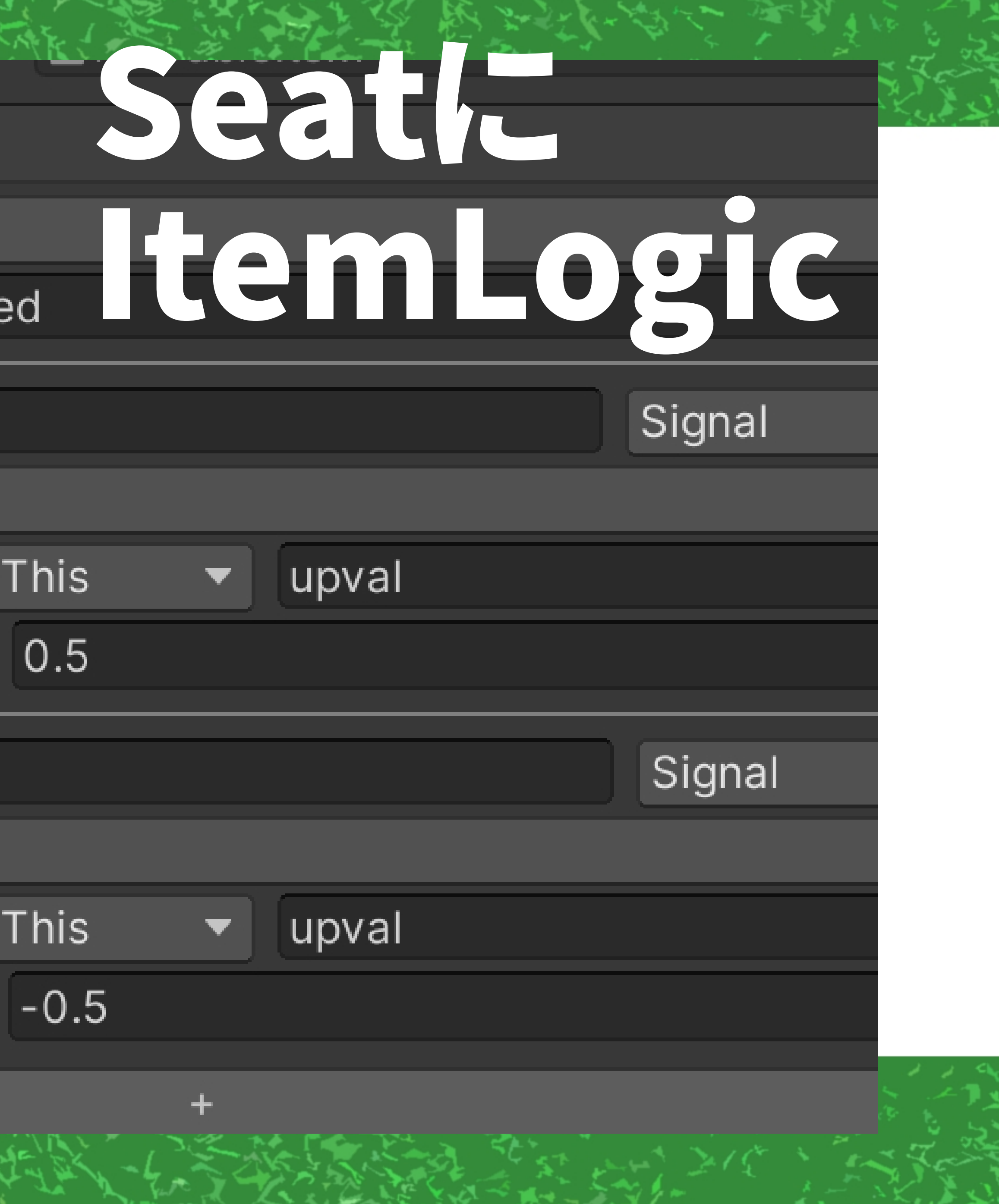

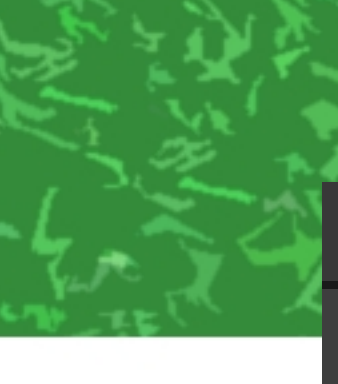

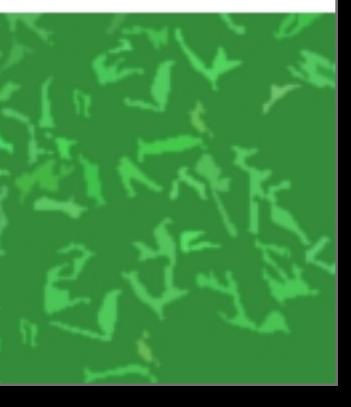

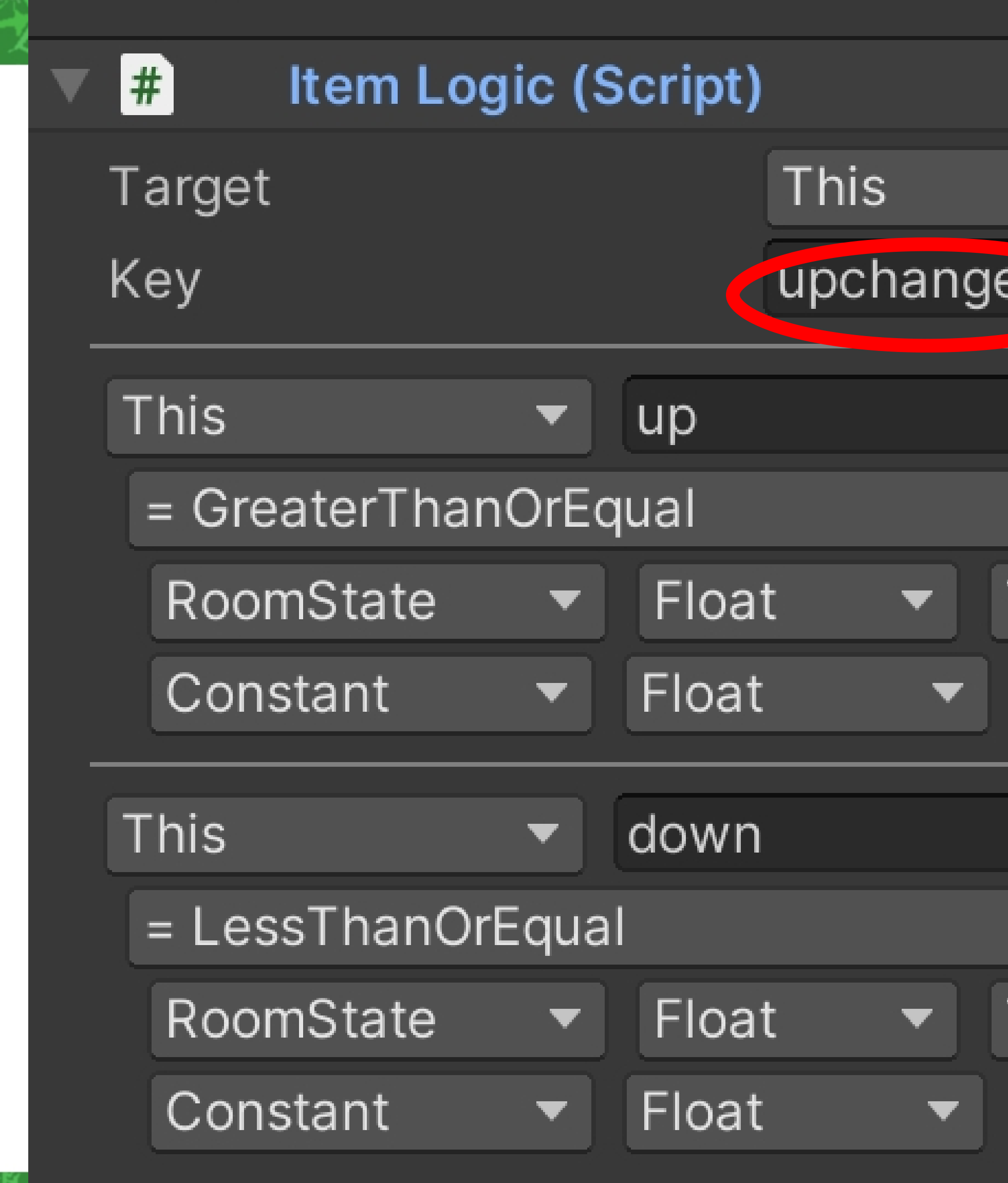

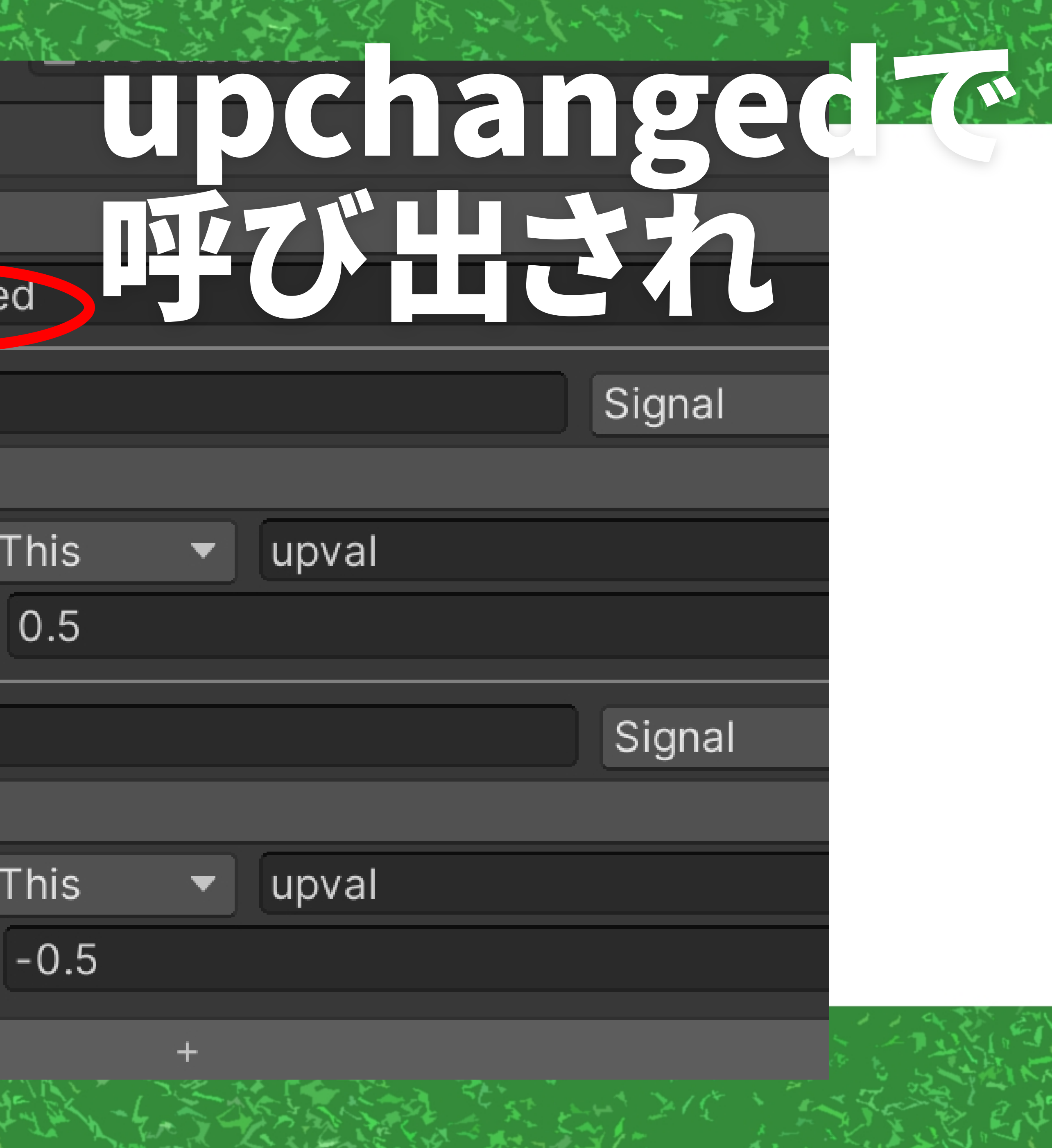

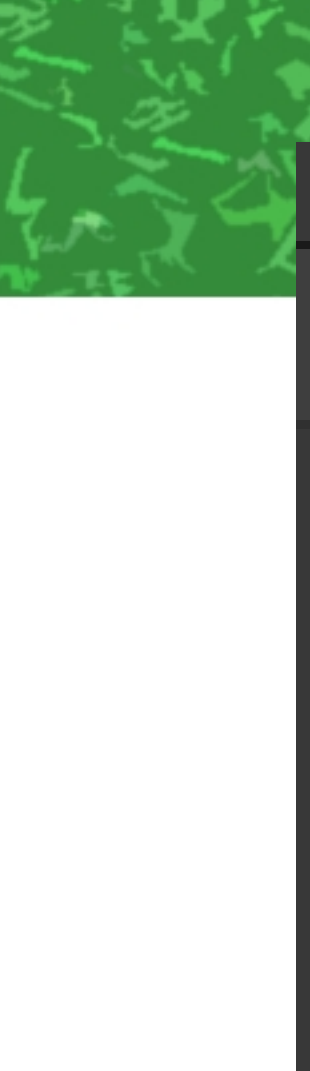

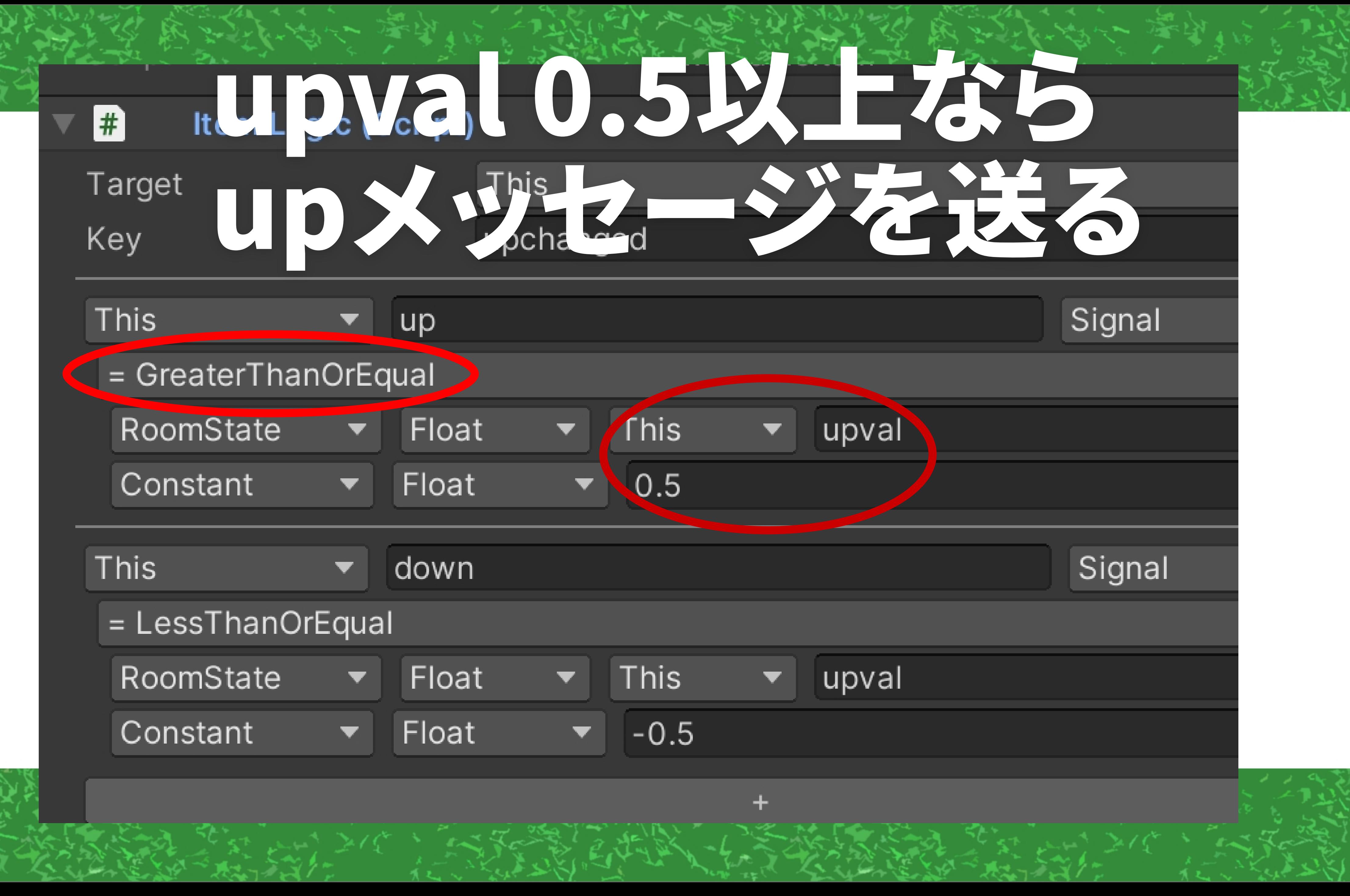

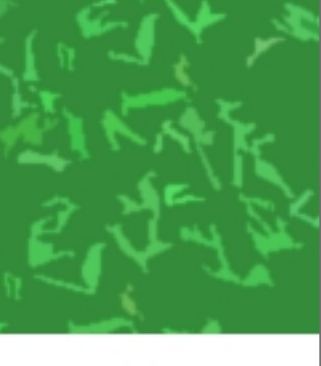

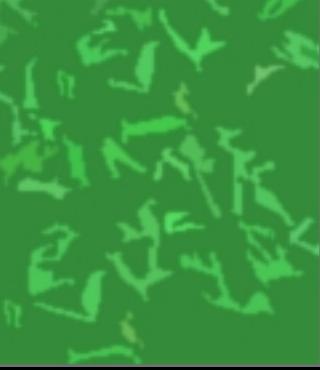

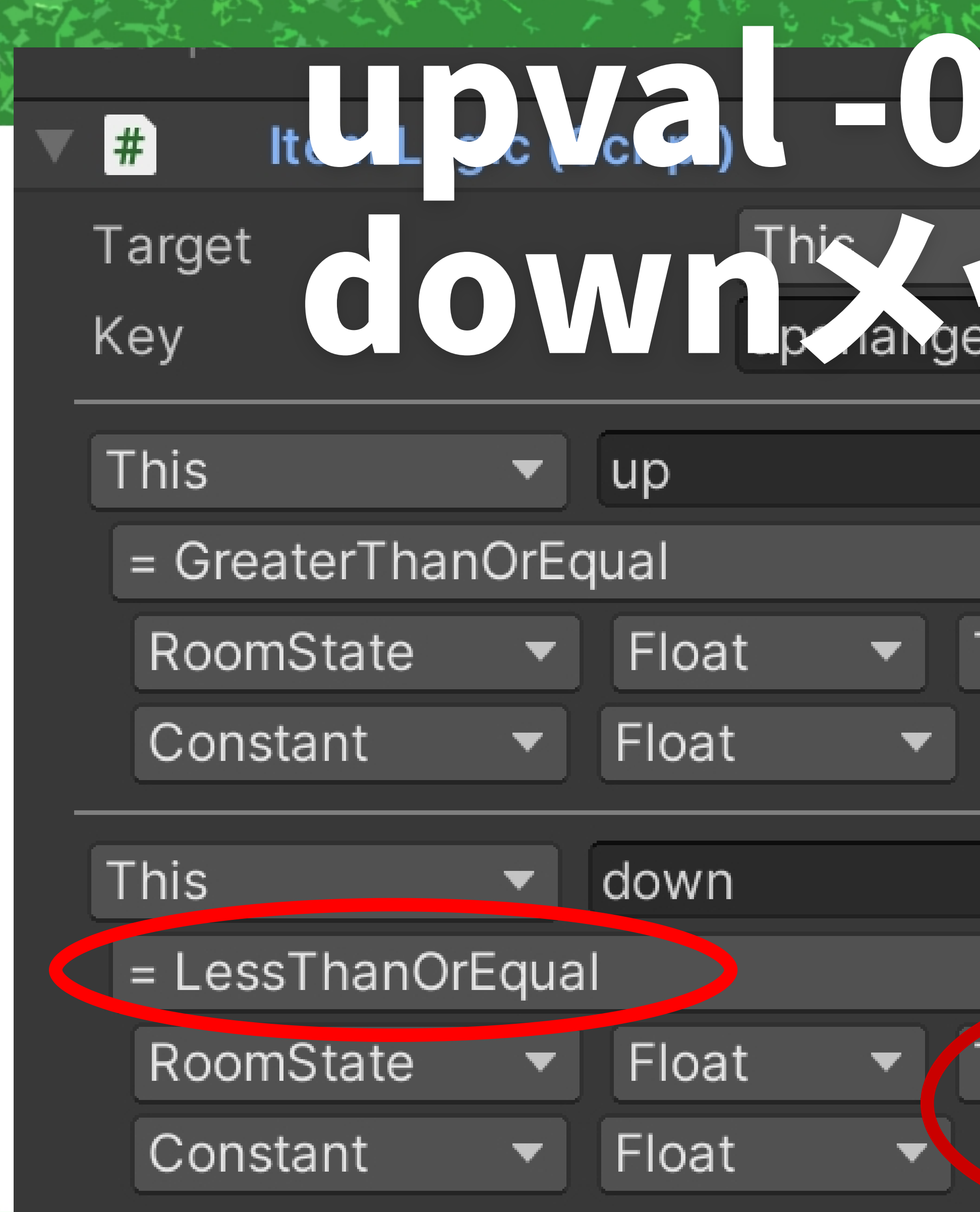

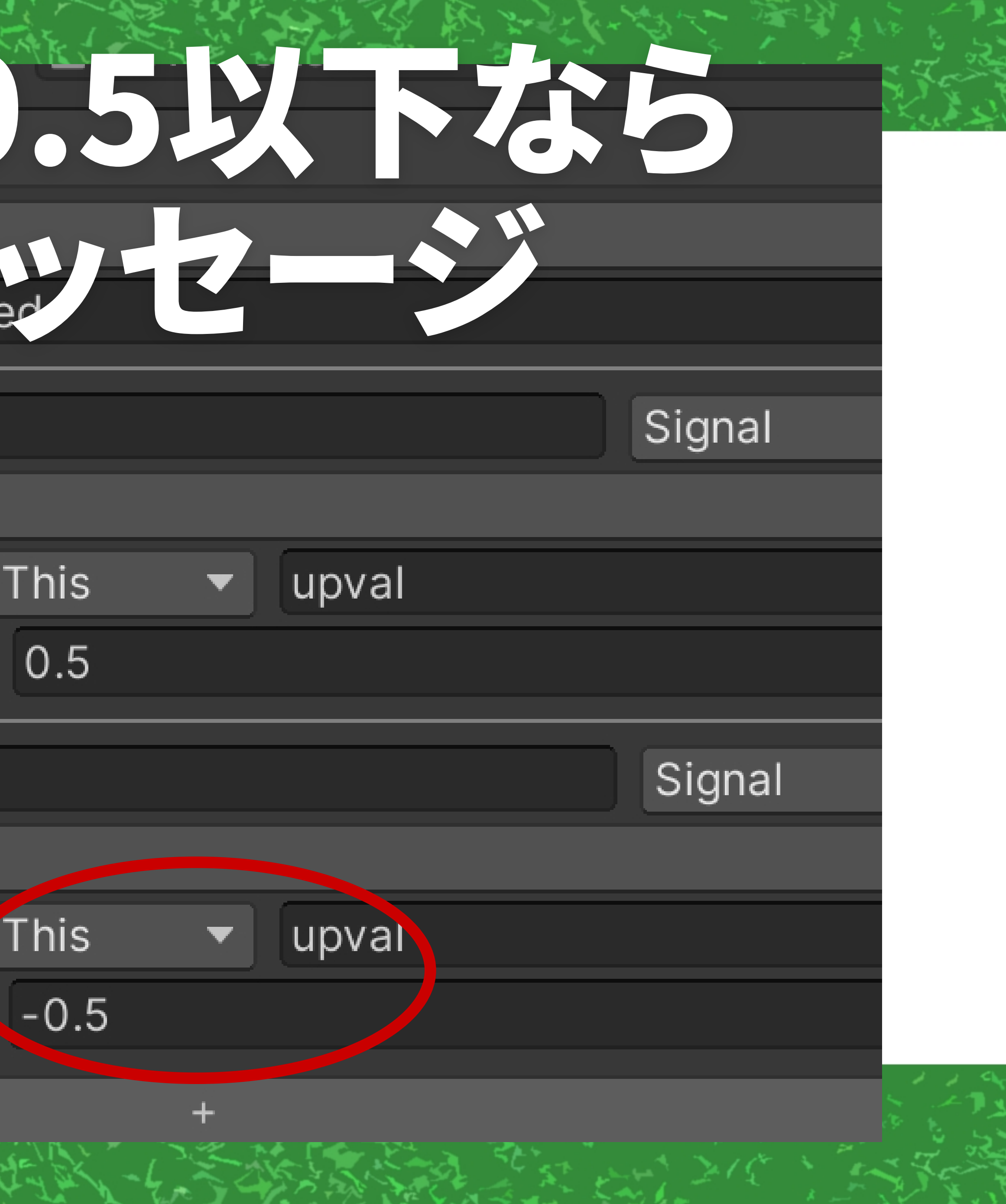

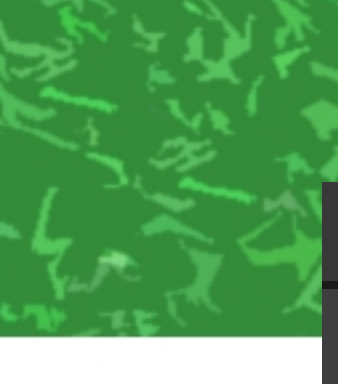

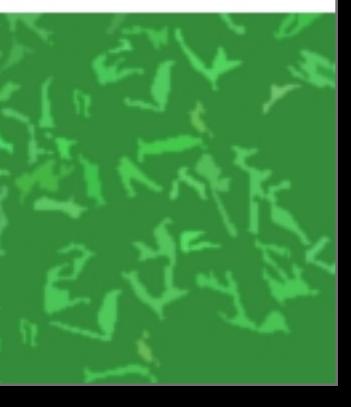

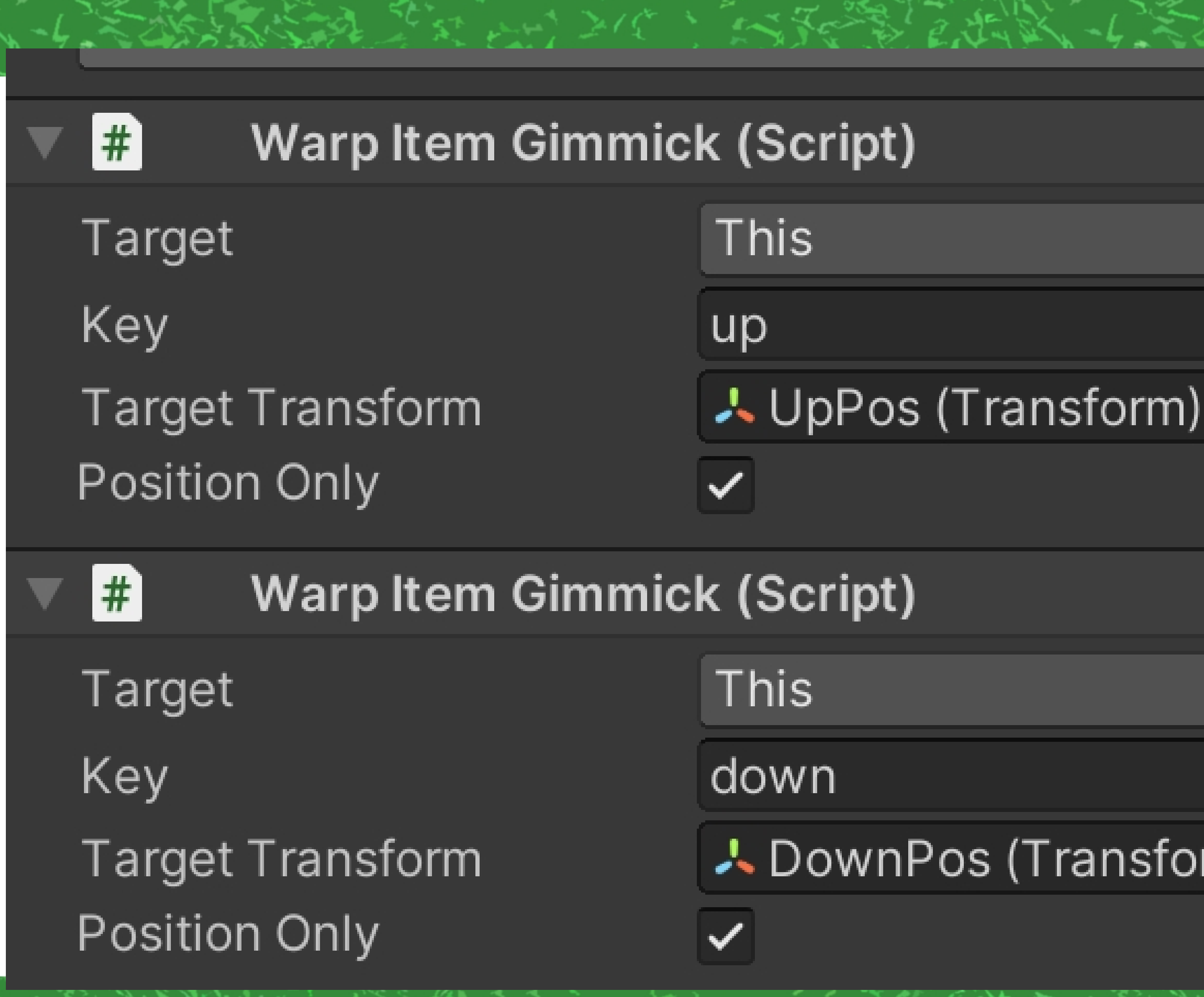

#### 人 DownPos (Transform)

### 最後にupとdownで UpPosとDownPosに ワープさせる WarpItemGimmick をSeatに追加で完成!

※一応position onlyに チェックを入れる

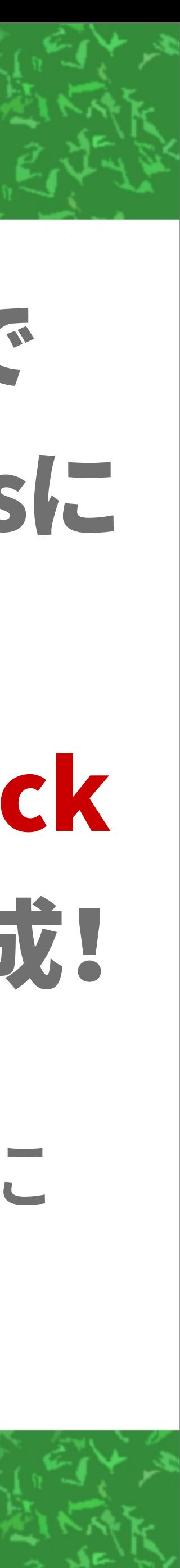

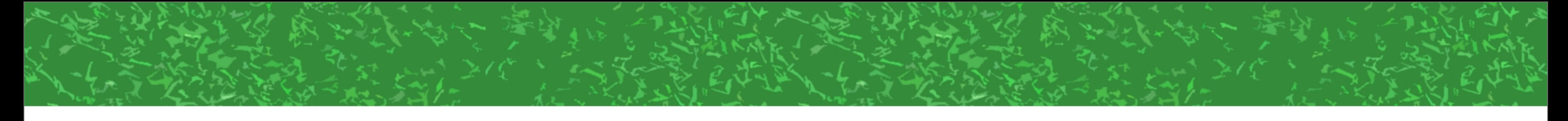

 $\bullet$   $\bullet$  $\bullet$ 

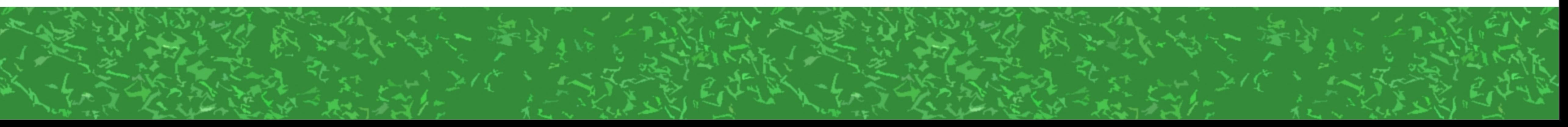

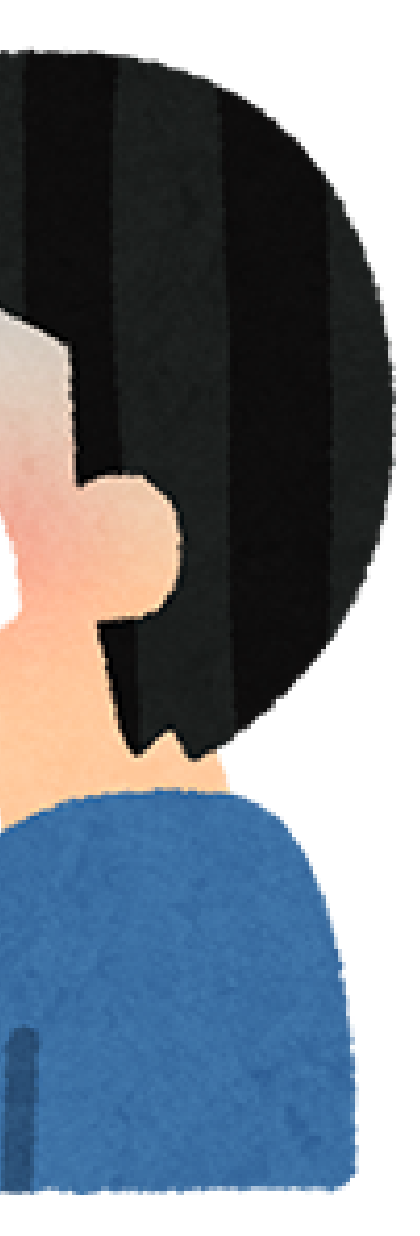

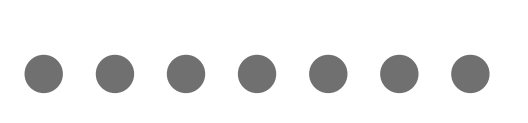

# PDFを挙げておくので ゆっくり1つずつやってみてください (ちなみに同じ考え方で座面回転も できます)

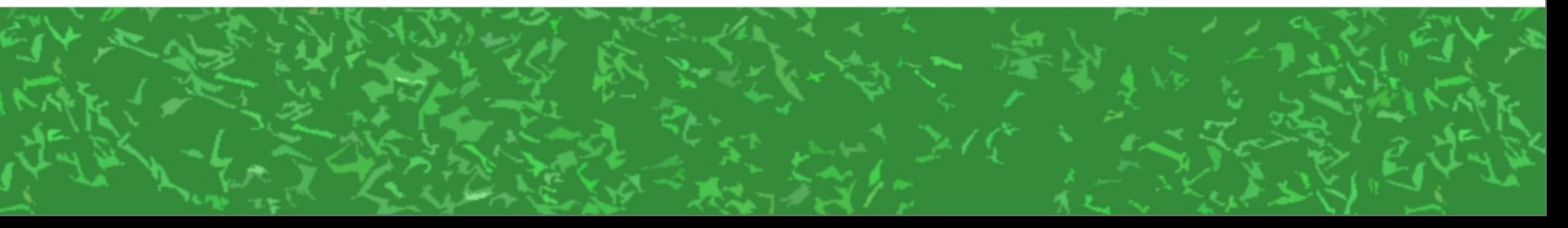

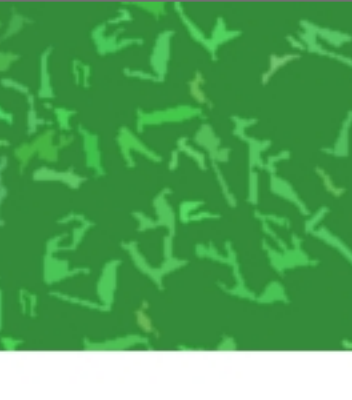

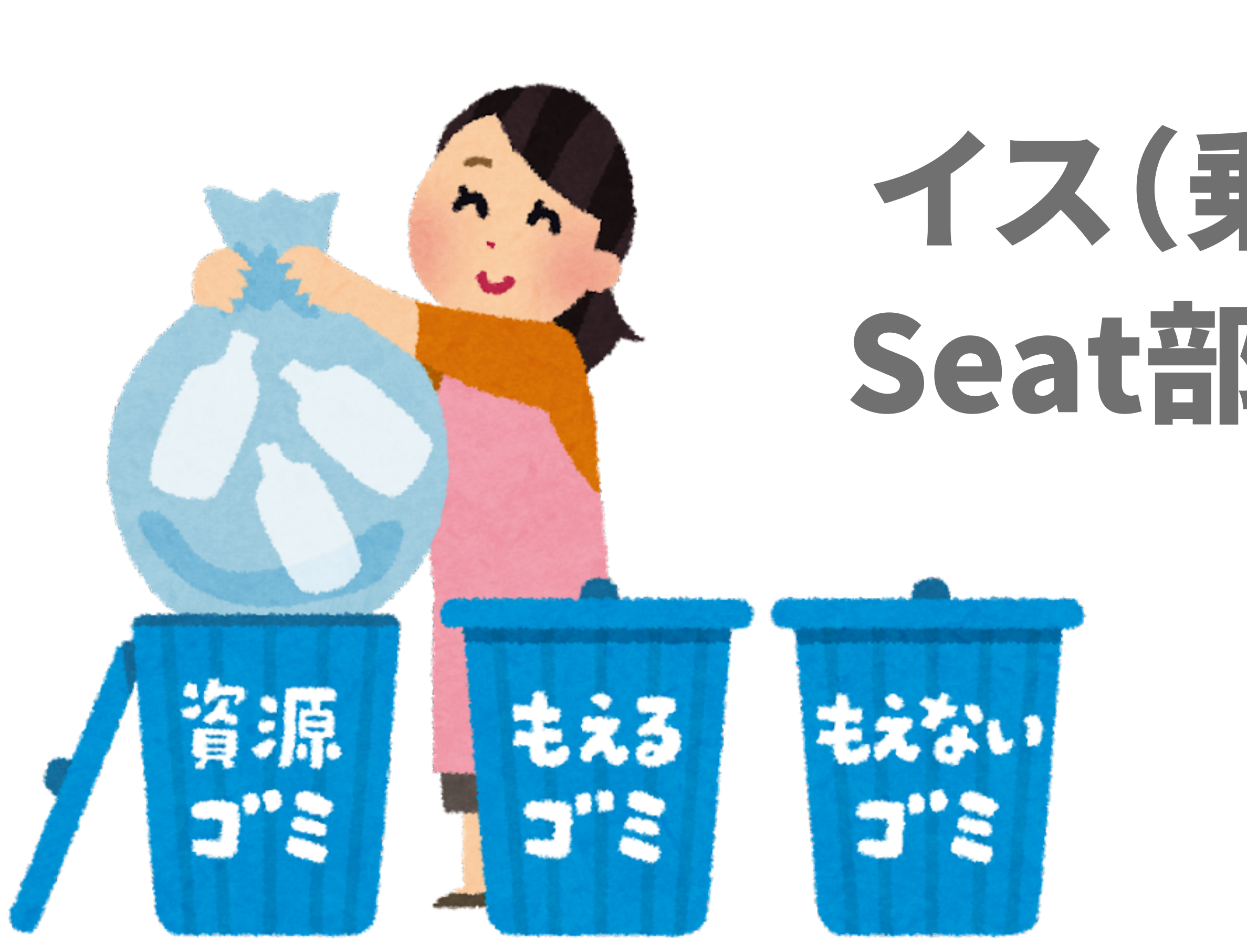

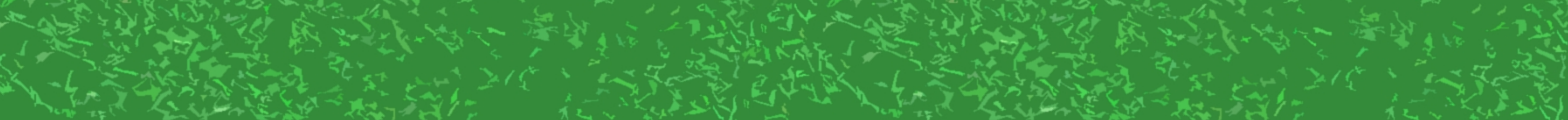

# イス(乗り物)の見た目部分と Seat部分を分けておく考えは けっこう大事

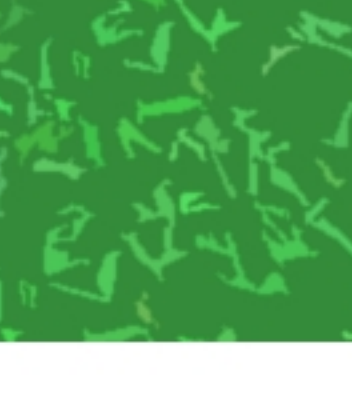

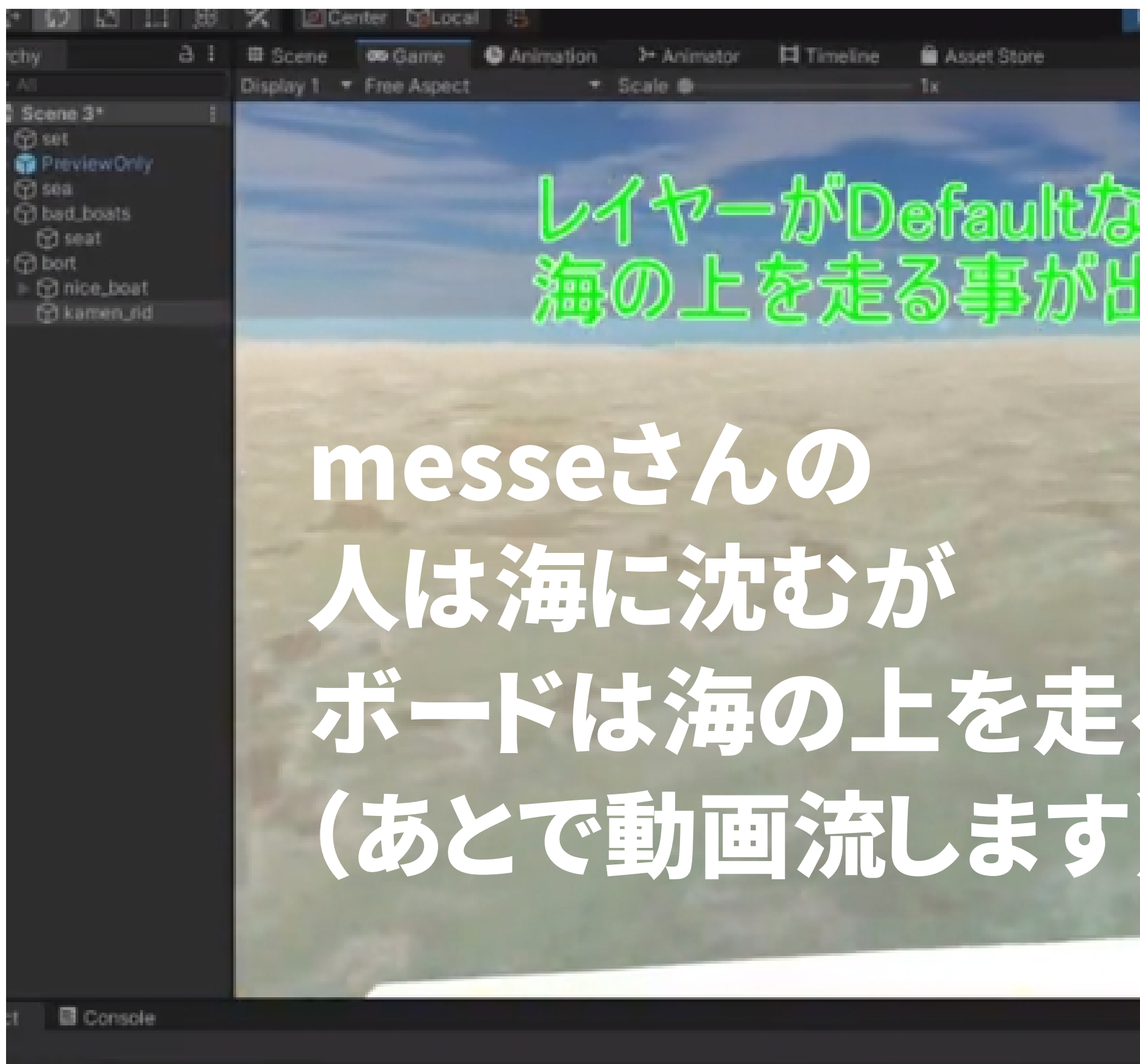

Assets > Free Island Collection > Scenes

rites

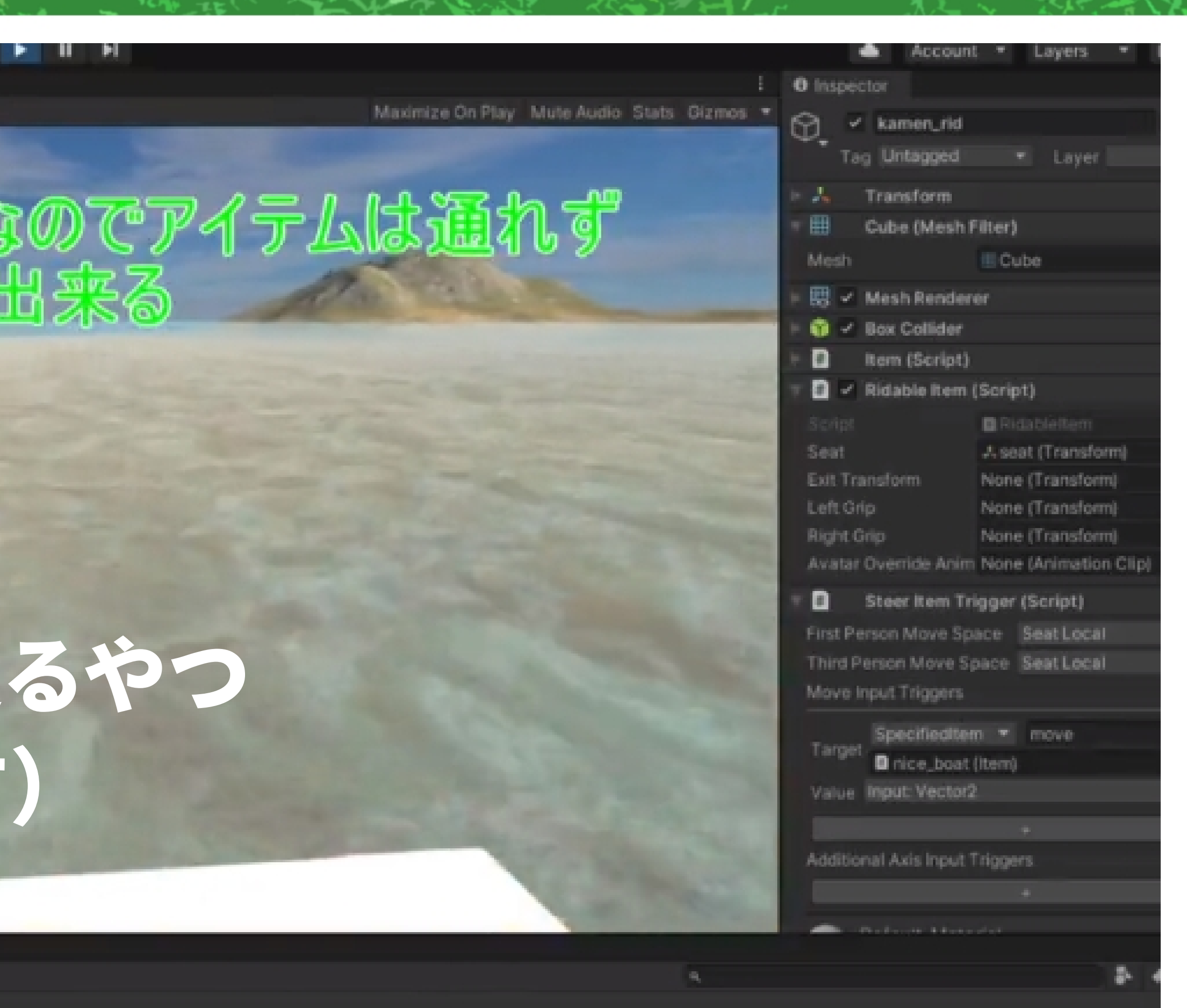

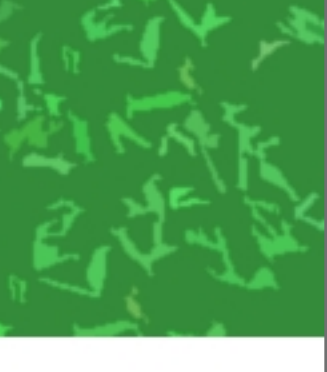

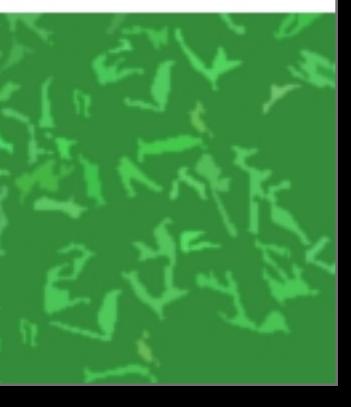

# 「乗った」後に見た目部分が 見えないのならば OverrideAnimationで 踊らせたり泳がせたりもできる (同じくmesseさん、あとで動画流します)

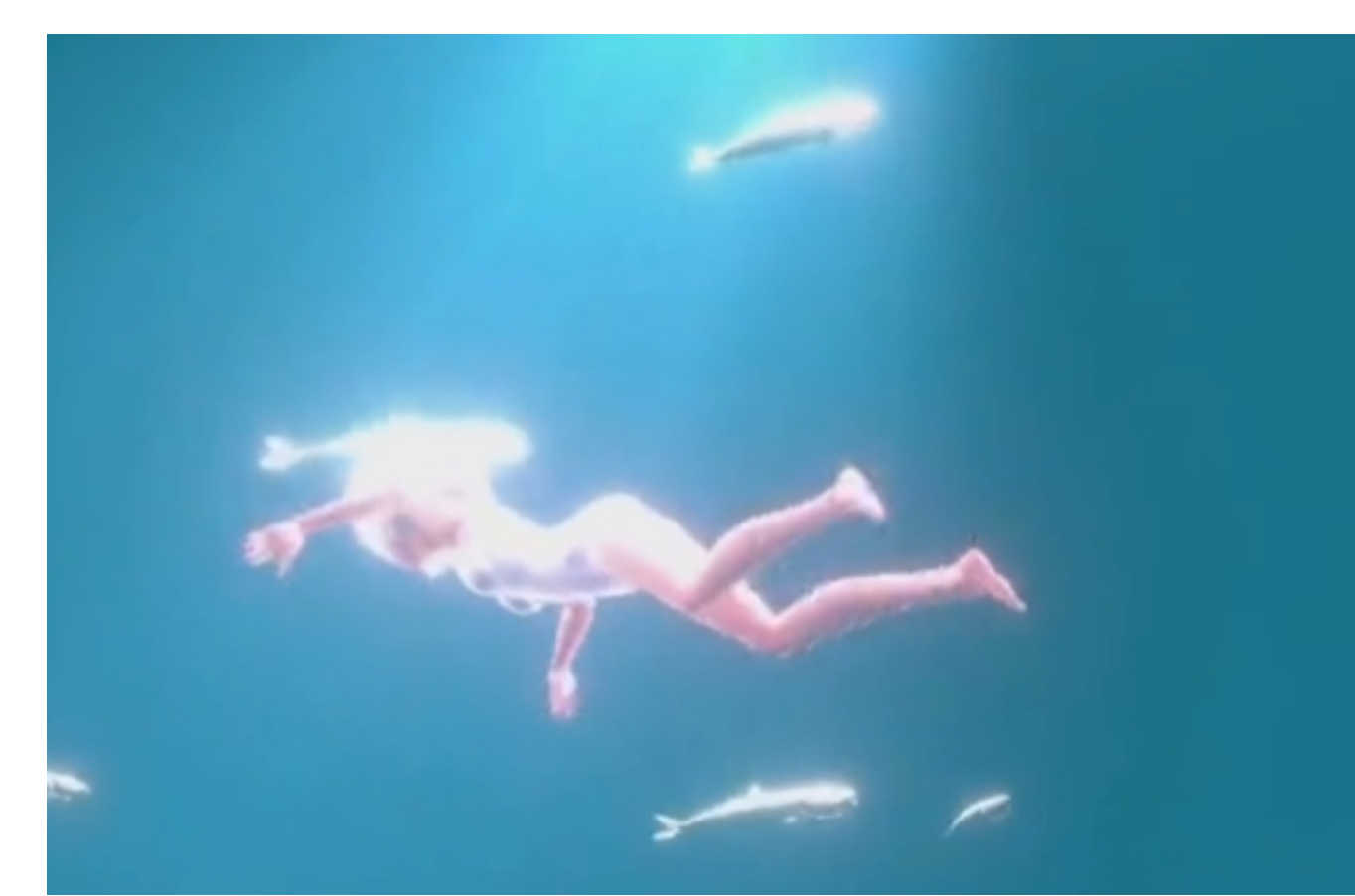

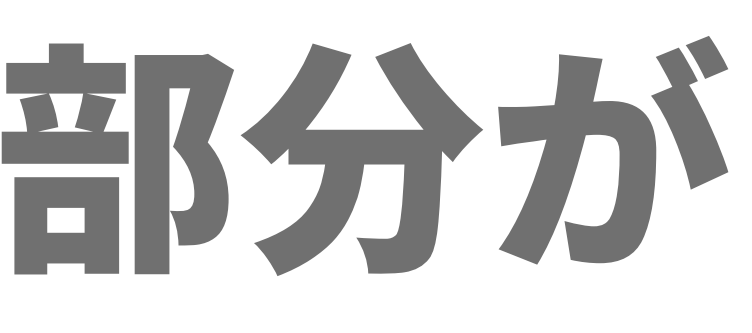

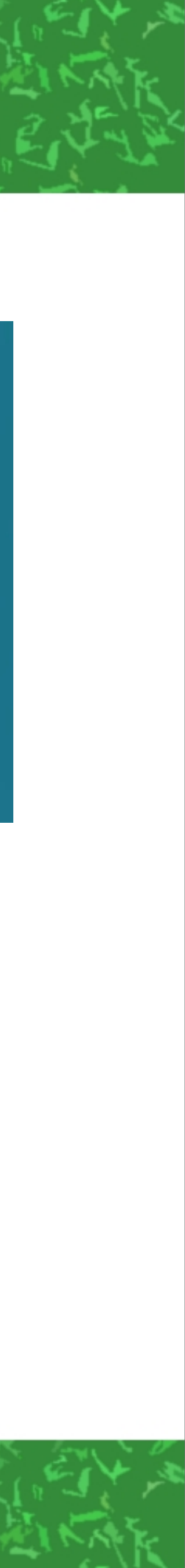

# RidableItemの **AvaterOverrideAnimationについて**

 $\checkmark$  Ridable Item (Script) # Script Seat **Exit Transform** Left Grip **Right Grip Avatar Override Animation** 

Distribution of the Second Second Second Second Second Second Second Second Second Second Second Second Second

**a** Ridableltem

人PollSeat (Transform)

None (Transform)

None (Transform)

None (Transform)

**<sup>■</sup>** dance

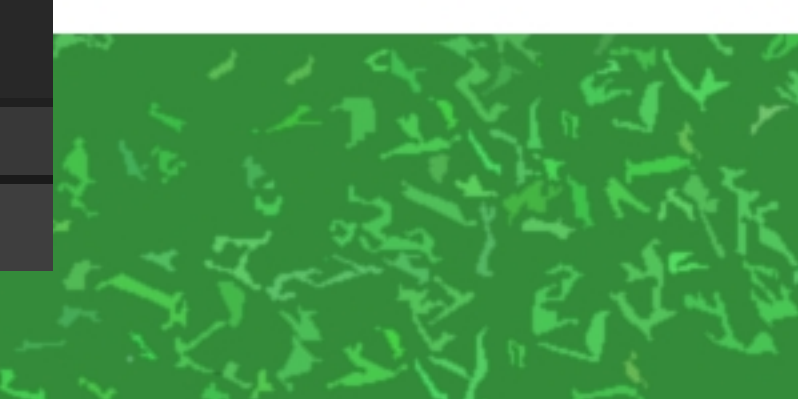

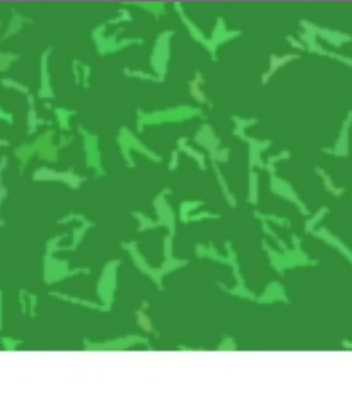

## イスに座っておしゃべり風の モーションさせたり 乗り物運転しながら ポーズとらせたりするのが 多分本来の用途……

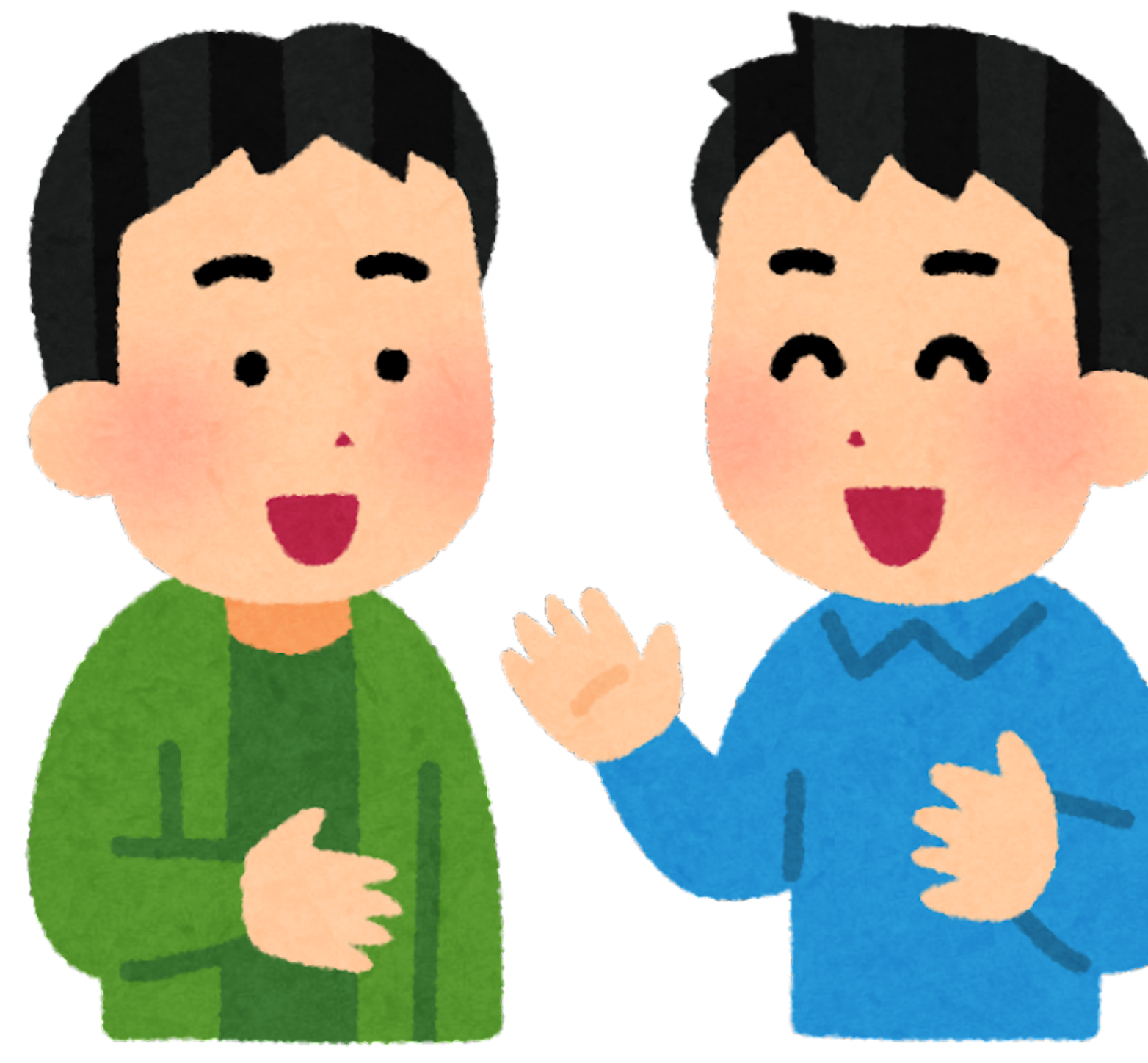

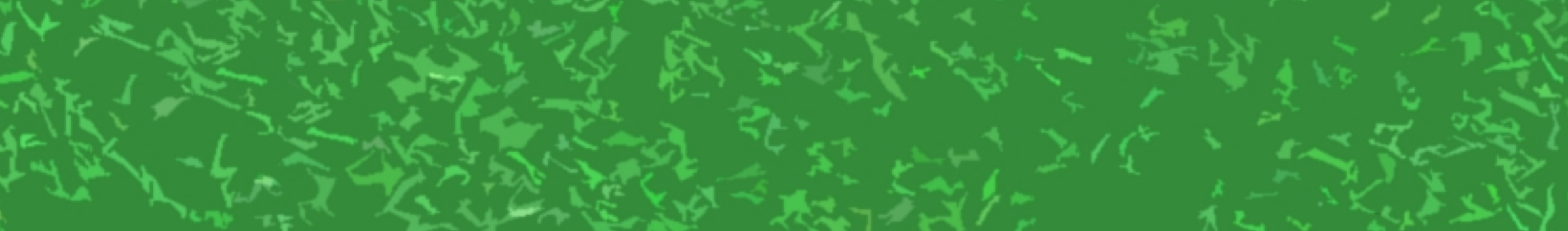

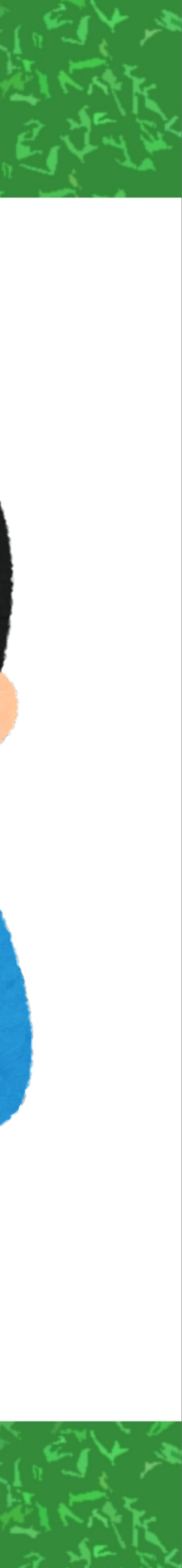

## Seatを90度回転させて 足を伸ばしたOverrideAnimation にして「眠る」

## Seatを上下・回転アニメさせつつ 踊るOverrideAnimationにして 「ダンスする」

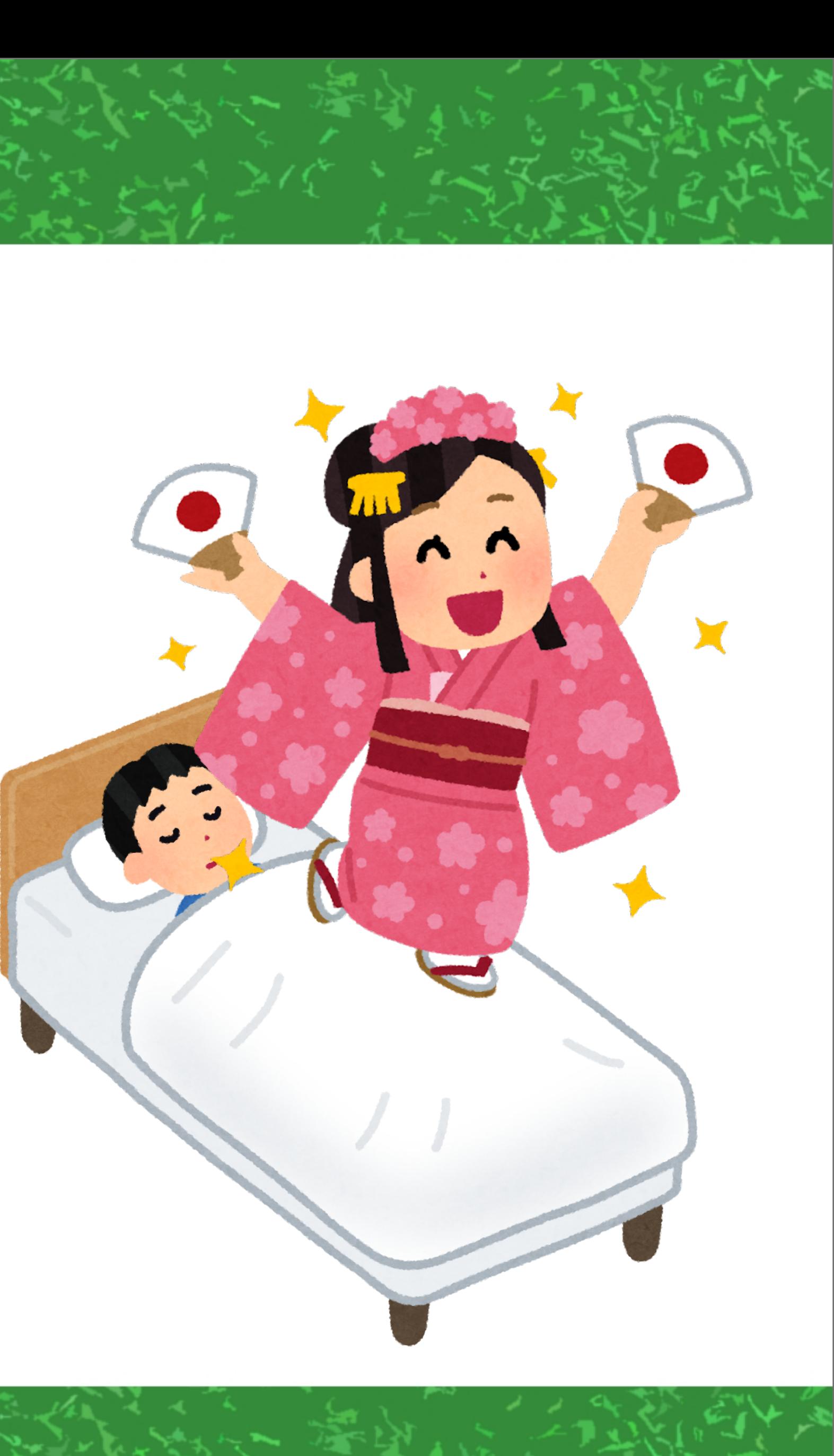

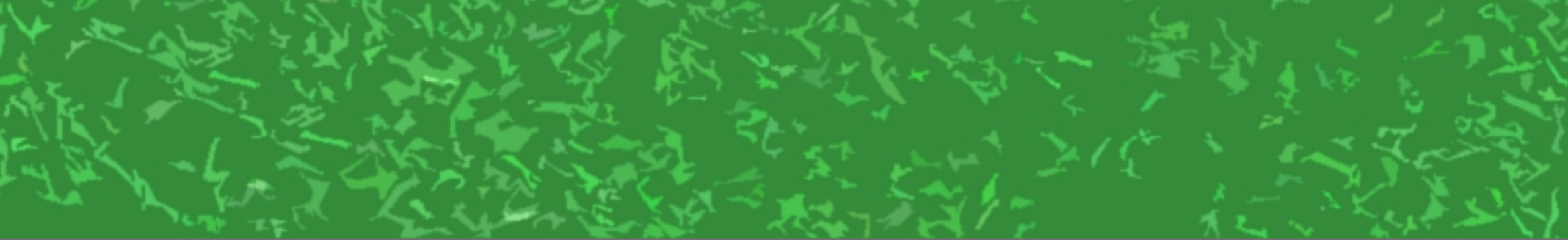

# 他にも色々なことができますが…… ひとまず今日のまとめ

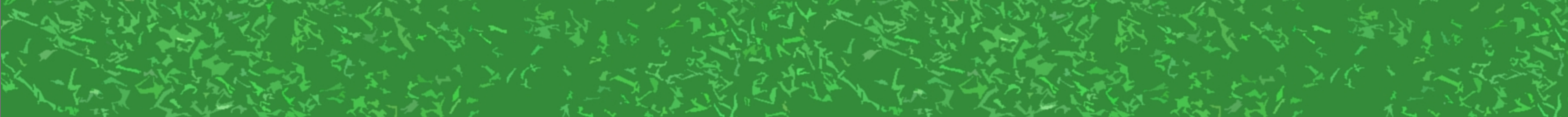

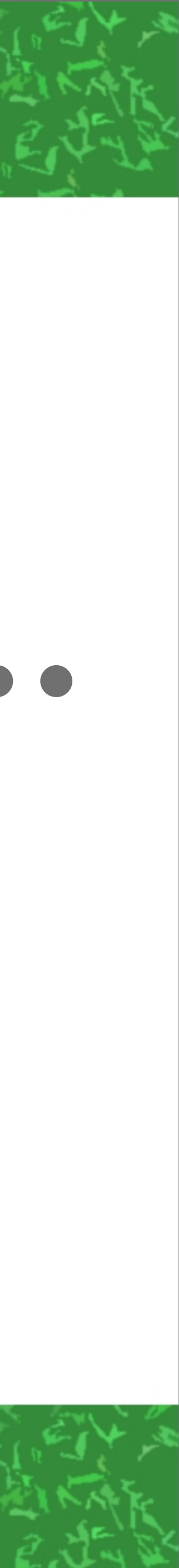

# 0まずはイスから ●クルマ系はほびわんさんのを 改造していこう ●飛ぶのは公式へりの改造で

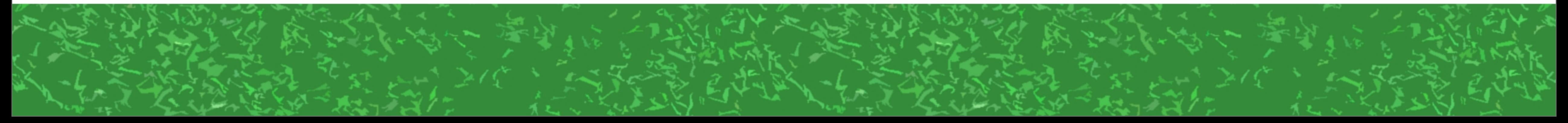

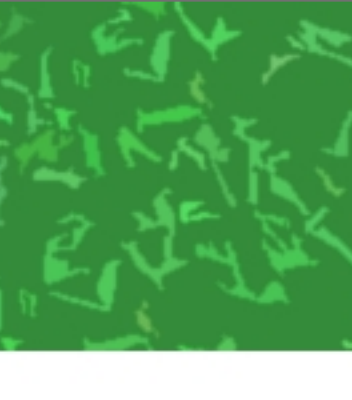

# ●Seatと見た目を分離すると 面白いことができる ●座面の位置修正も↑の やり方が(わりと)簡単

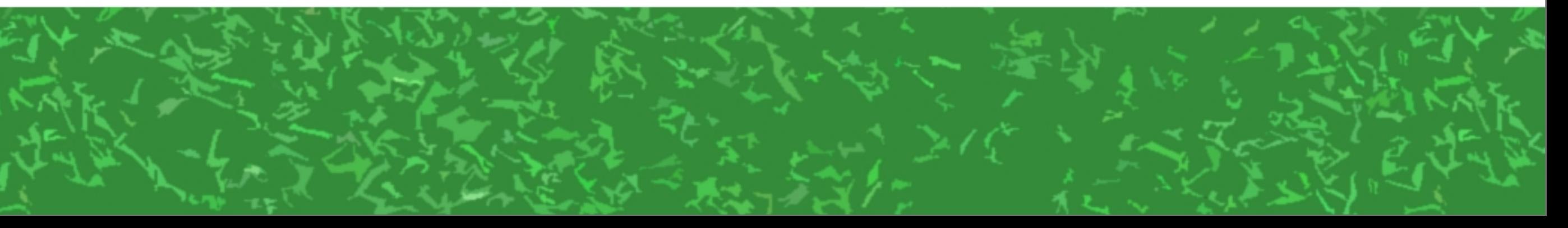

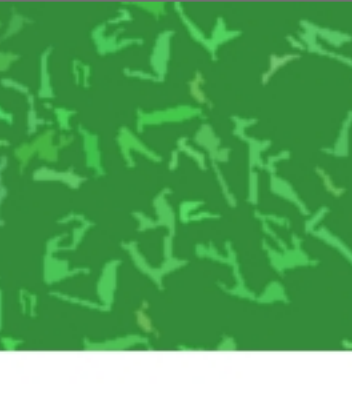

# ●Constraintを使いこなしていこう ●乗り物についてくるボタンとか作れる (座面位置修正ボタン、弾を撃てるボタンなど) ●横転からの復帰も! ●バスとか複数人乗れるのも可能

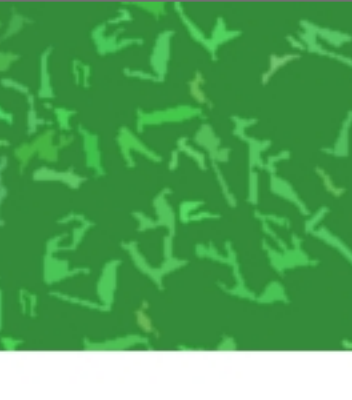

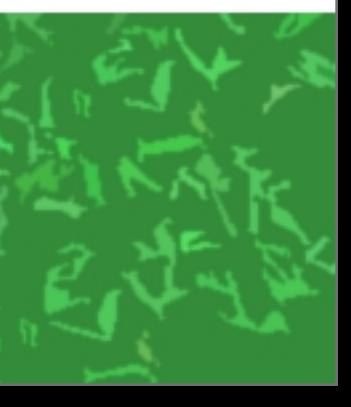

# あとは、色々面白いことをやっている 皆さんの乗り物動画を見てみましょう!

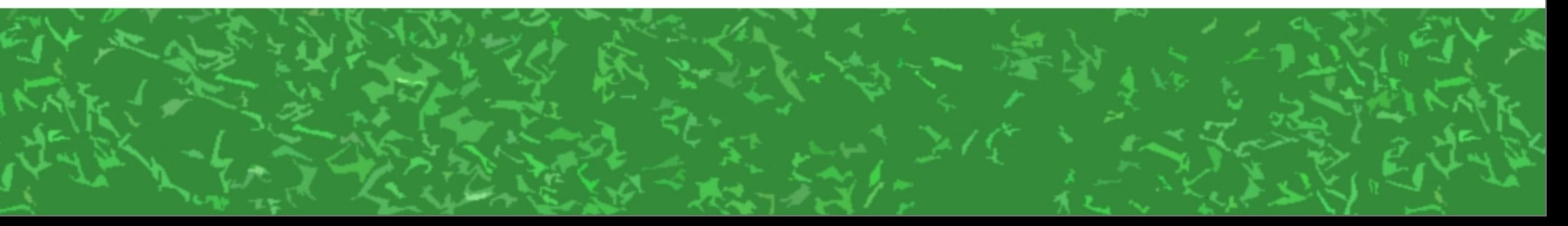

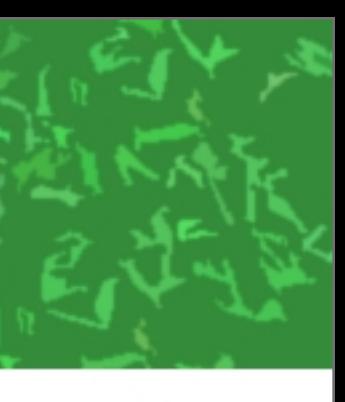

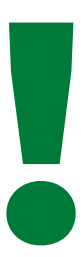